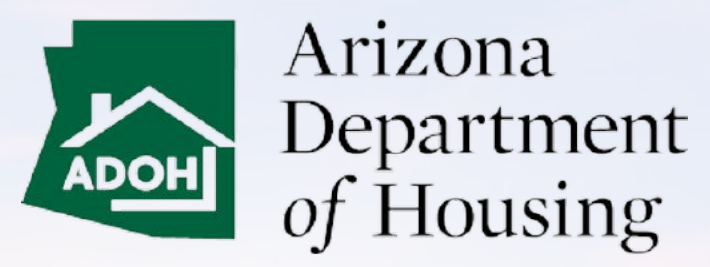

AZ MHBD

#### Homeowner – Portal User Guide

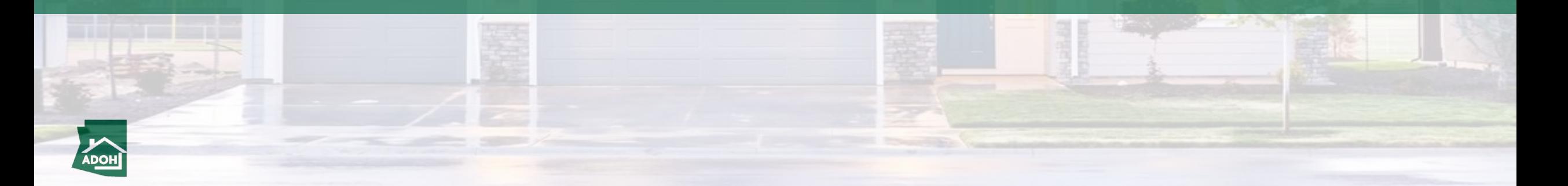

#### Table of Contents

- [Login & Registration](#page-2-0)
- [Permit Application](#page-8-0)
- [Permit Application Withdraw](#page-31-0)
- [View All Permit Applications](#page-35-0)
- [Request Inspections](#page-38-0)
- [Schedule Inspections](#page-48-0)
- [Cancel Inspections](#page-52-0)
- [Plan Review Application](#page-55-0)
- [Relocation](#page-75-0)
- [Complaints and Appeals](#page-88-0)

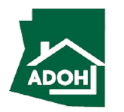

## Login & Registration

<span id="page-2-0"></span>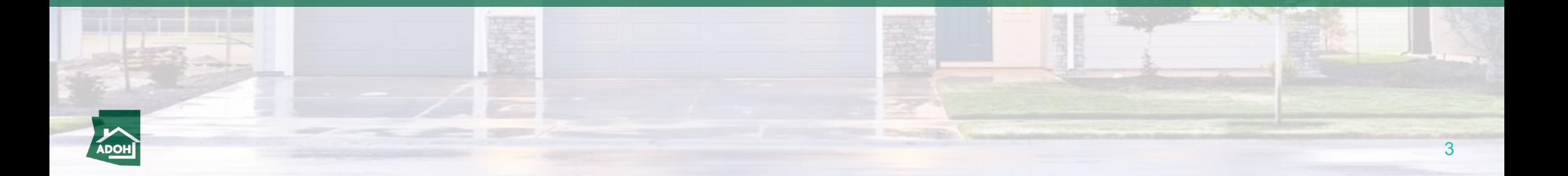

Login

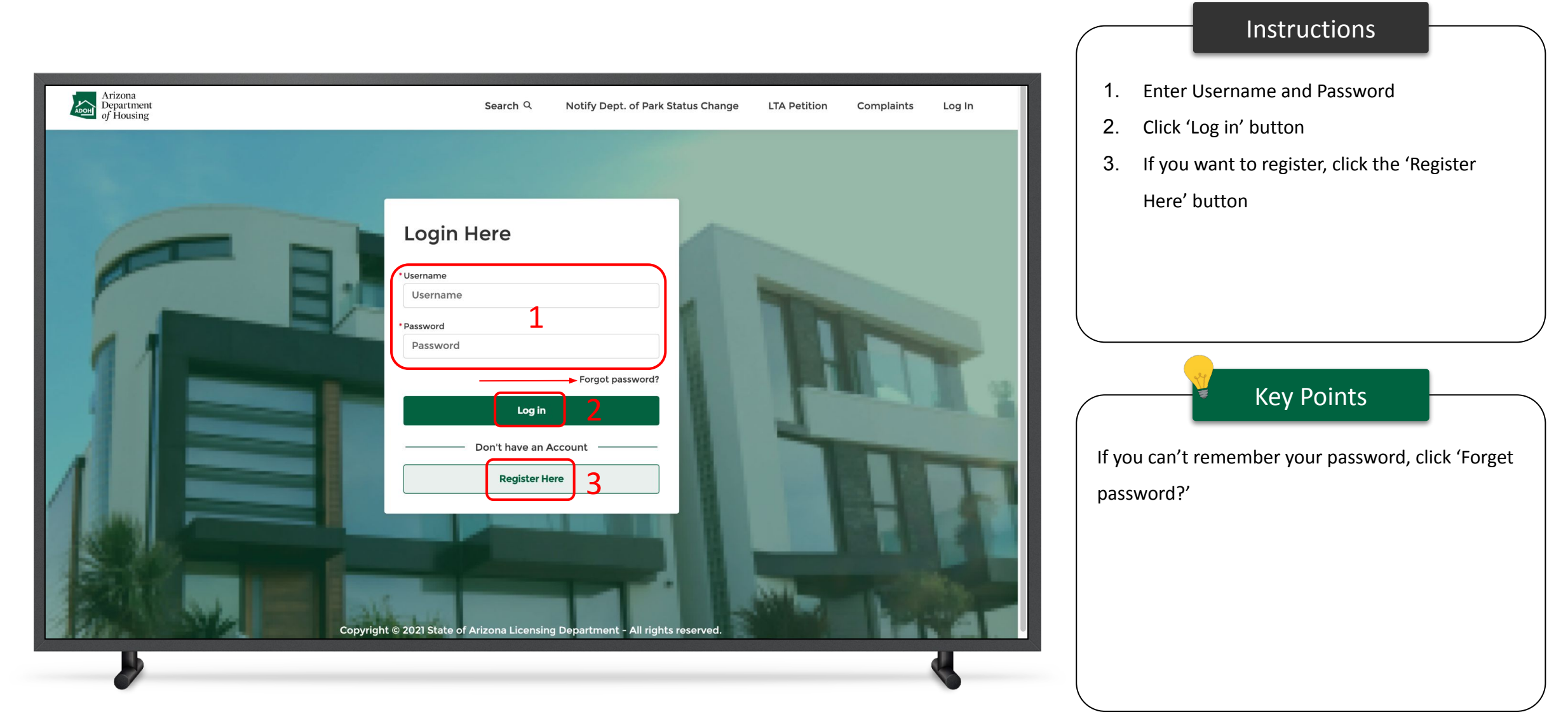

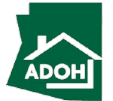

#### Registration

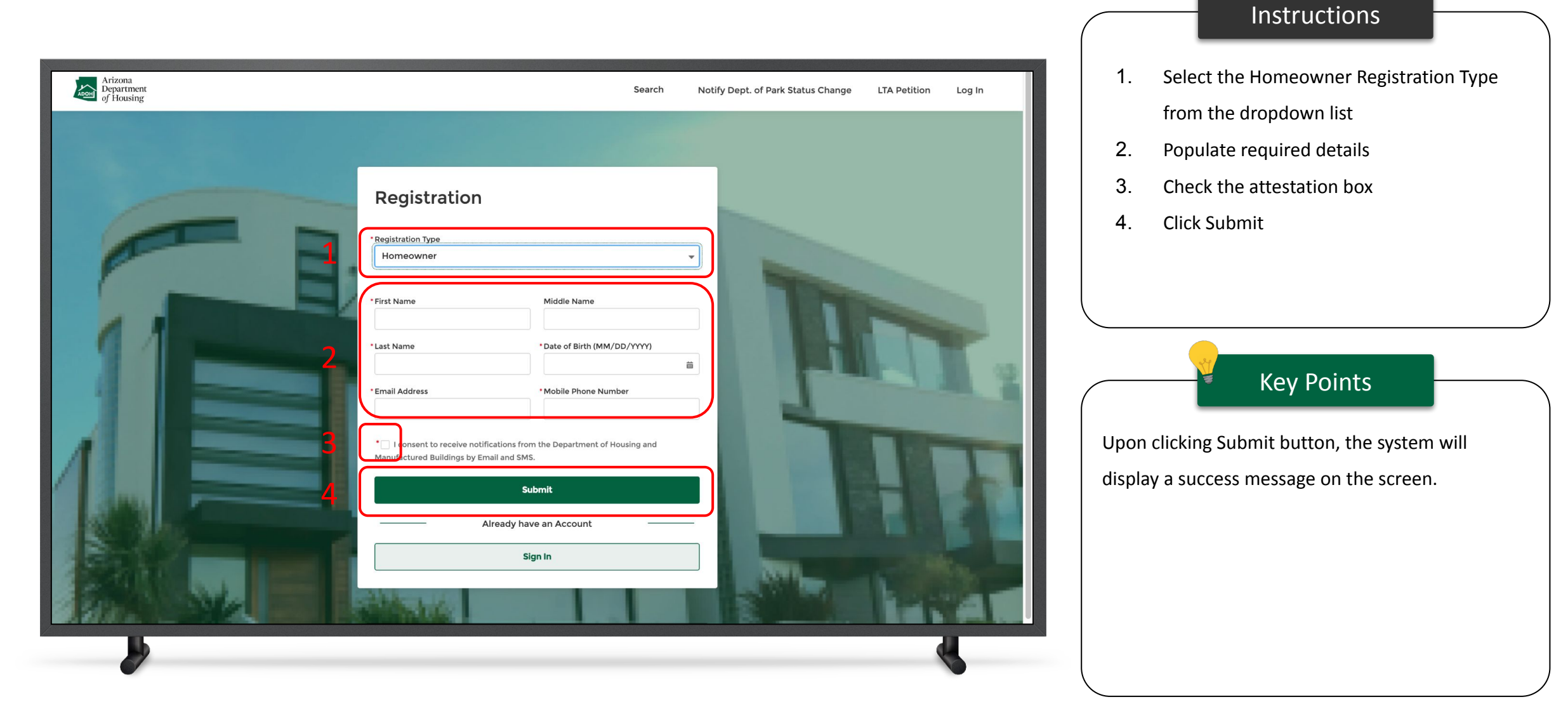

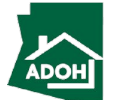

### Registration

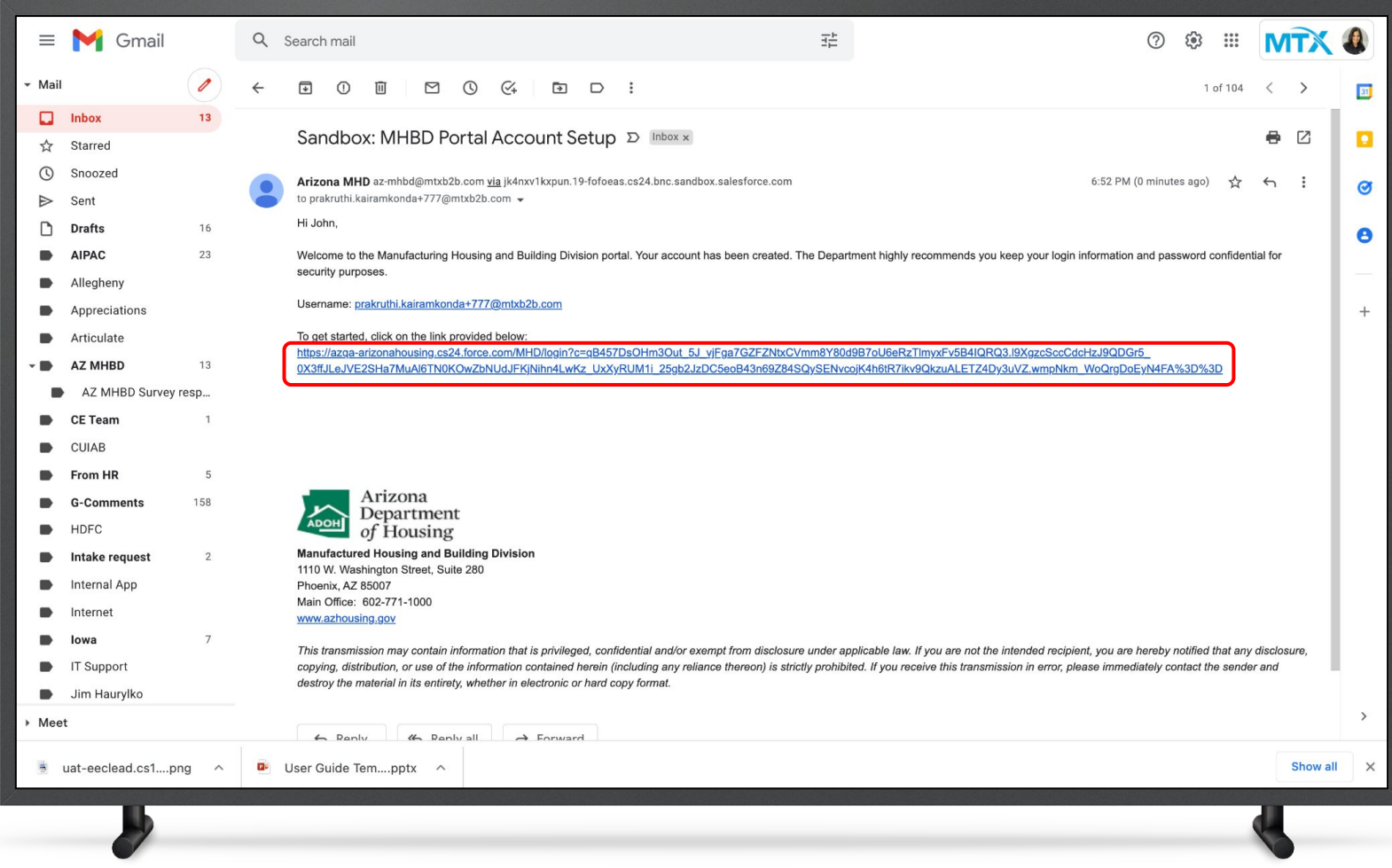

#### Instructions

Key Points You will receive an account set up email to your registered email address. Click on the link; you will be navigated to the Change Your Password page No key points

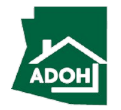

#### Registration

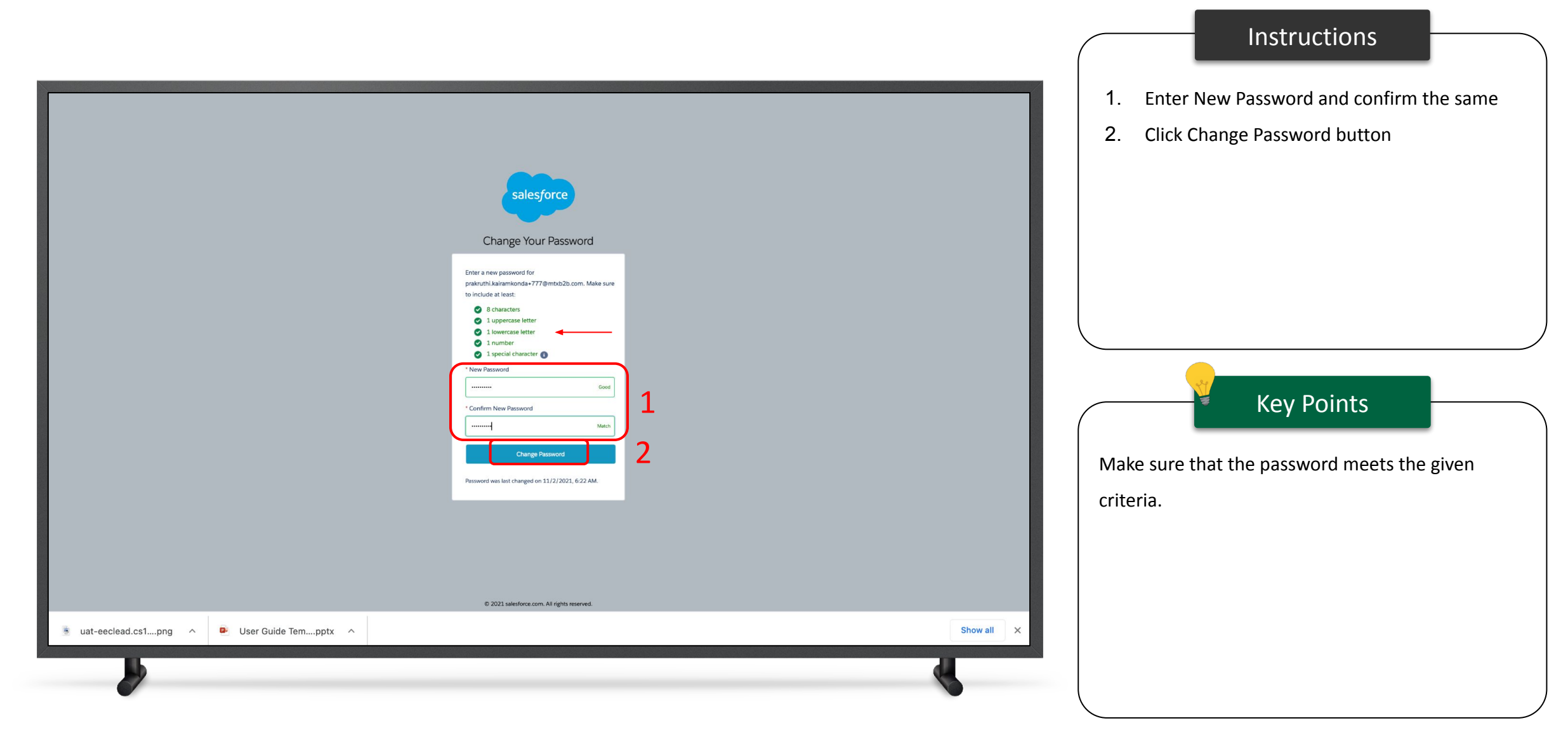

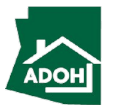

Login

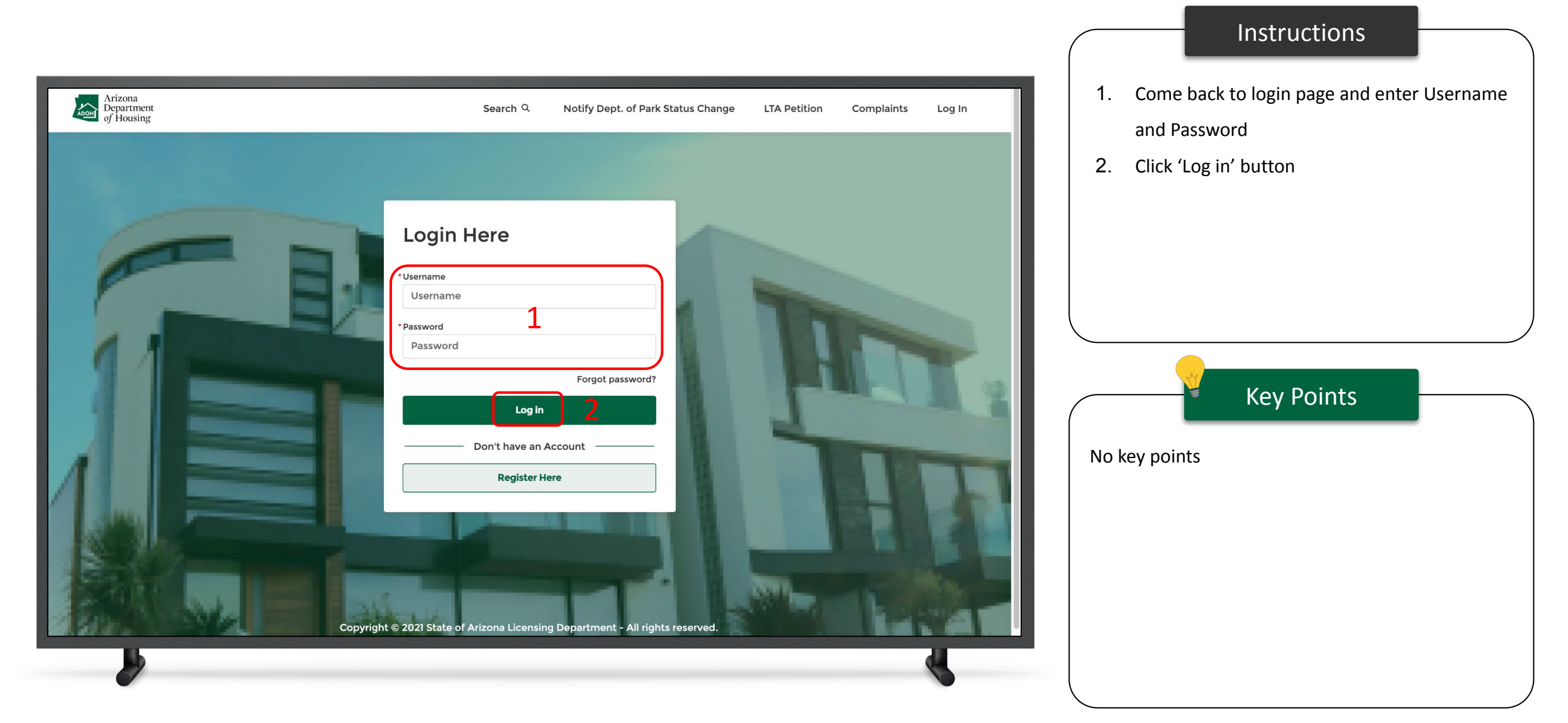

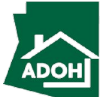

<span id="page-8-0"></span>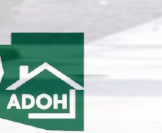

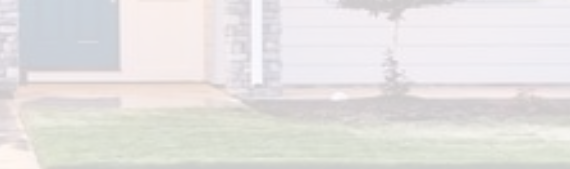

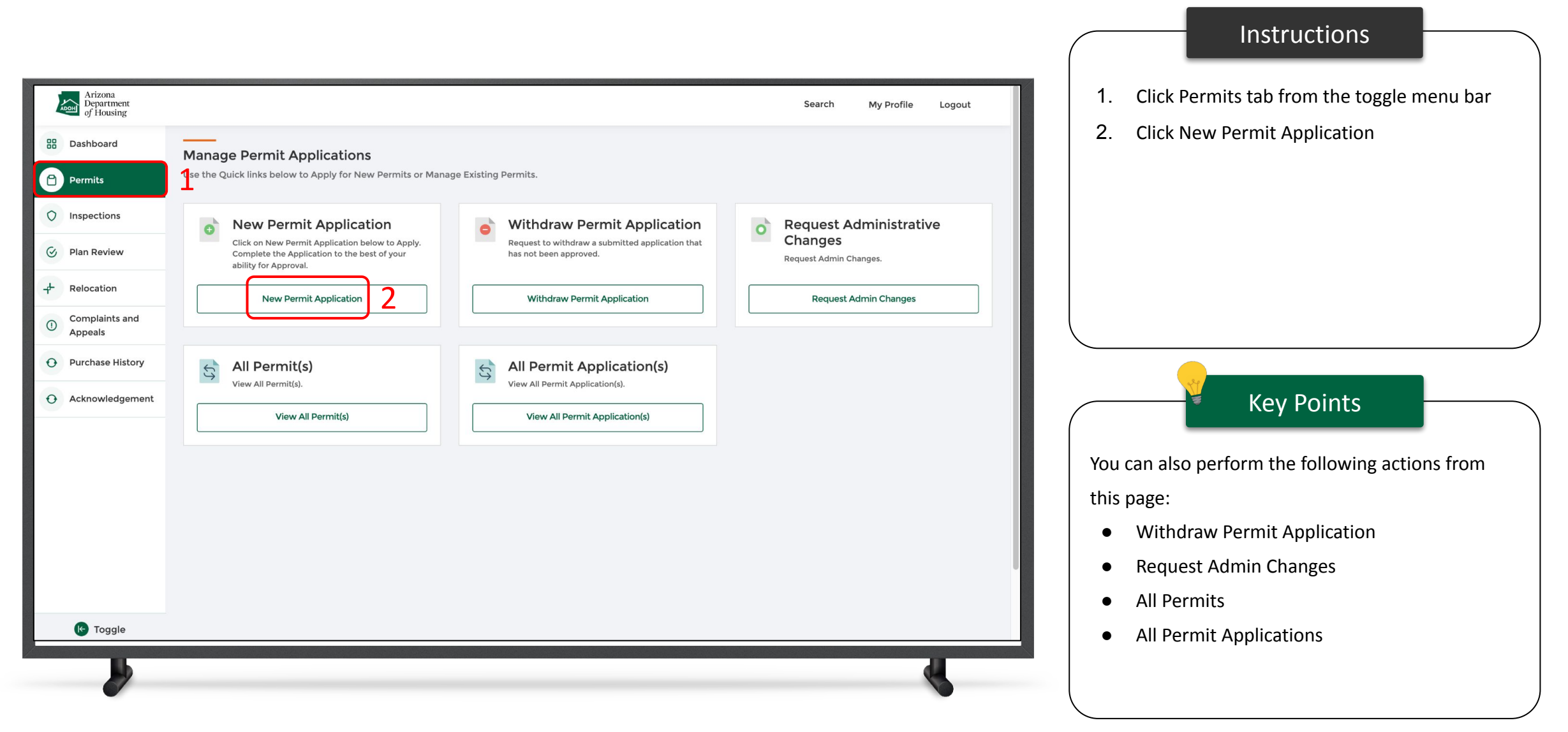

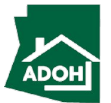

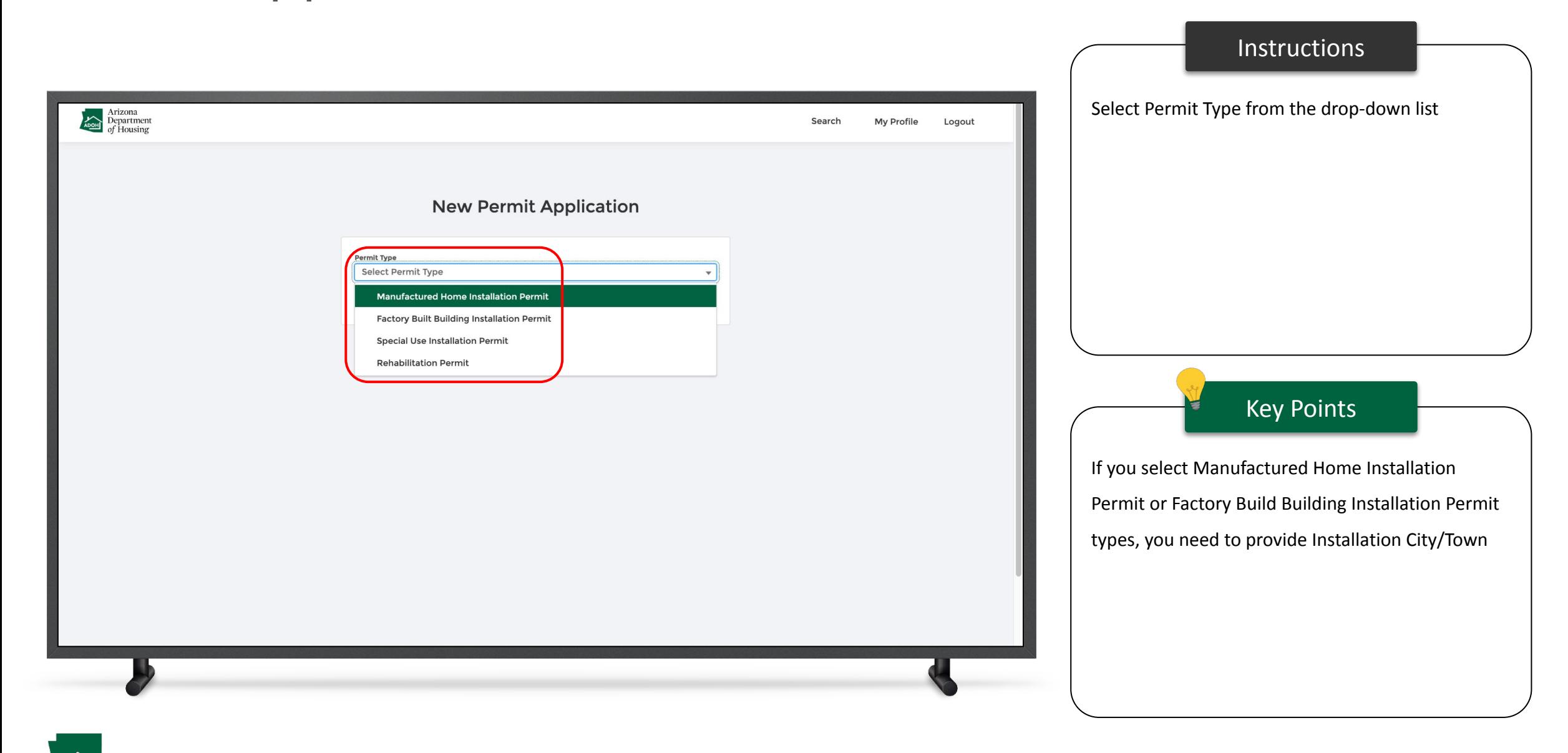

11

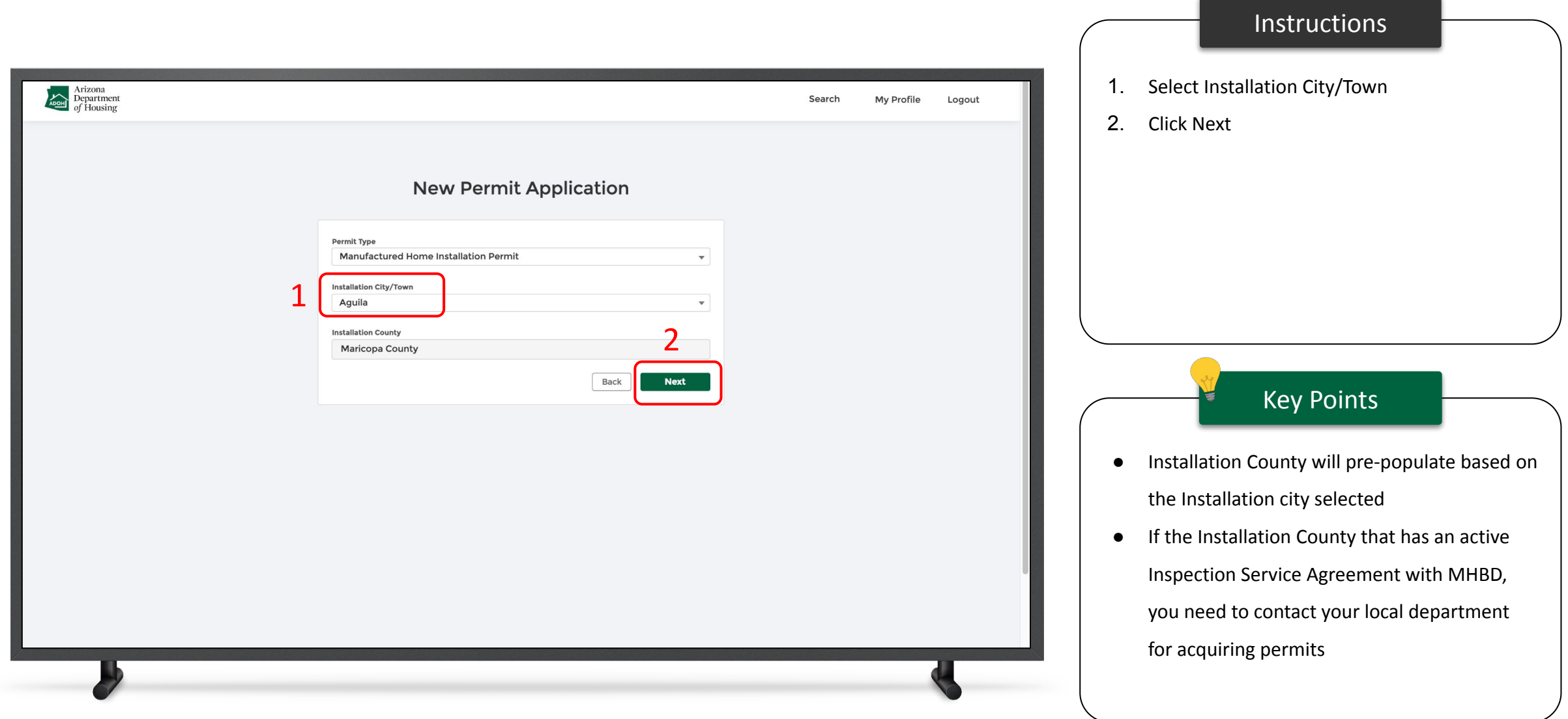

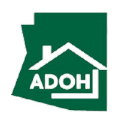

#### Permit Application - Owner Information

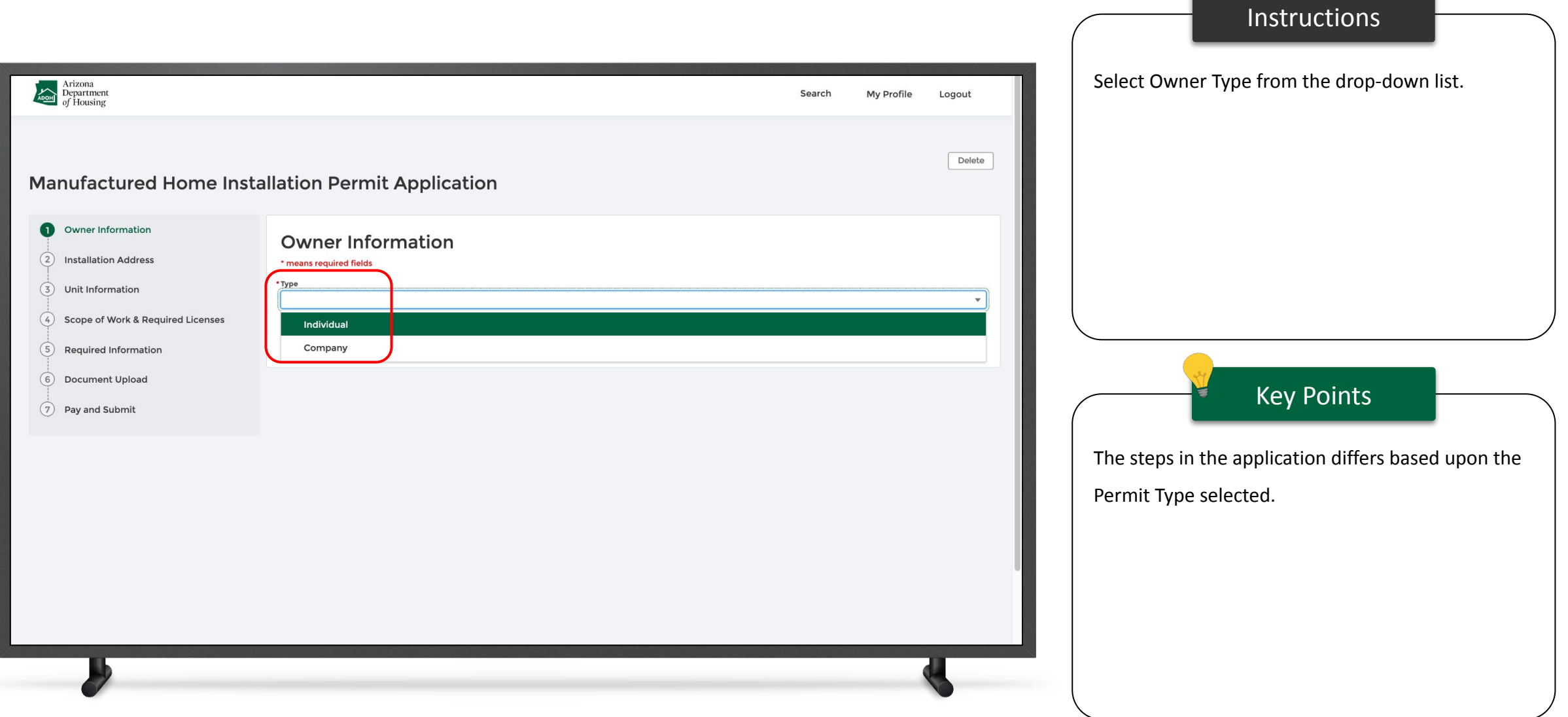

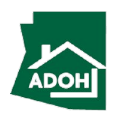

#### Permit Application - Owner Information

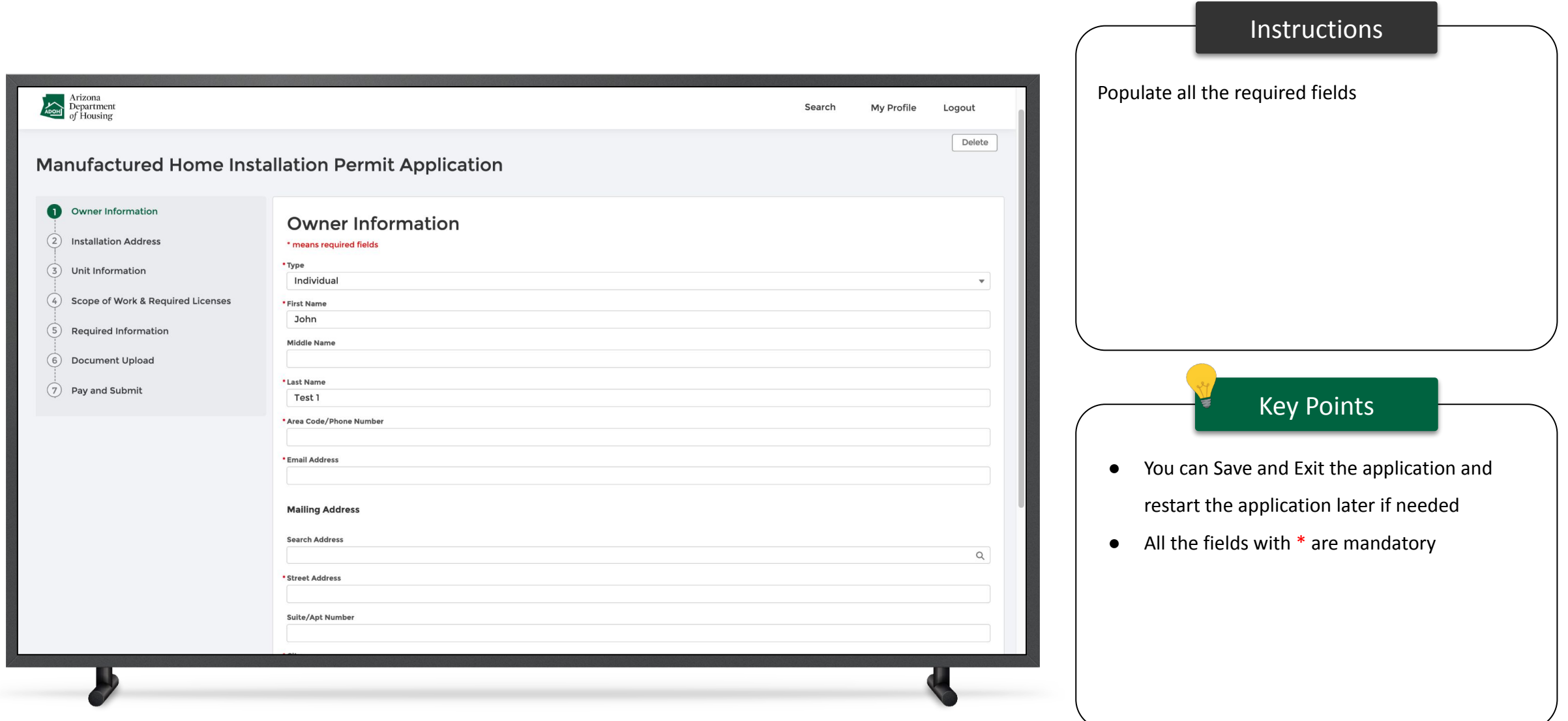

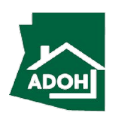

#### Permit Application - Owner Information

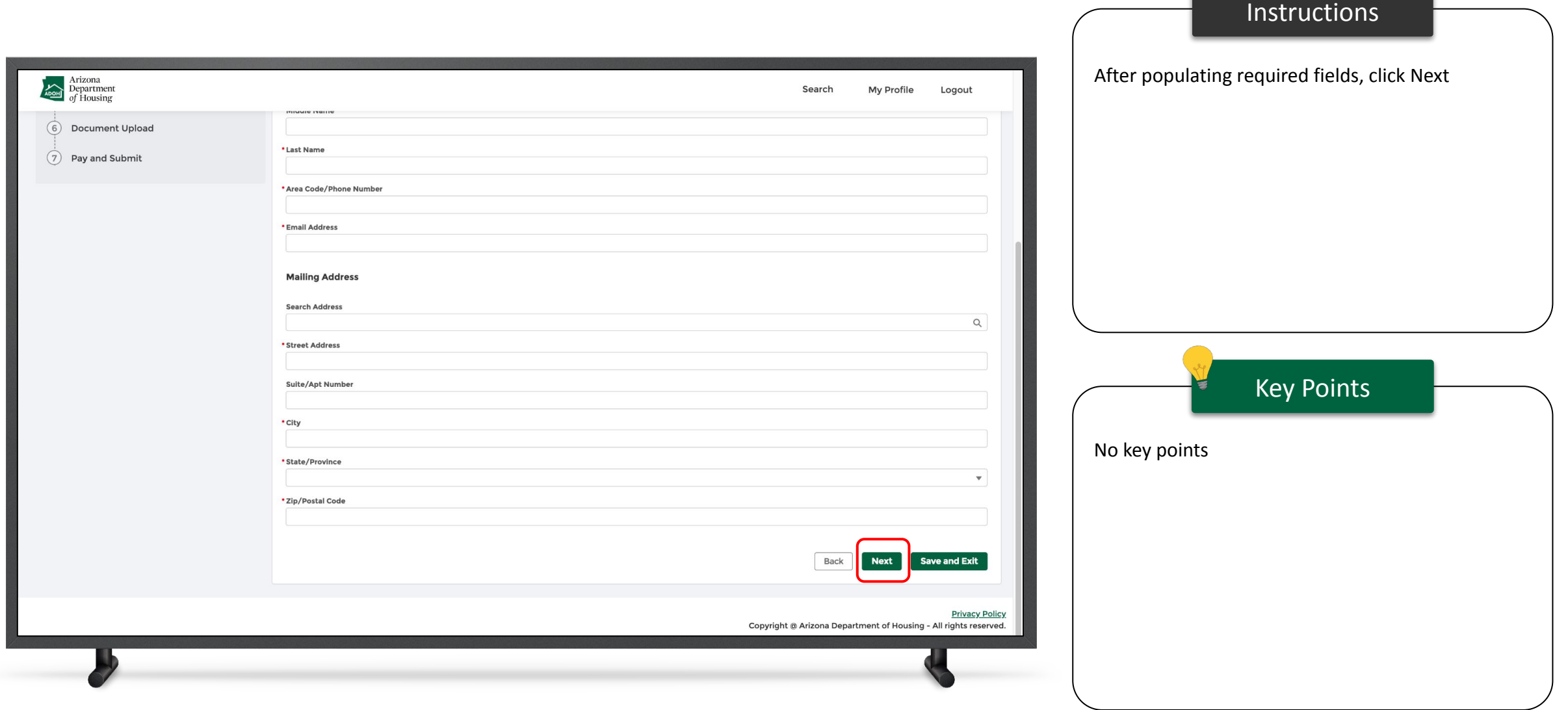

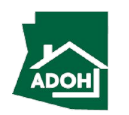

#### Permit Application - Installation Address

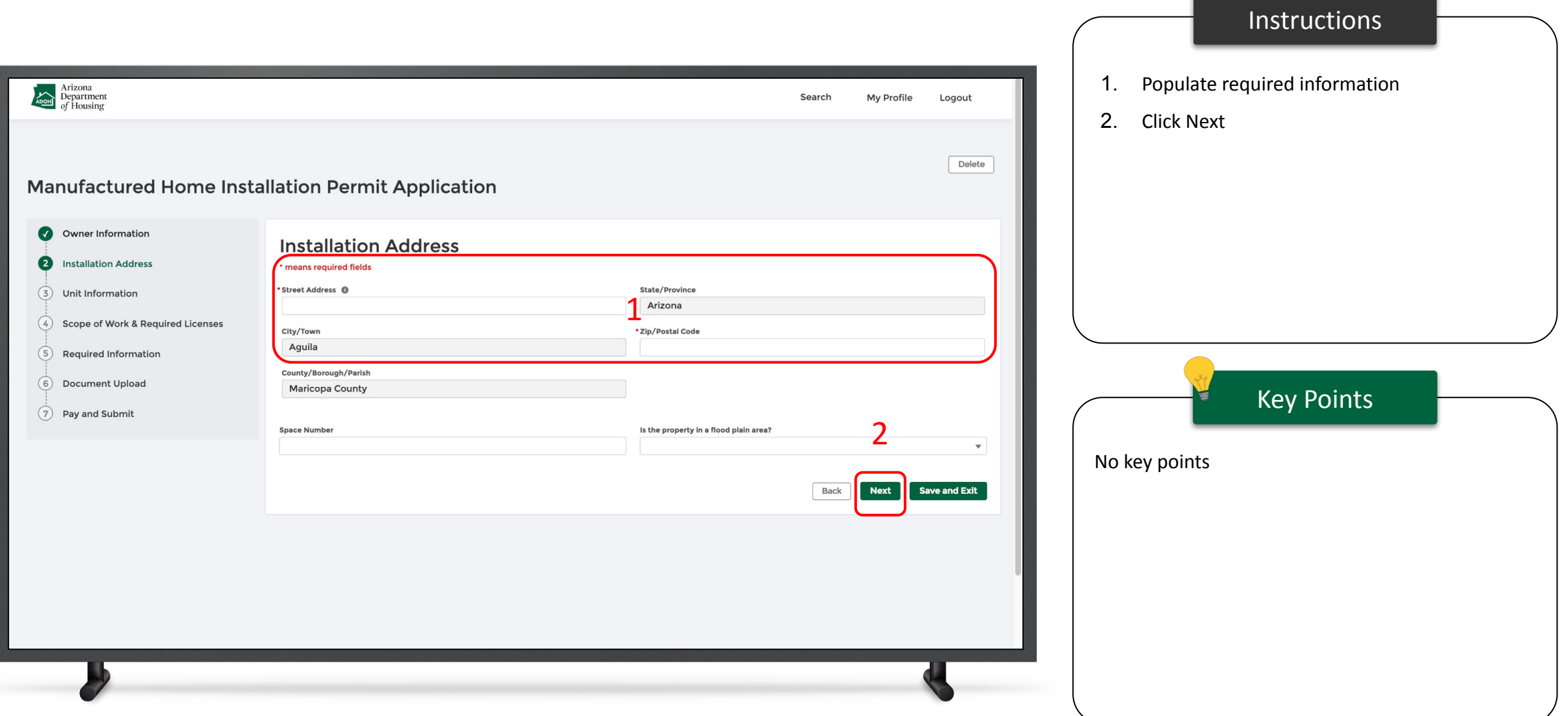

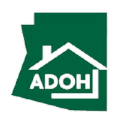

### Permit Application - Unit Information

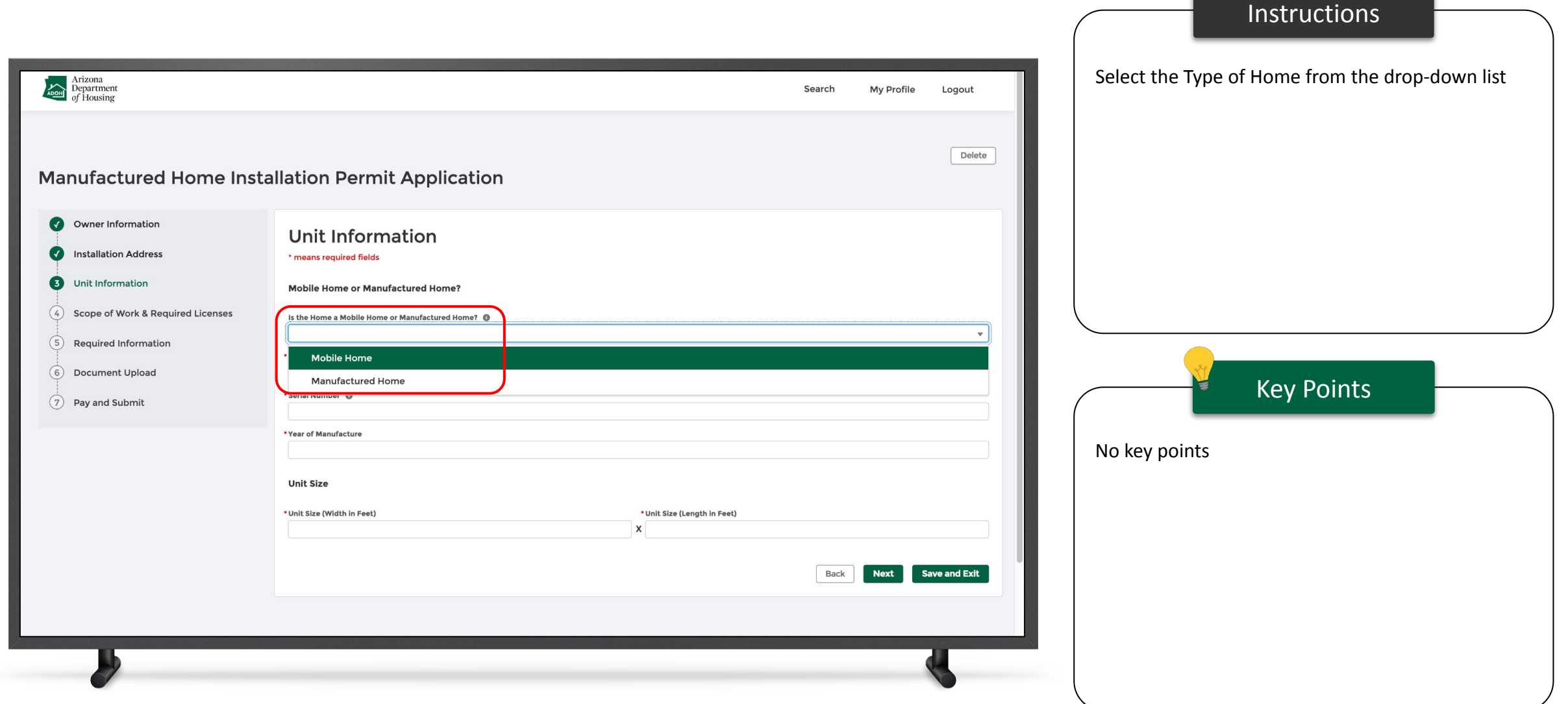

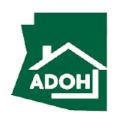

### Permit Application - Unit Information

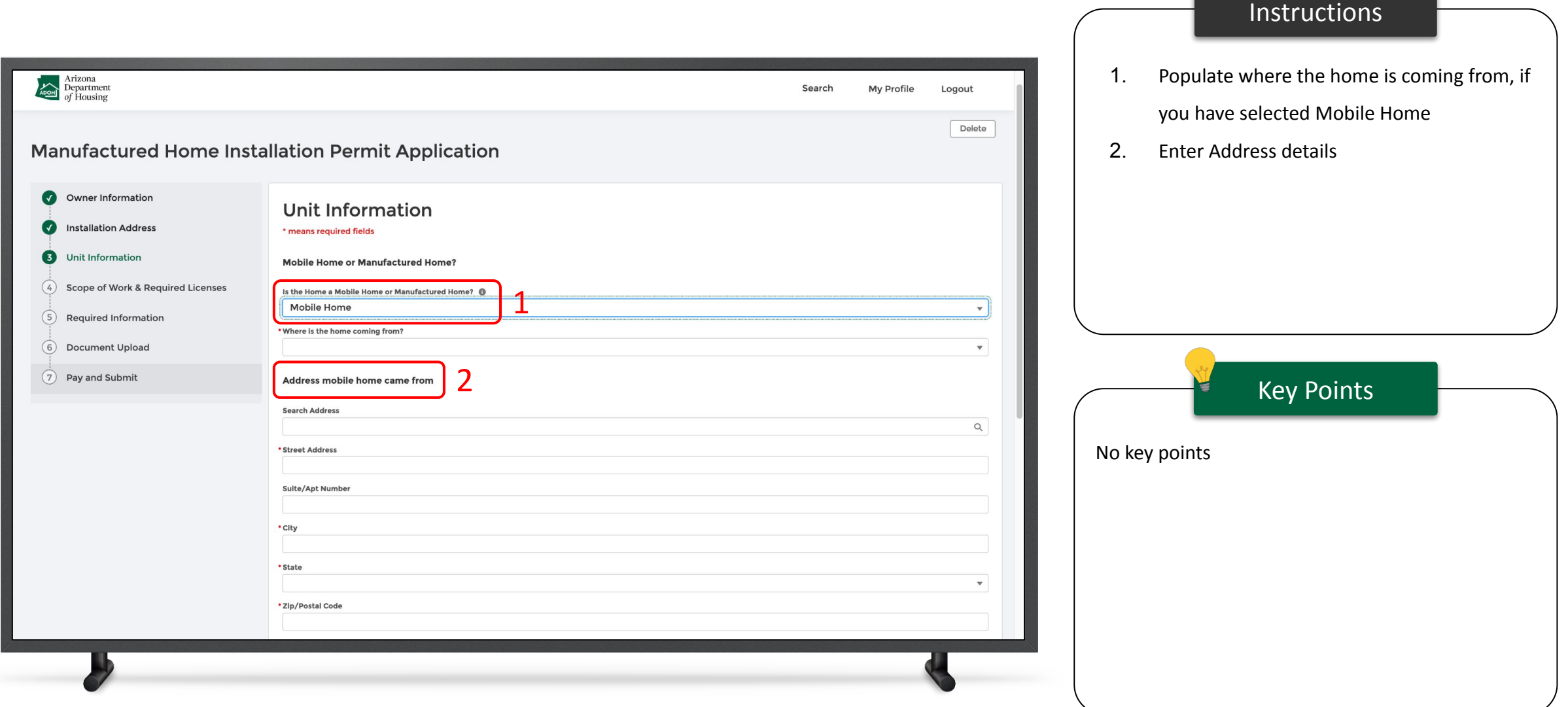

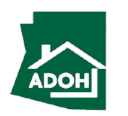

### Permit Application - Unit Information

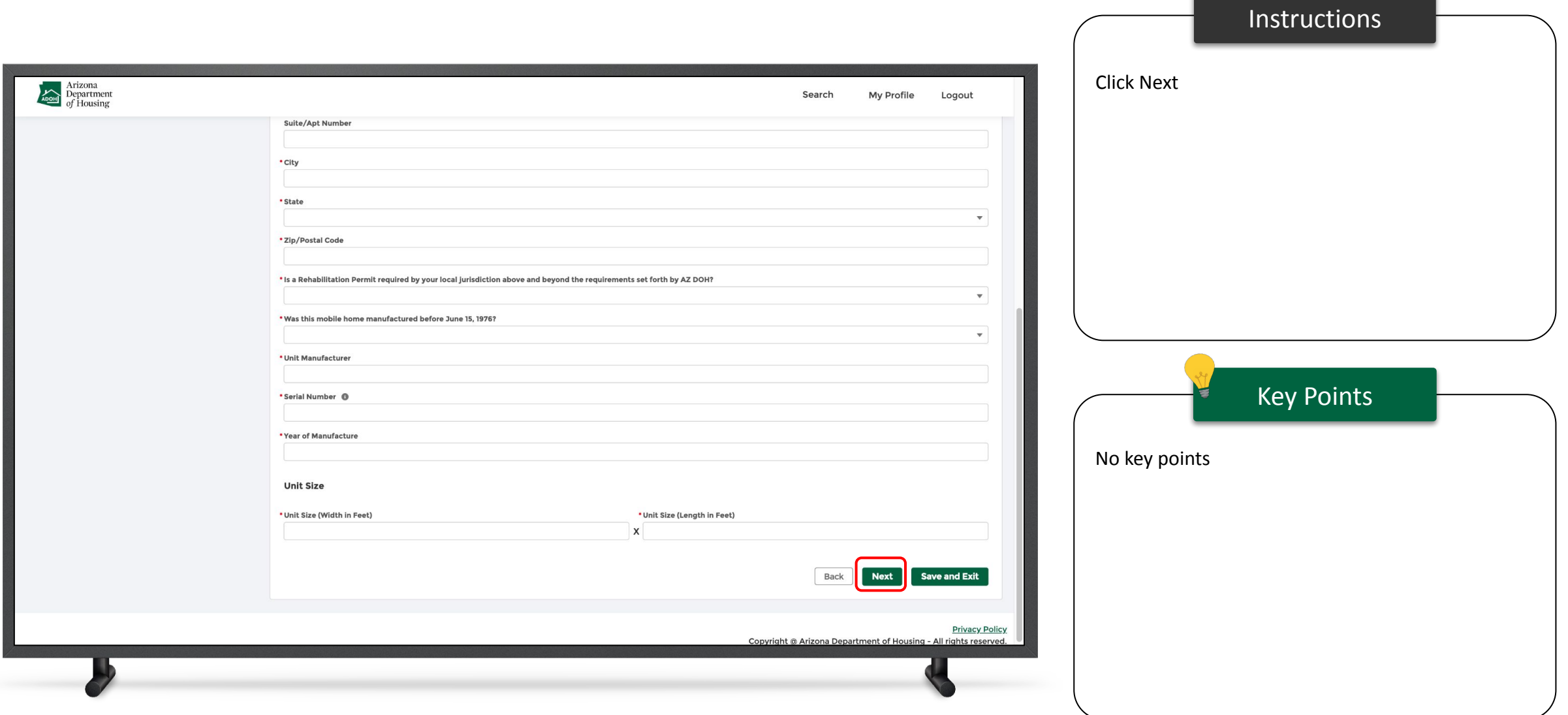

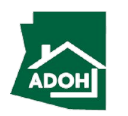

#### Permit Application - Scope of Work

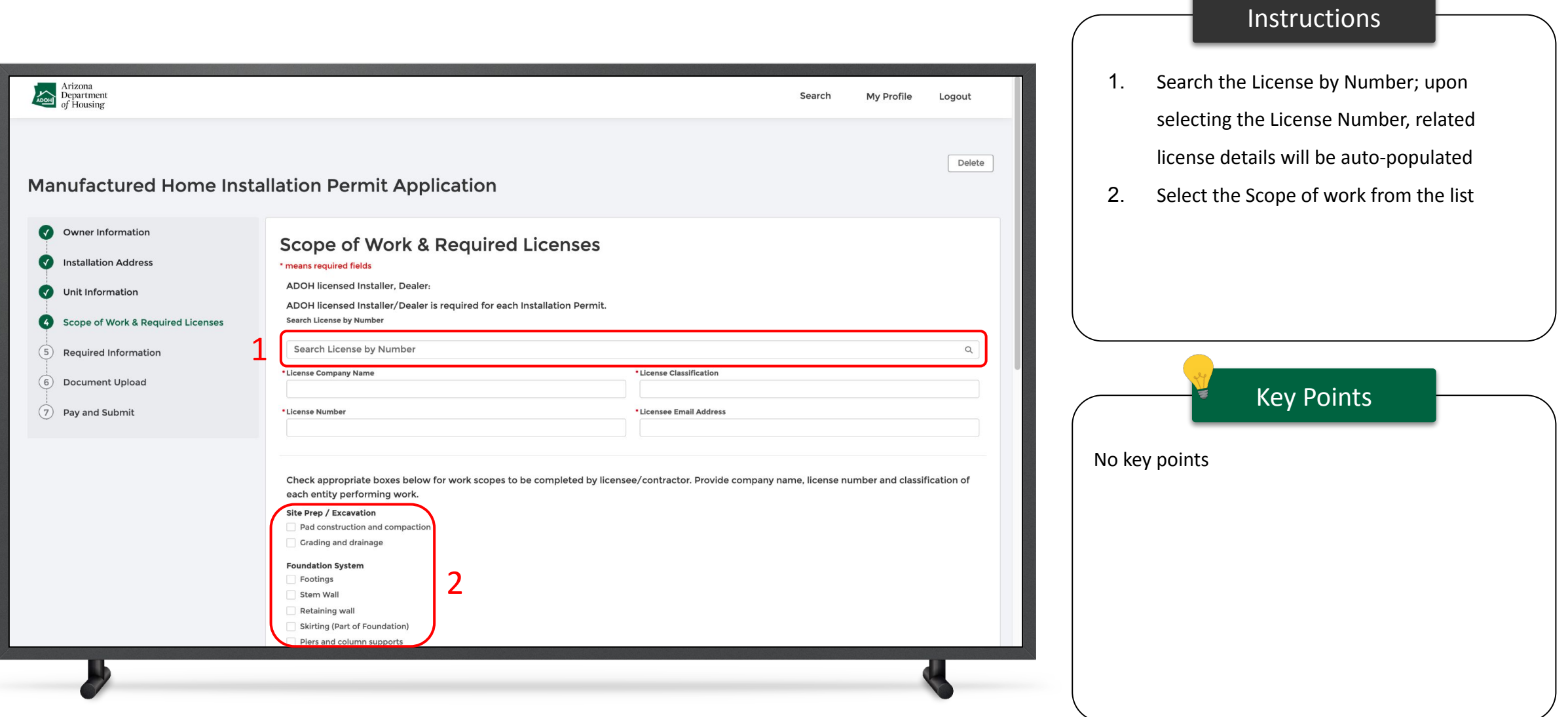

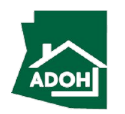

### Permit Application - Scope of Work

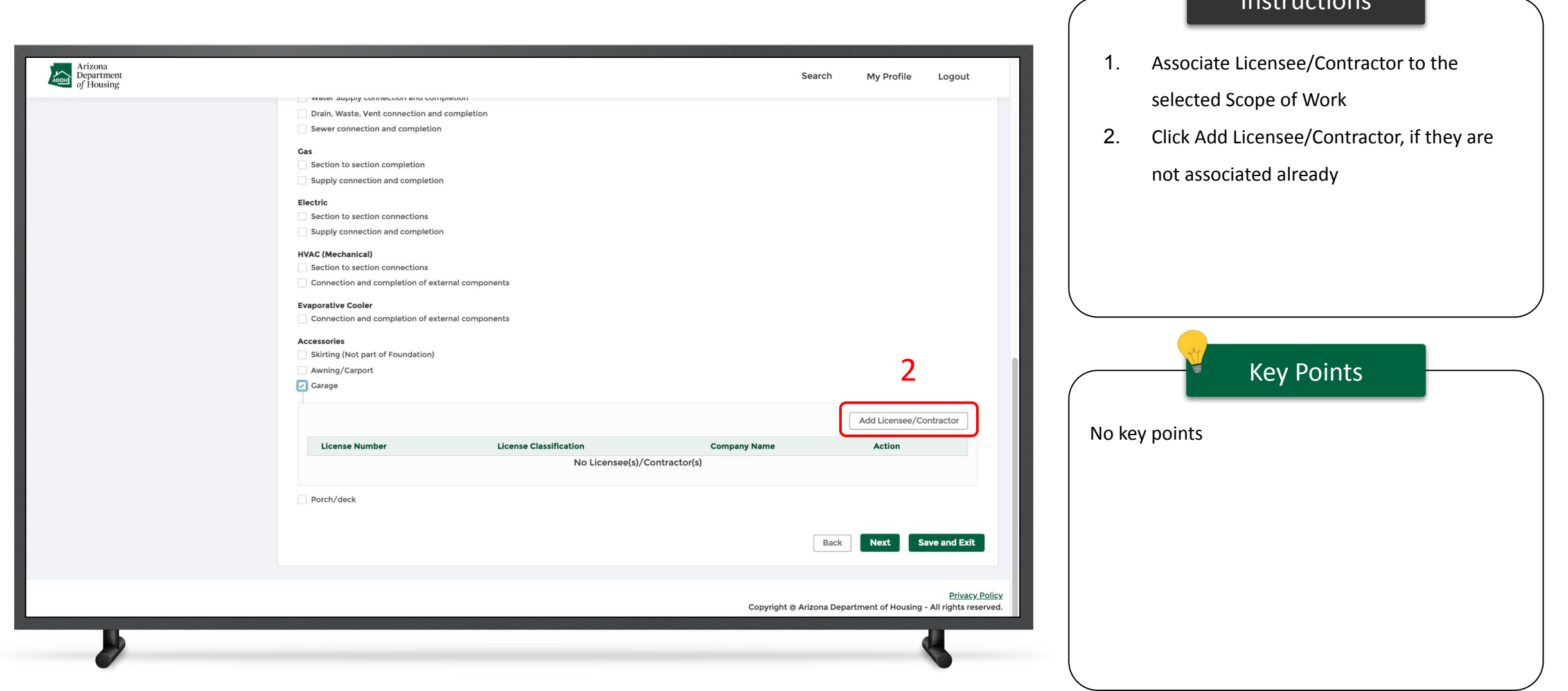

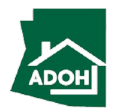

Instructions

### Permit Application - Scope of Work

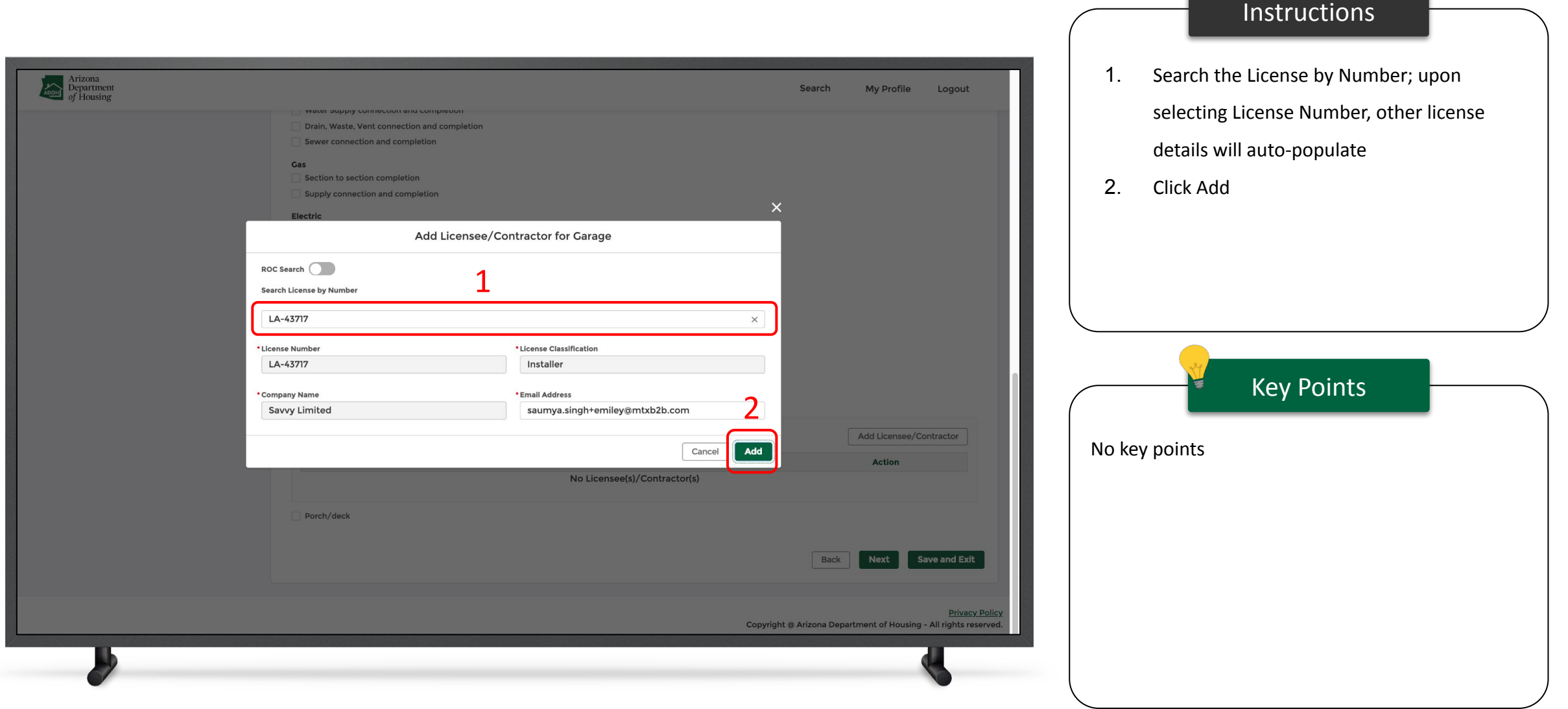

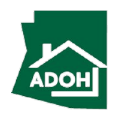

#### Permit Application - Required Information

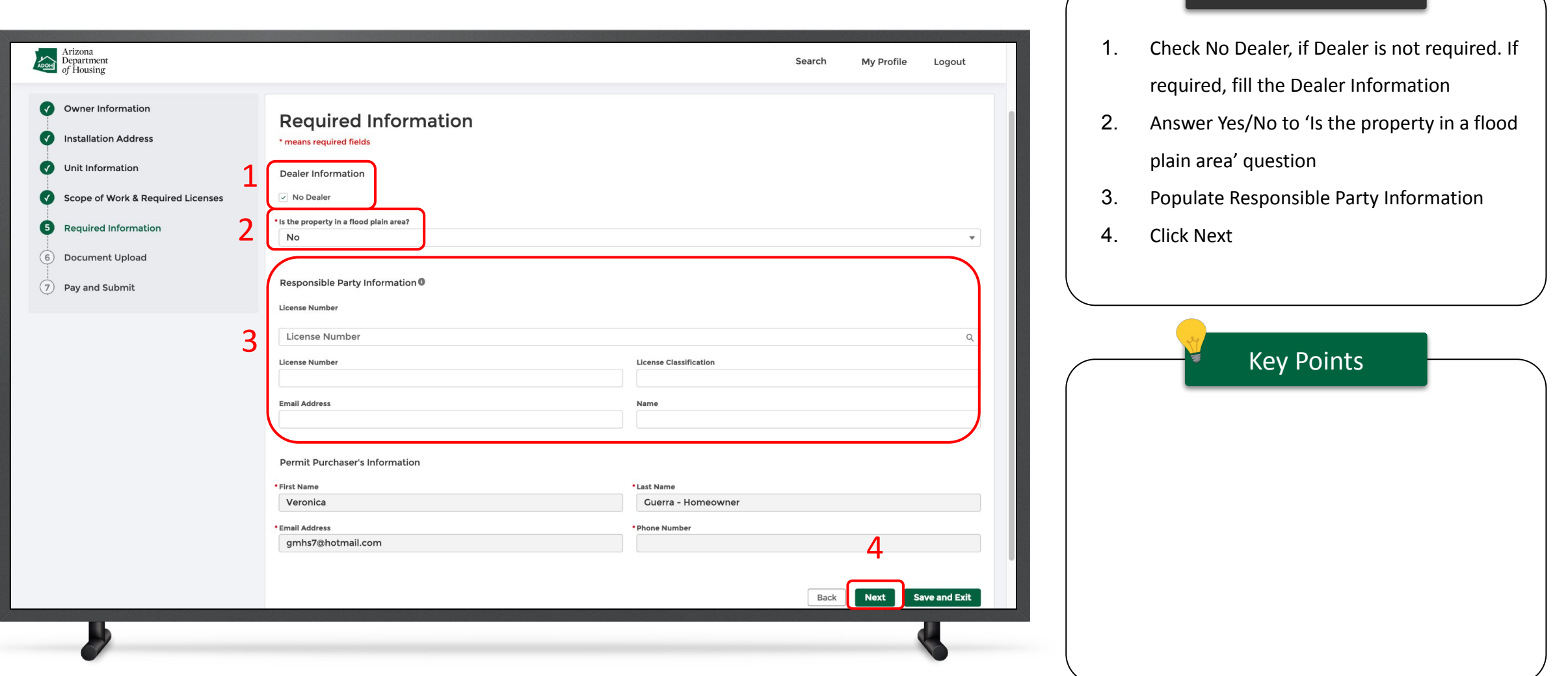

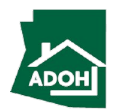

Instructions

#### Permit Application - Documents Upload

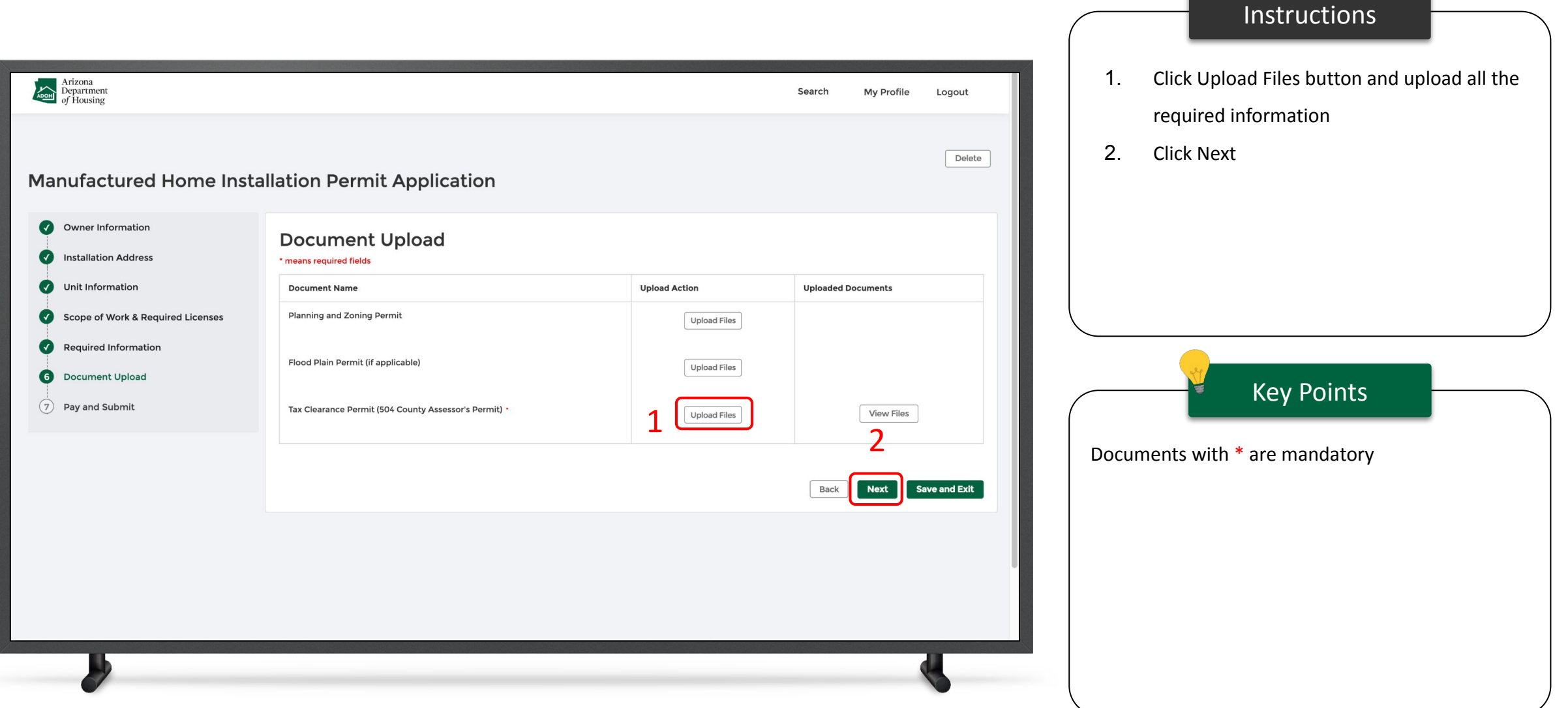

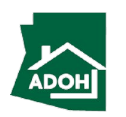

#### Permit Application - Documents Upload

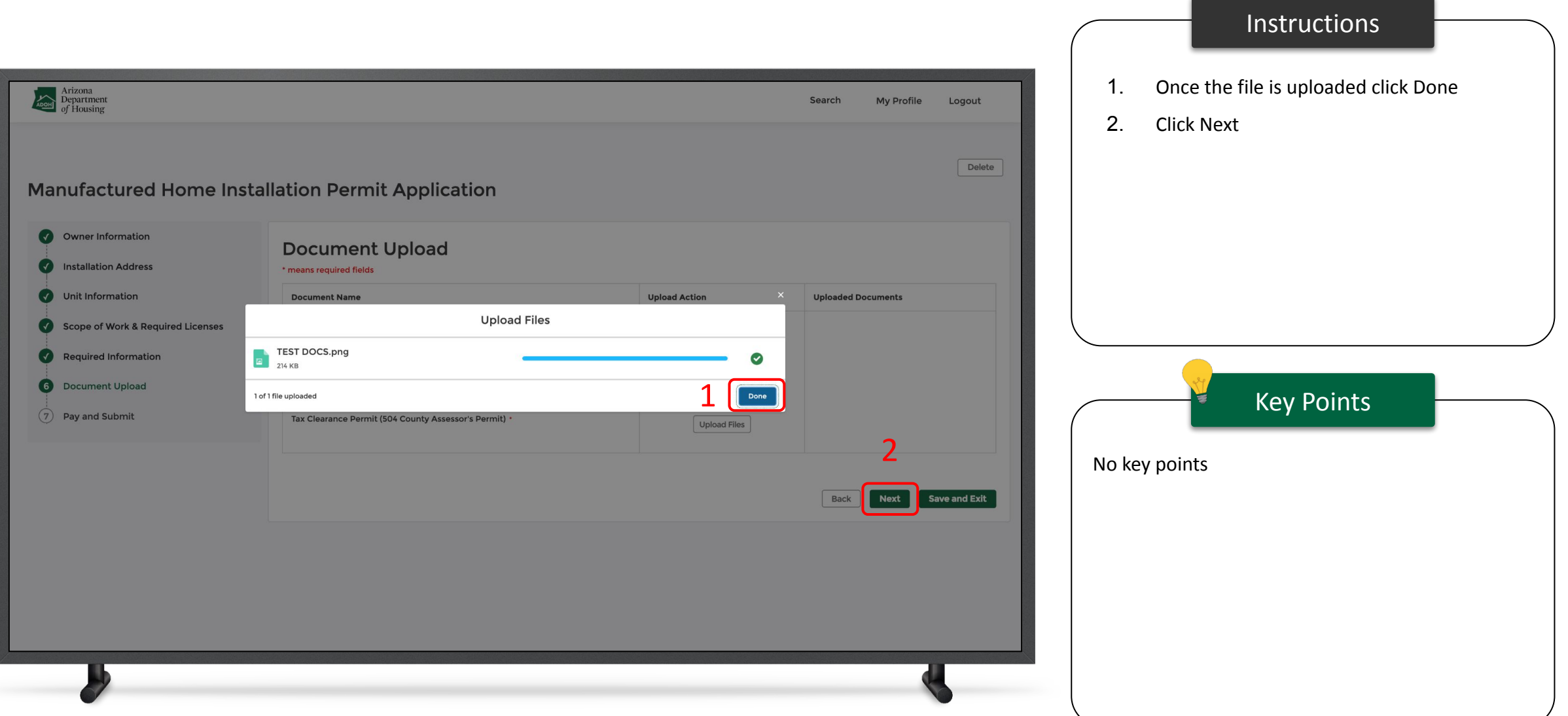

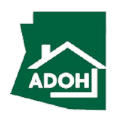

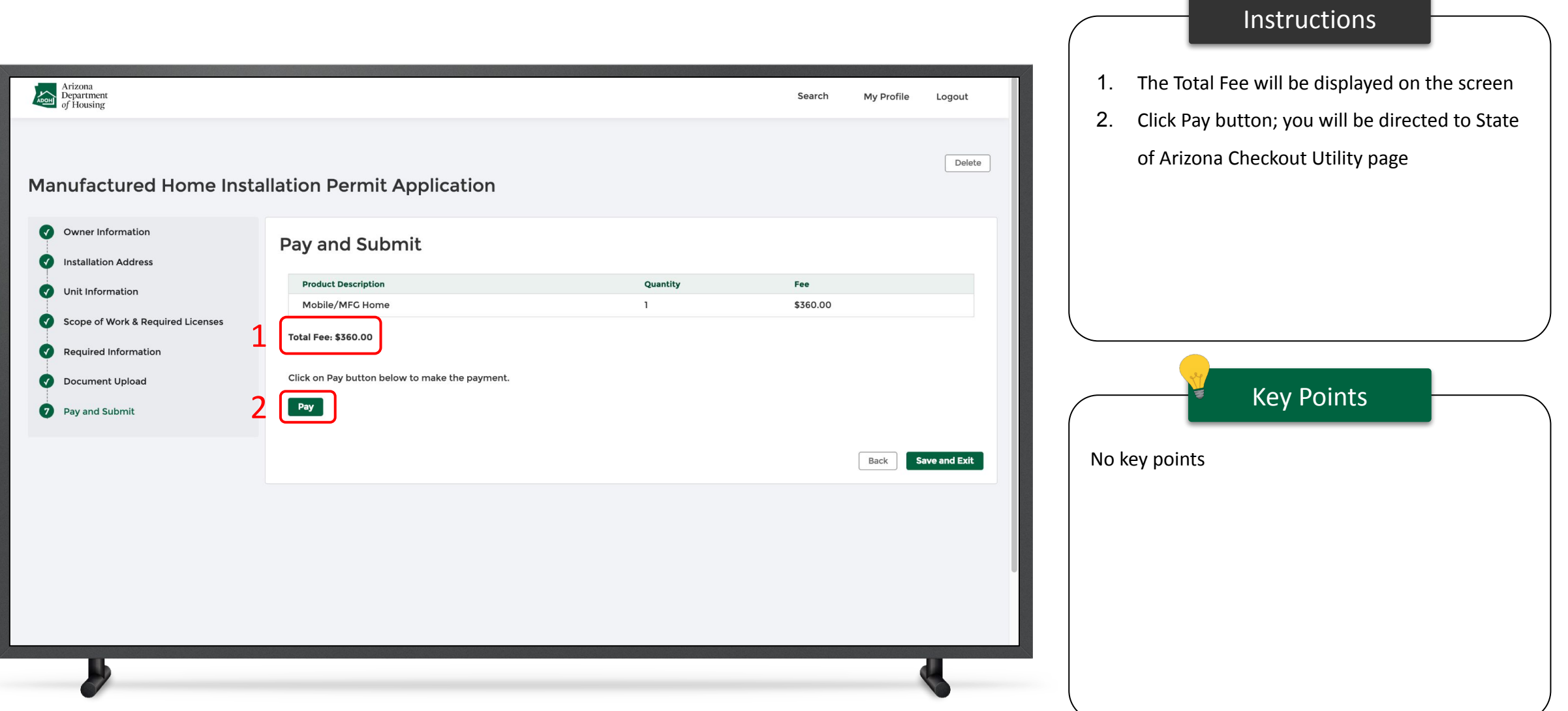

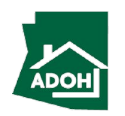

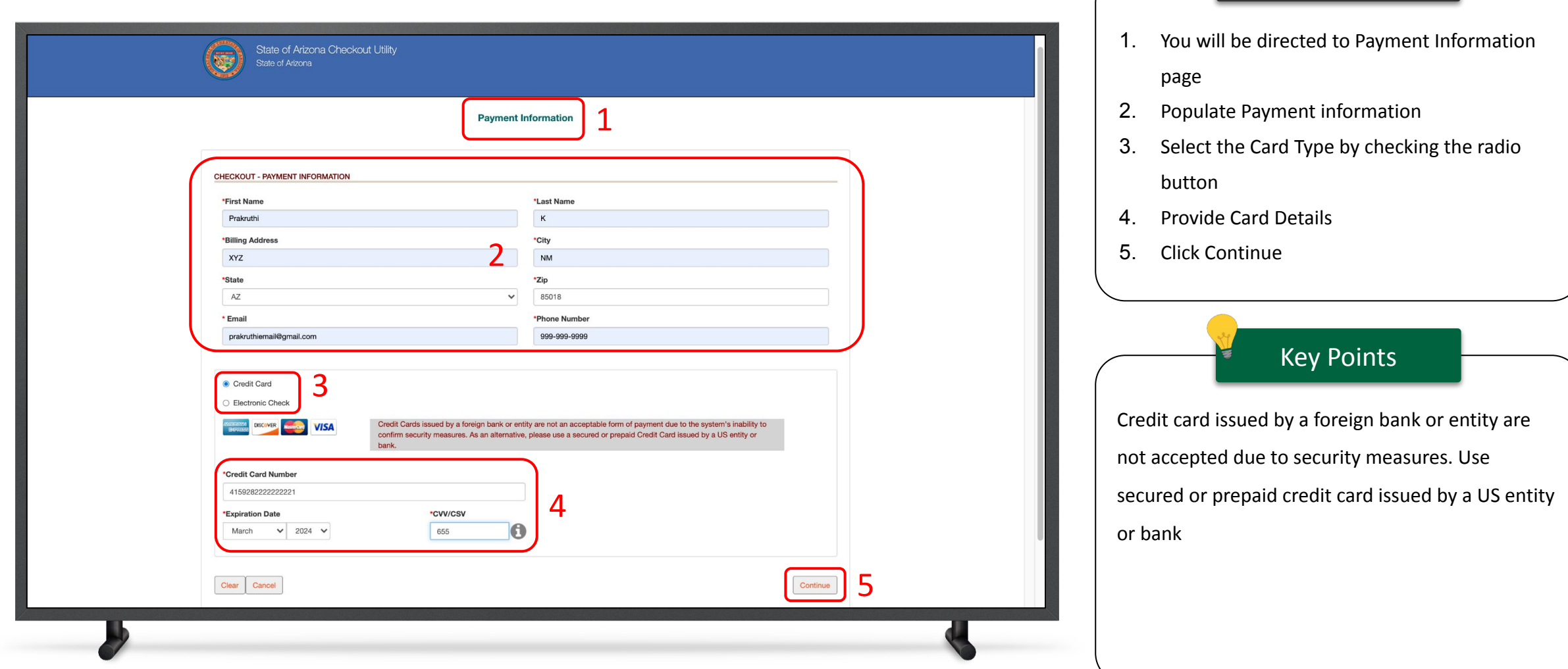

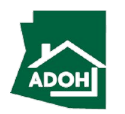

Instructions

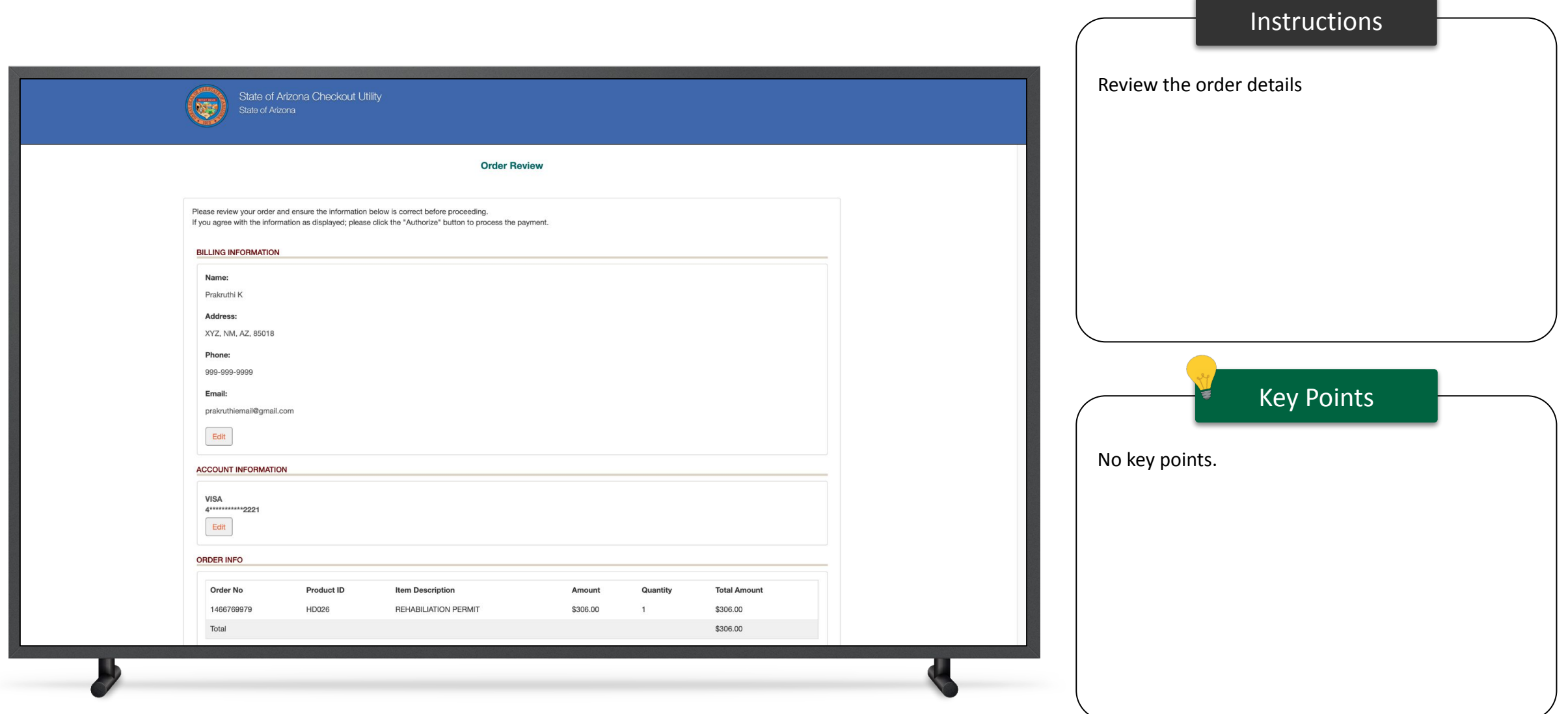

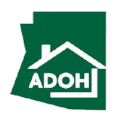

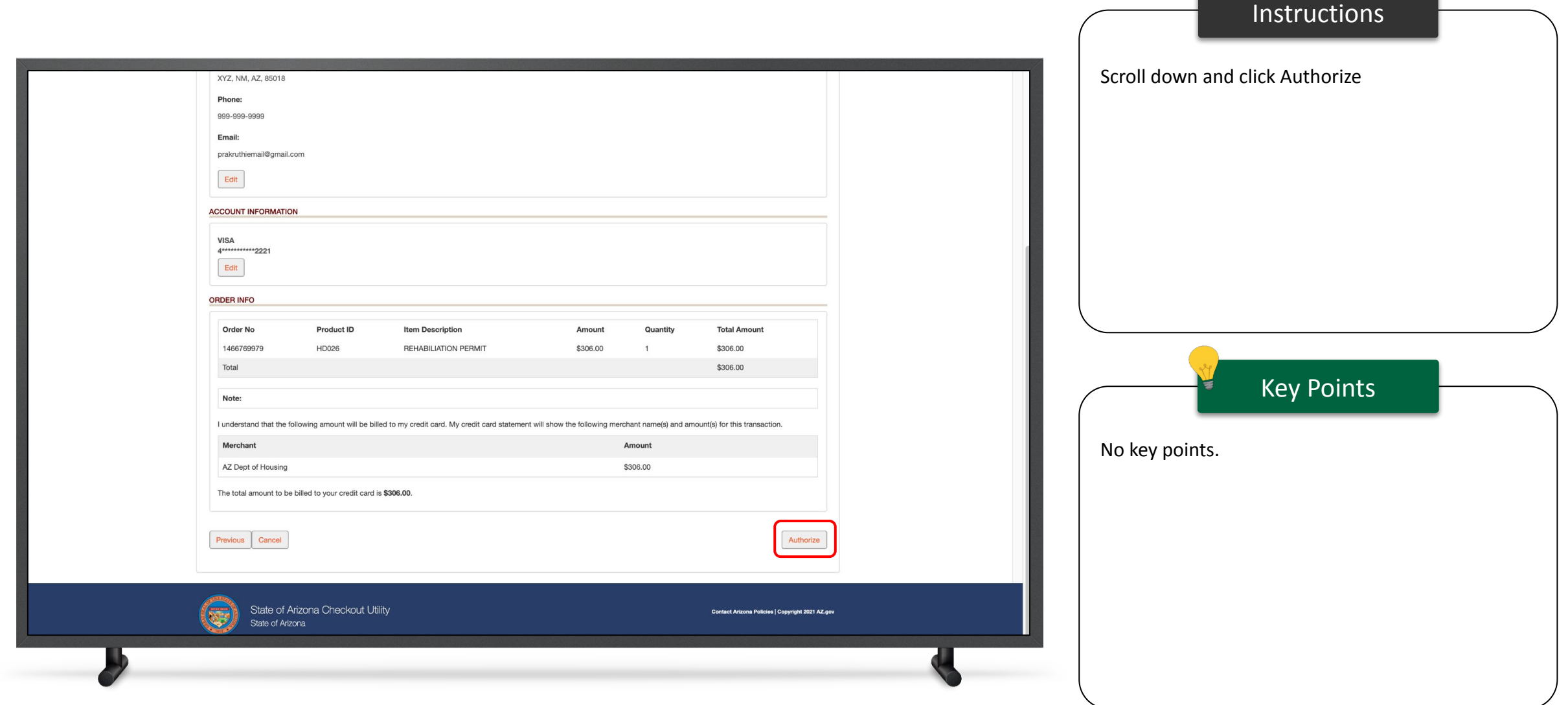

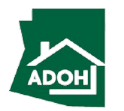

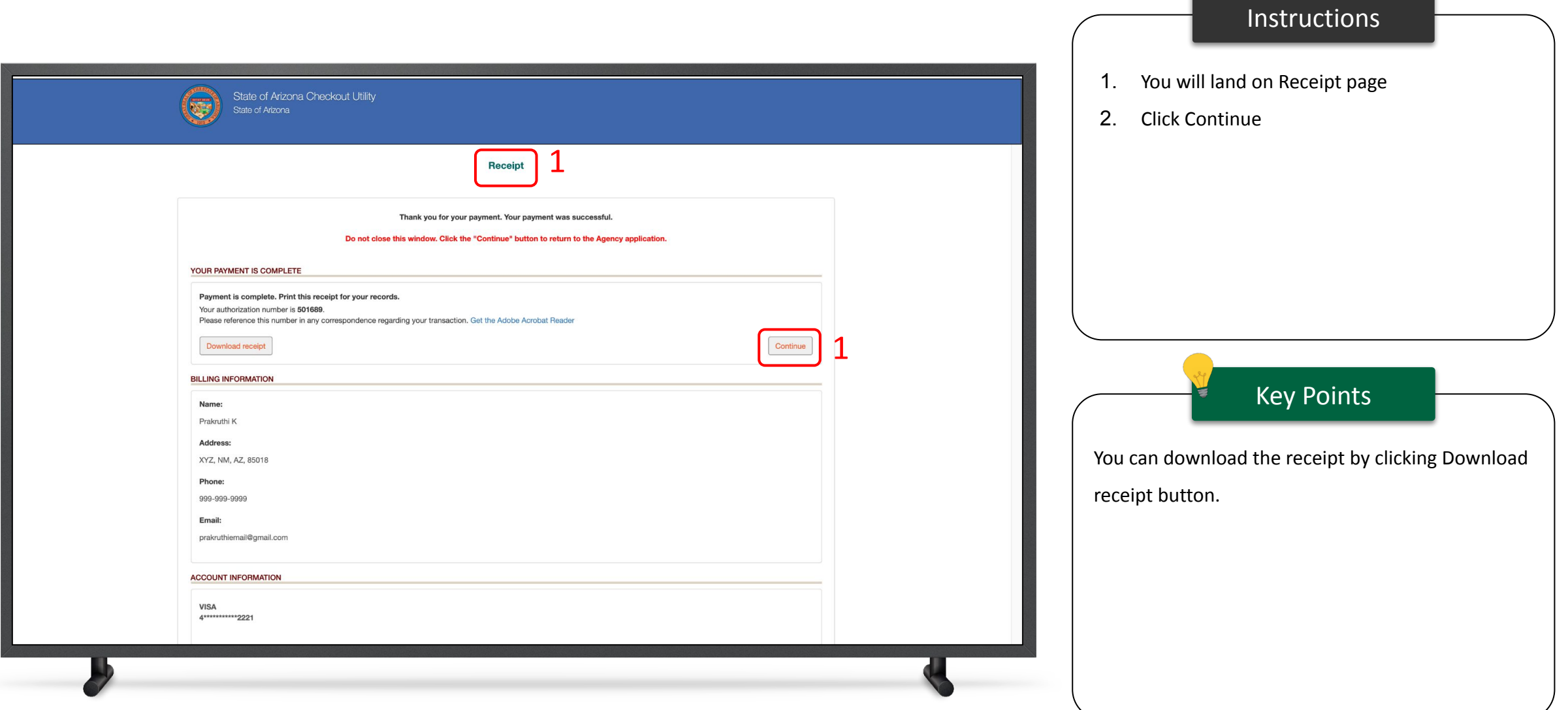

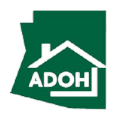

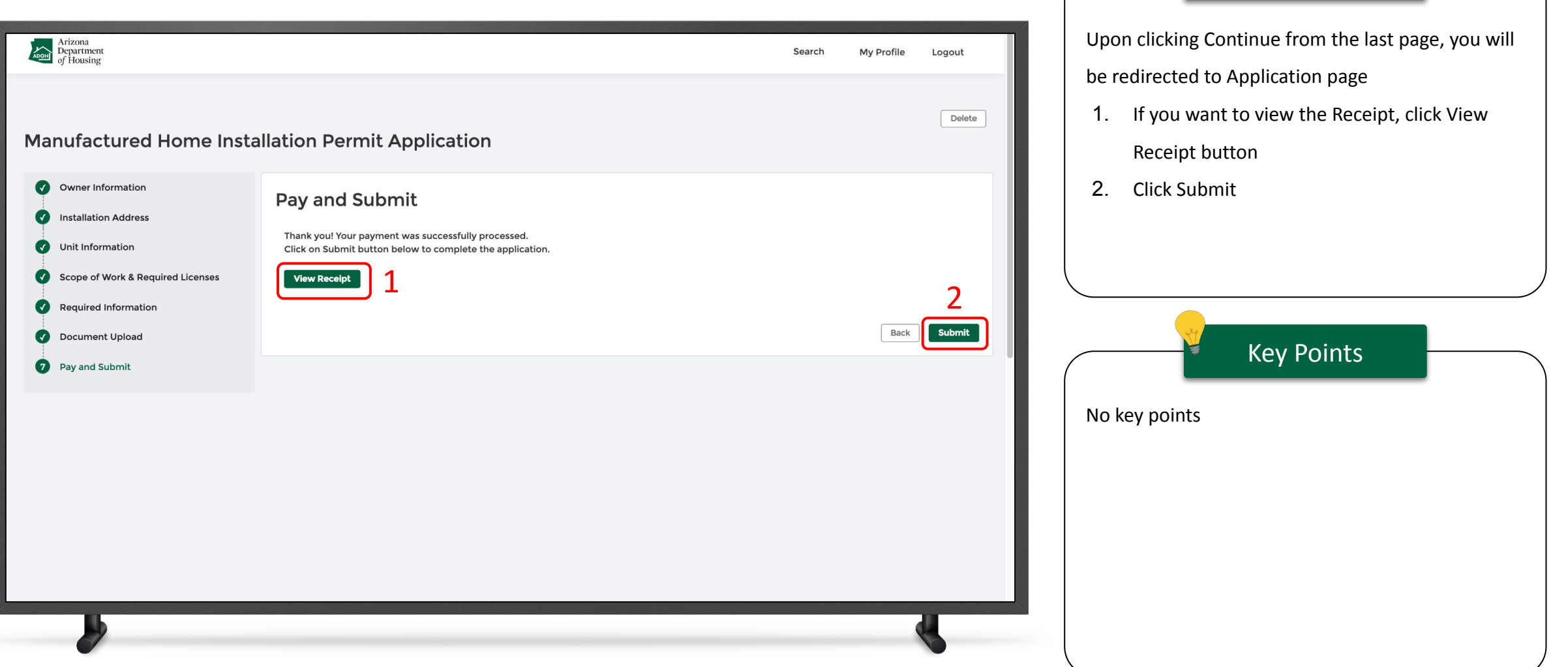

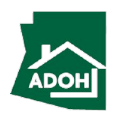

Instructions

<span id="page-31-0"></span>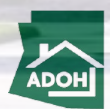

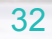

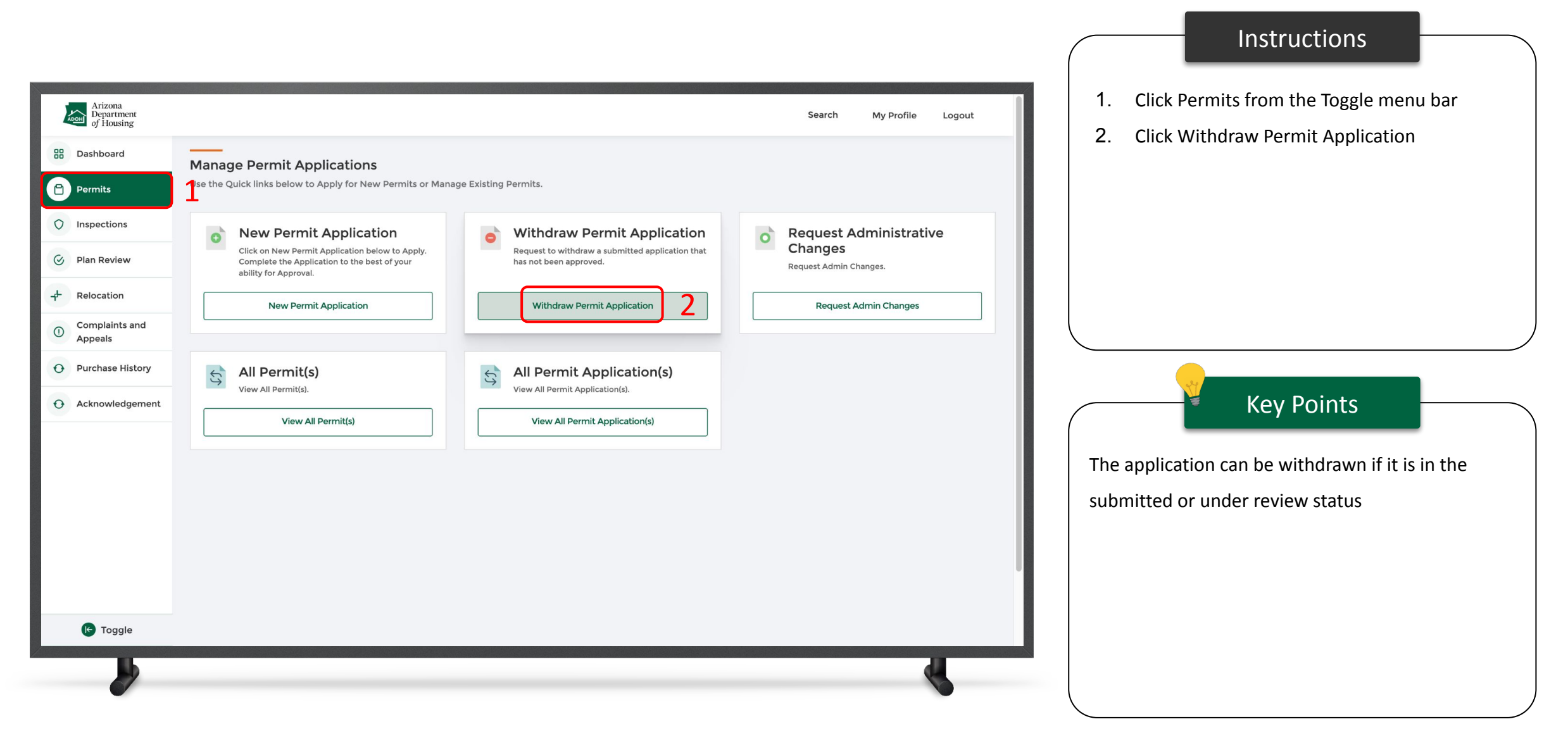

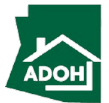

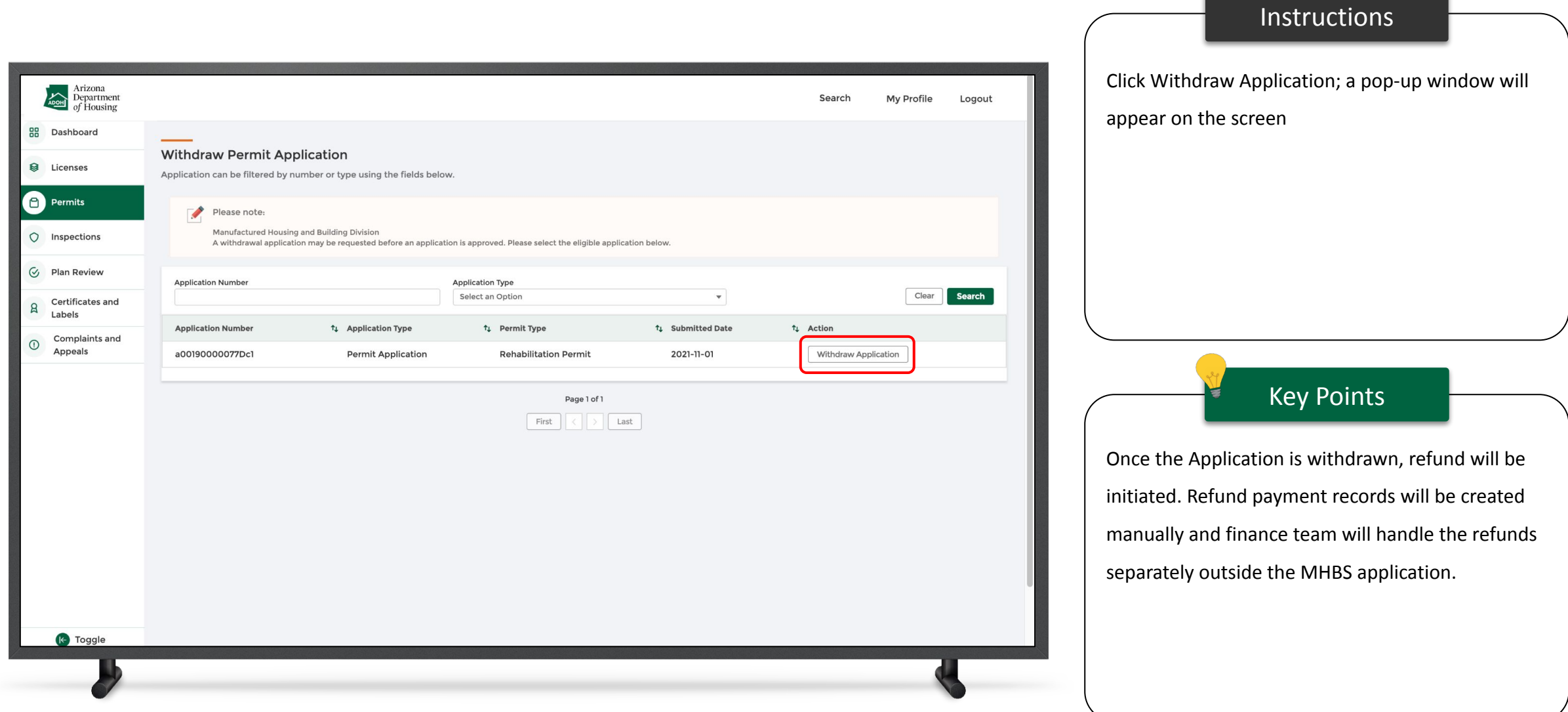

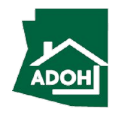

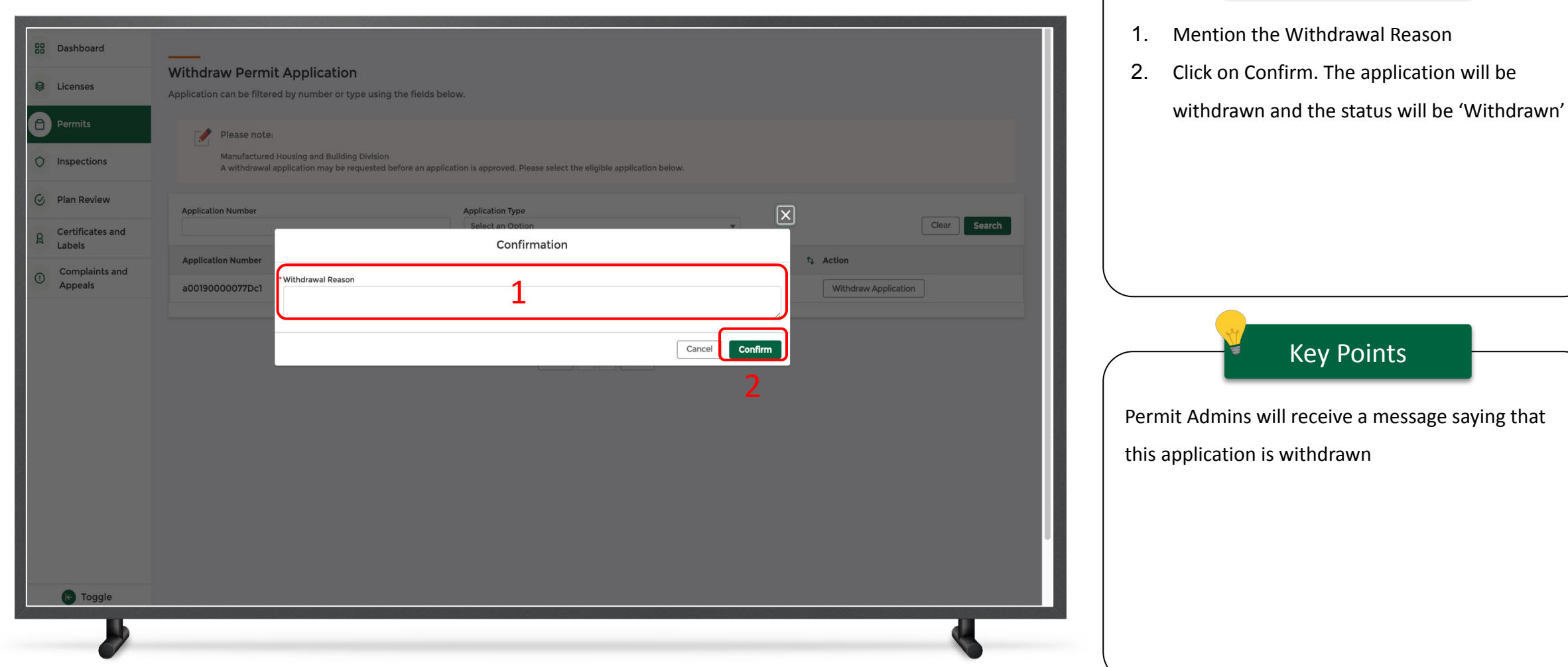

Instructions

## <span id="page-35-0"></span>View All Permit Applications

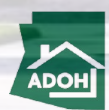
### View All Permit Applications

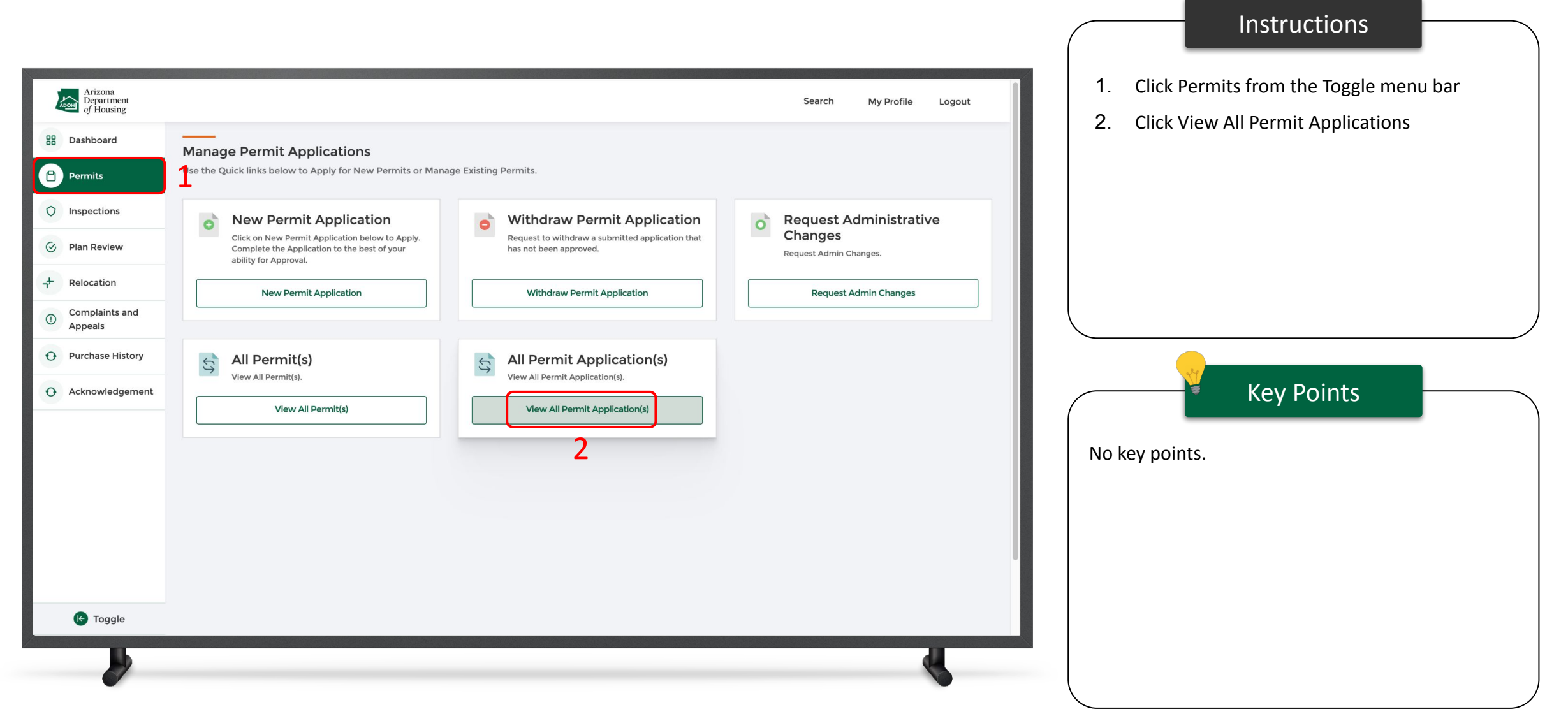

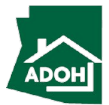

### View All Permit Applications

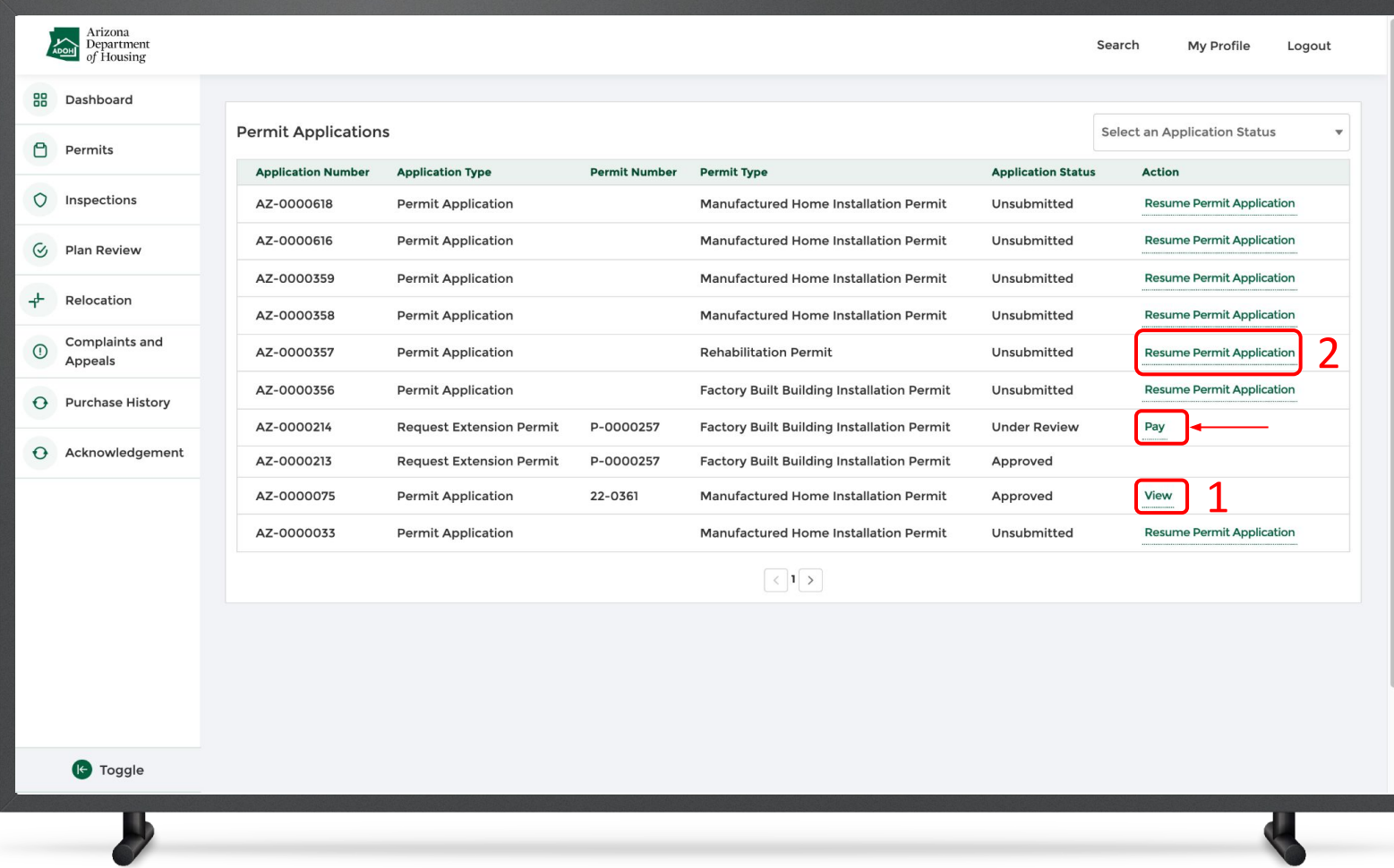

#### Instructions

You can view all applications on this page irrespective of status.

- 1. Click View to view the submitted application
- 2. Click Resume Permit Application to resume the application

### Key Points

If you have to make any payments, the Pay button will appear, click on it and make the payment.

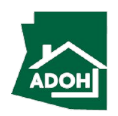

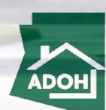

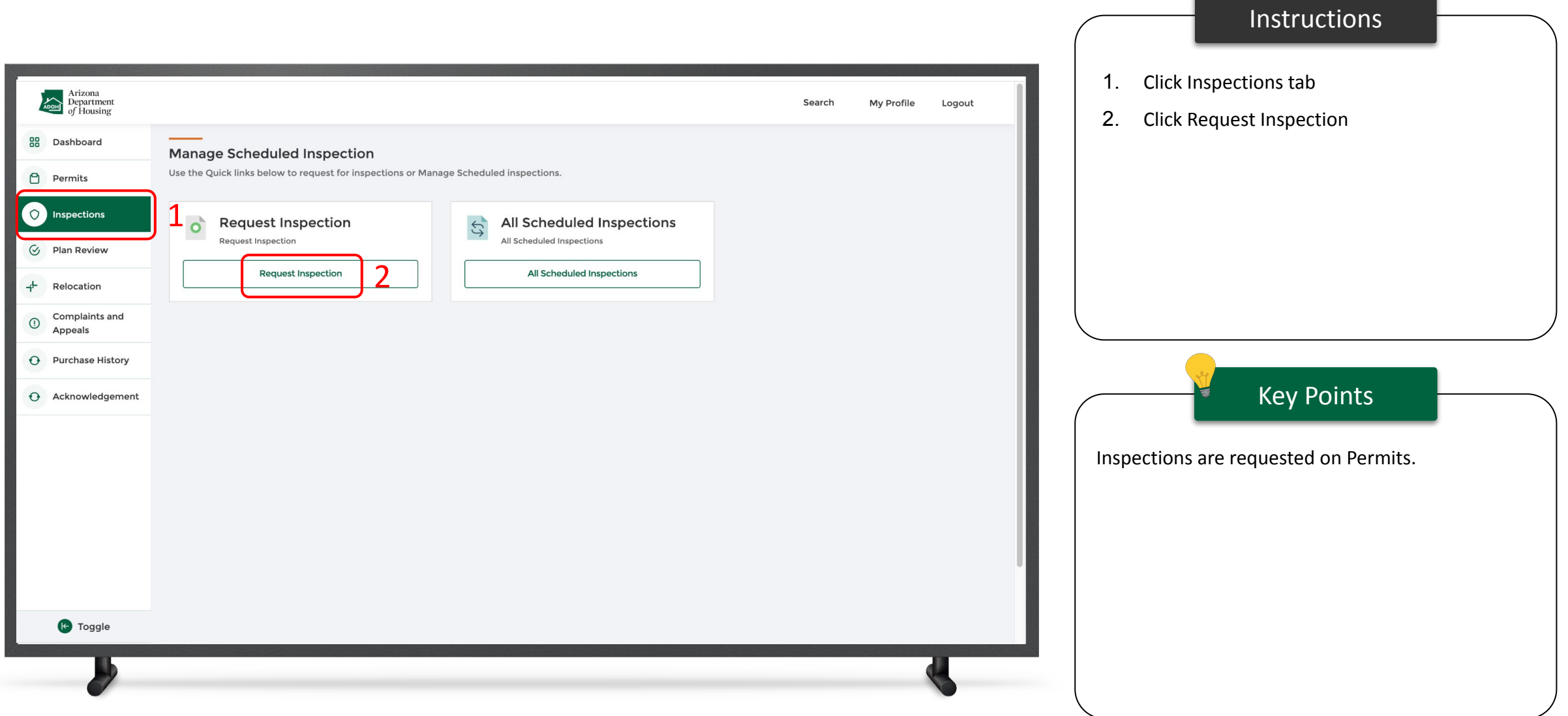

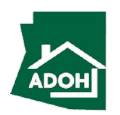

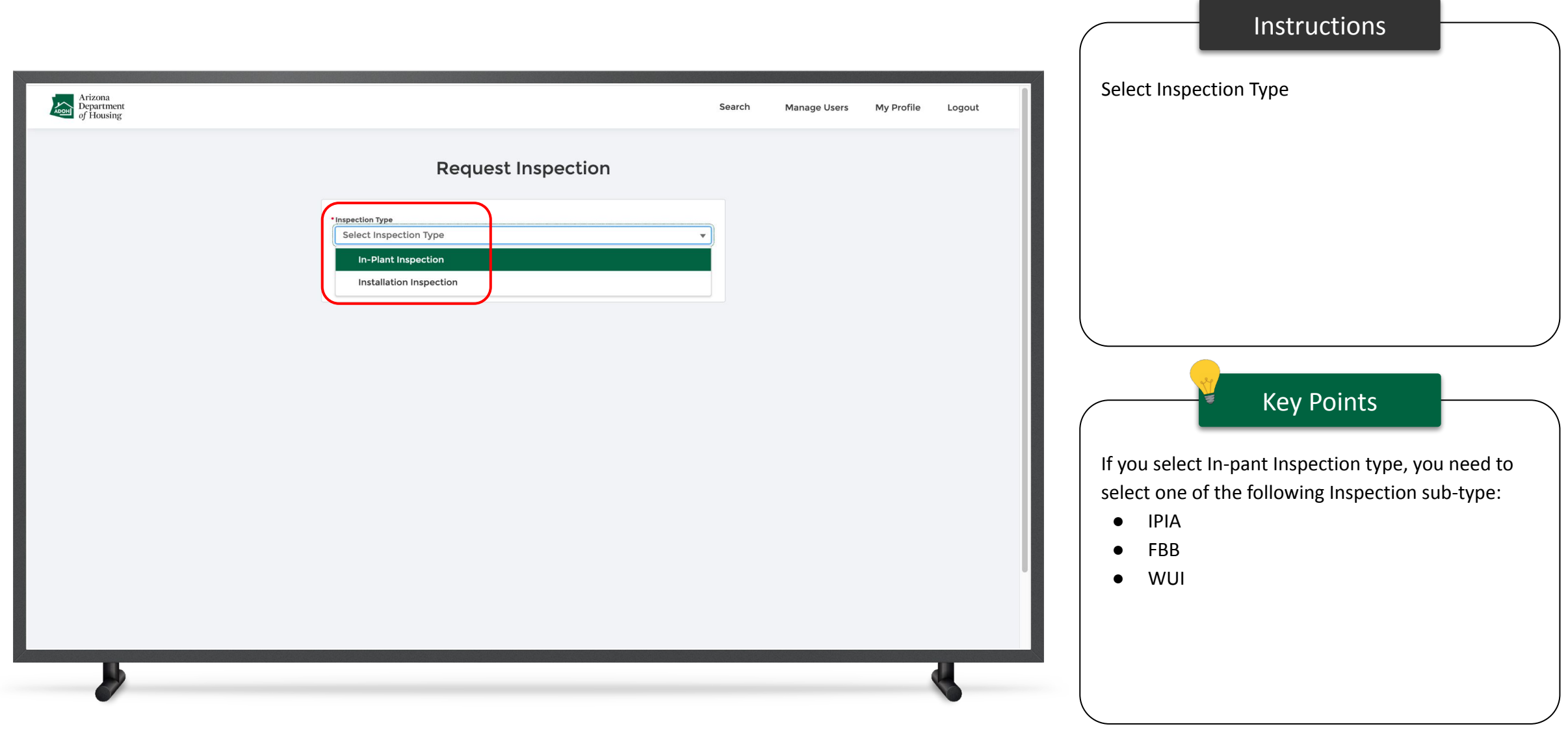

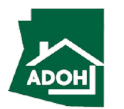

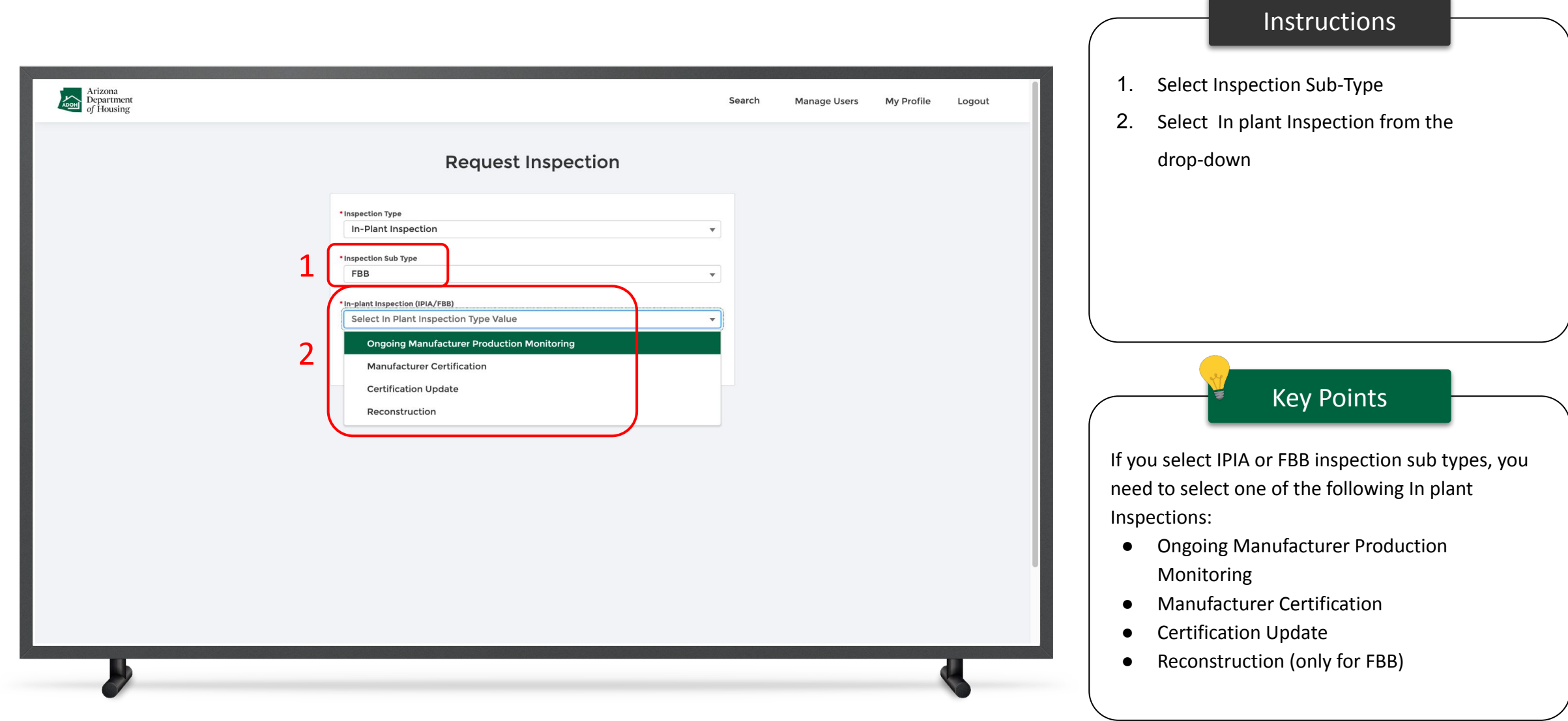

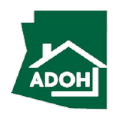

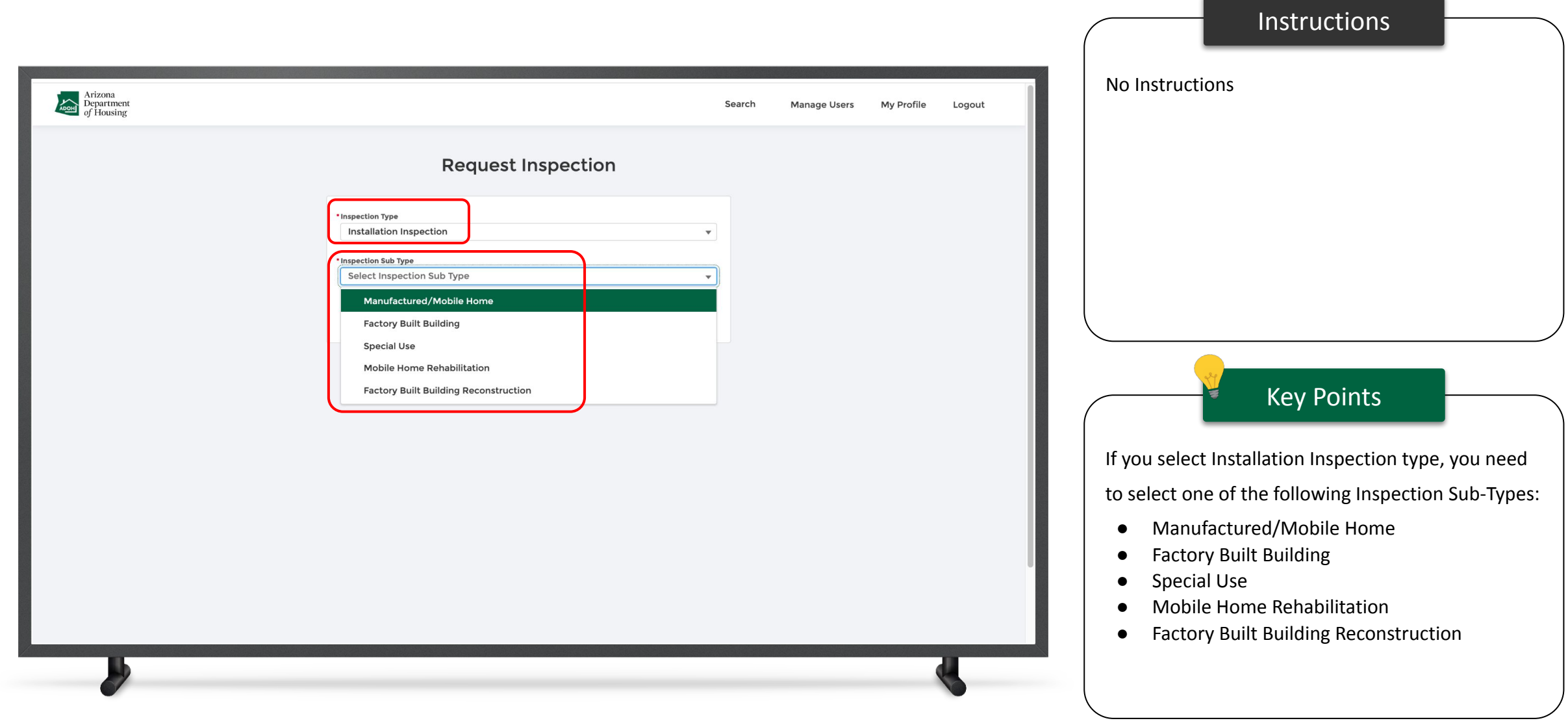

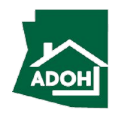

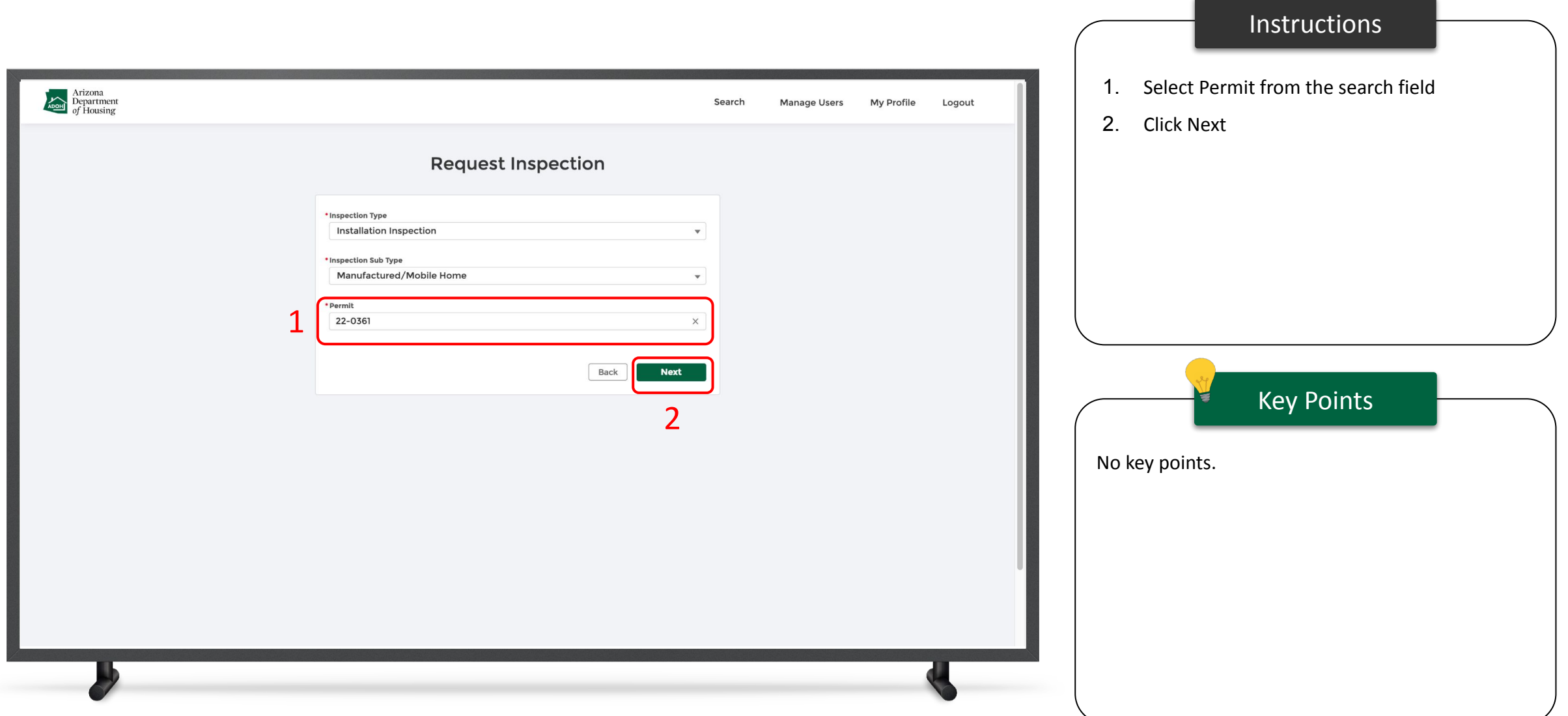

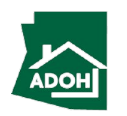

### Request Inspections - Scope of work

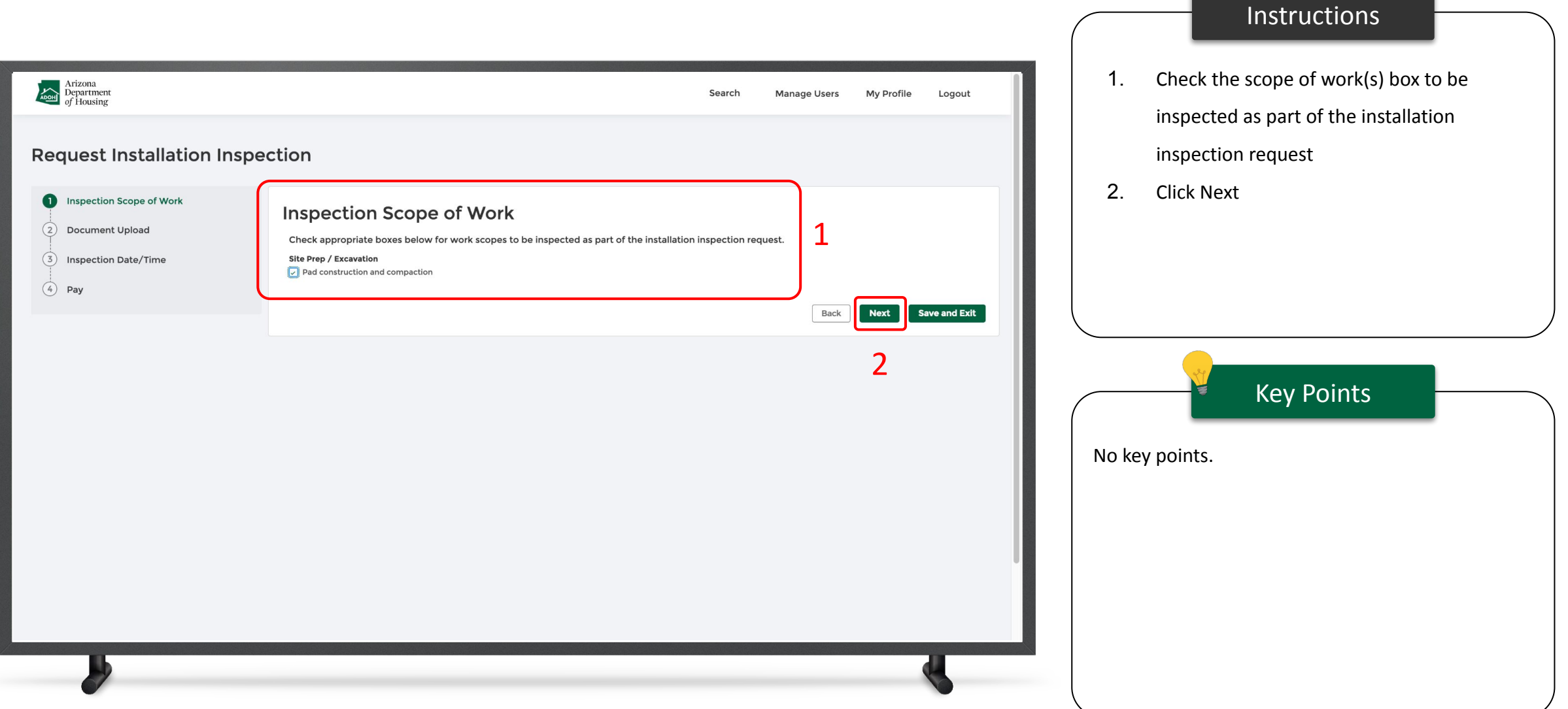

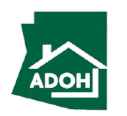

### Request Inspections - Document Upload

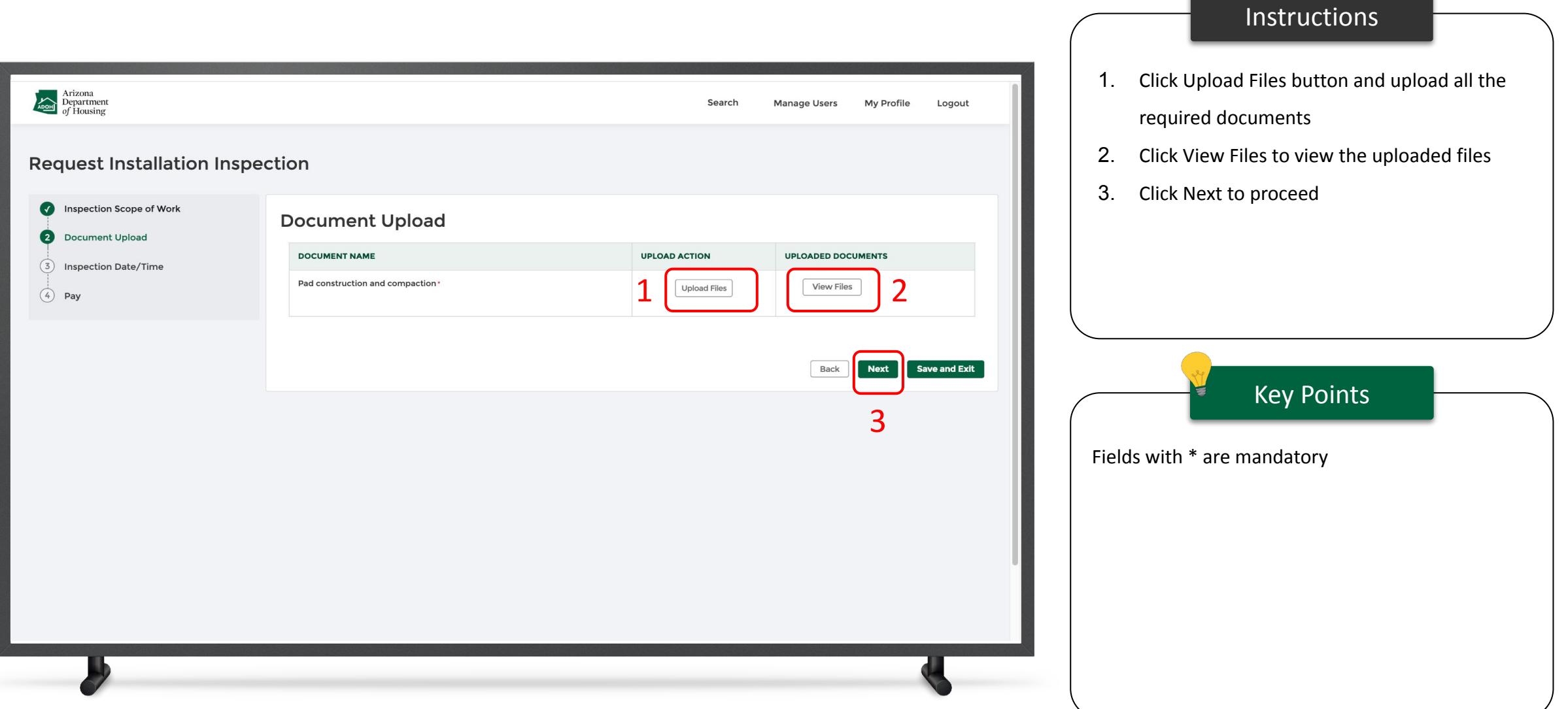

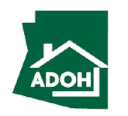

## Request Inspections - Inspection Date/Time

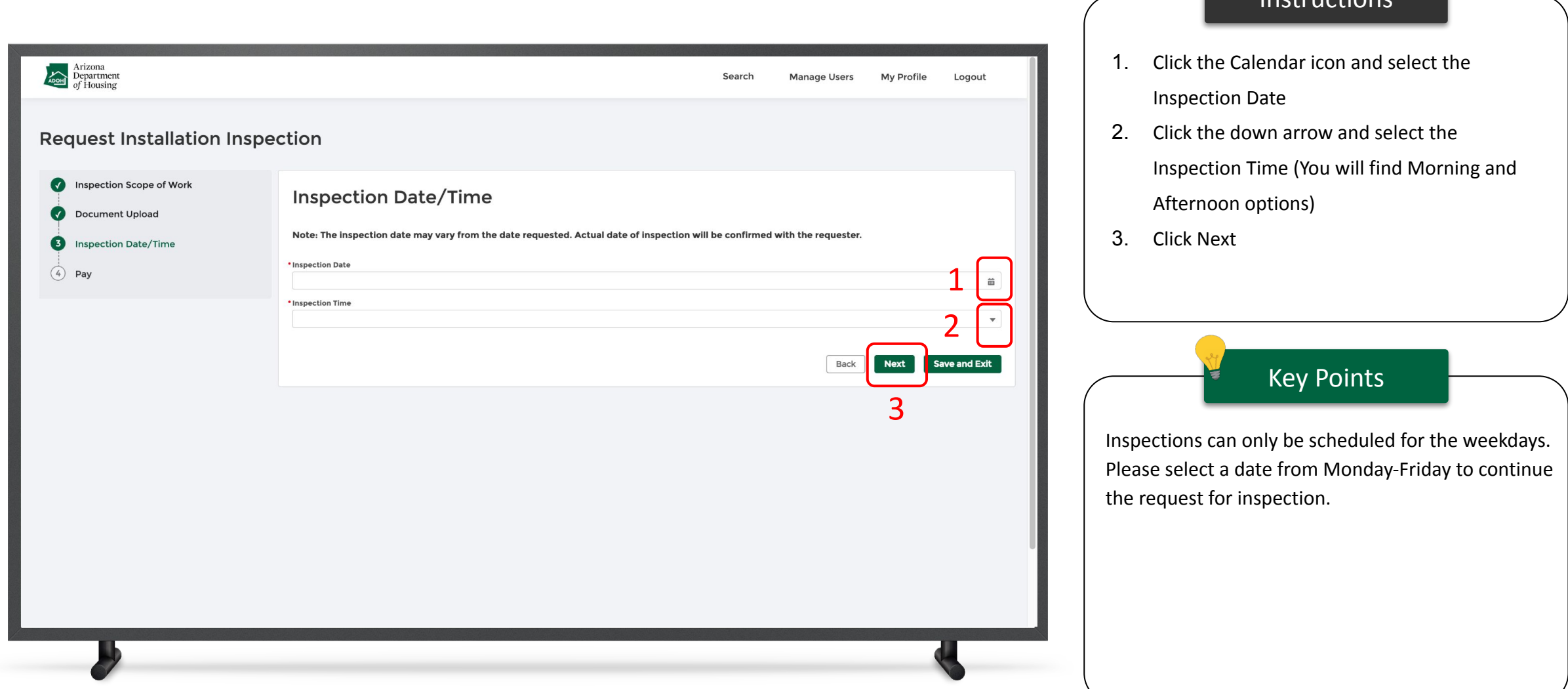

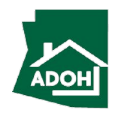

Instructions

### Request Inspections - Pay

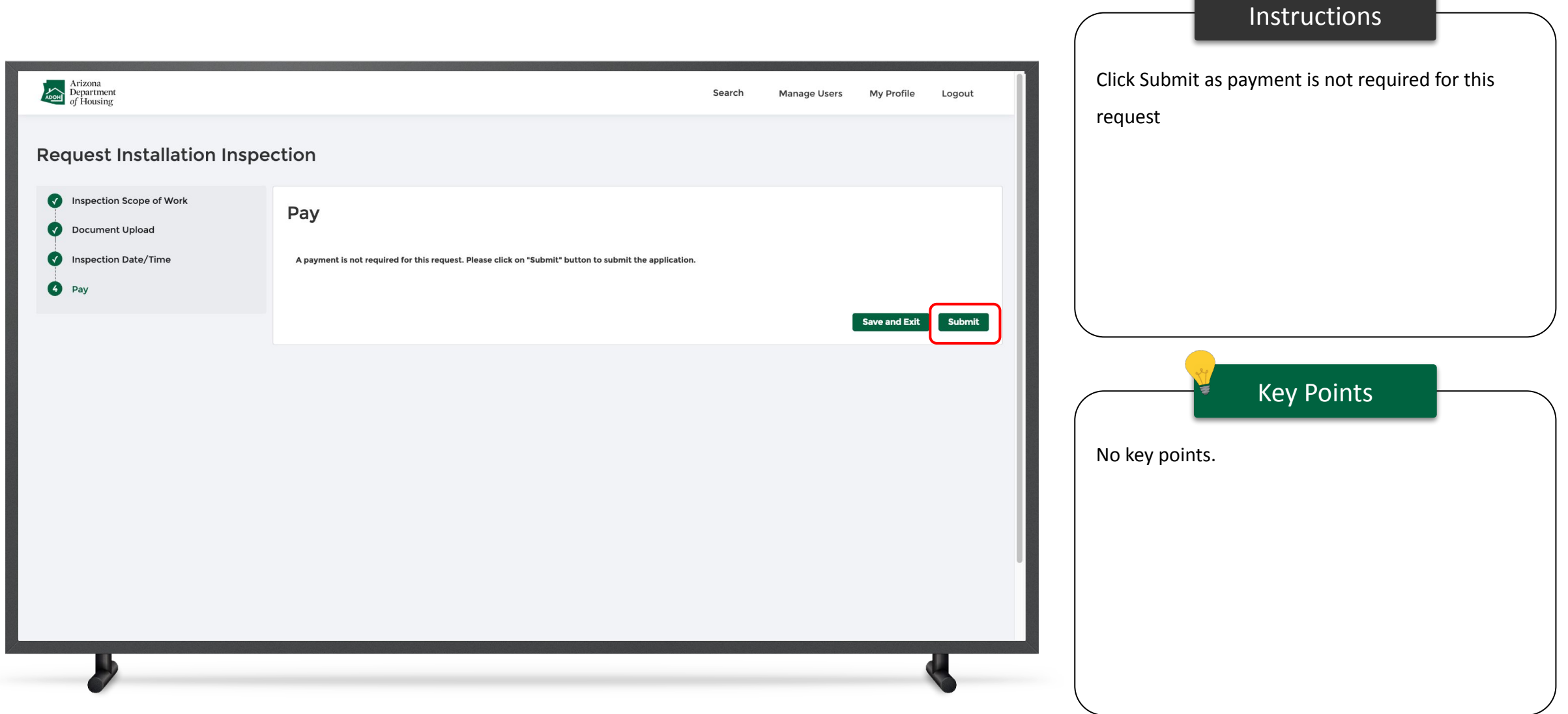

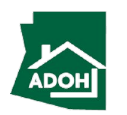

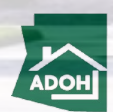

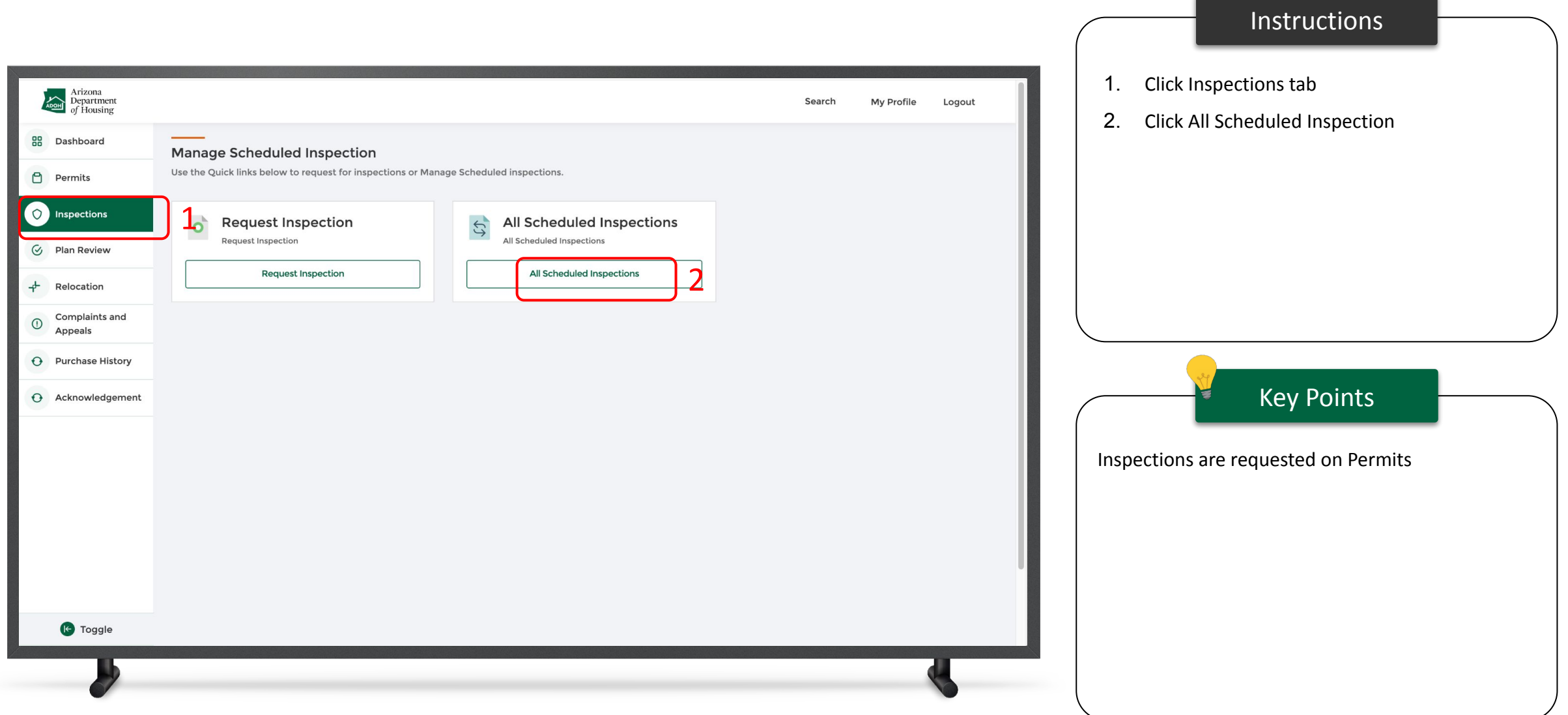

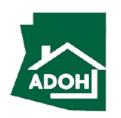

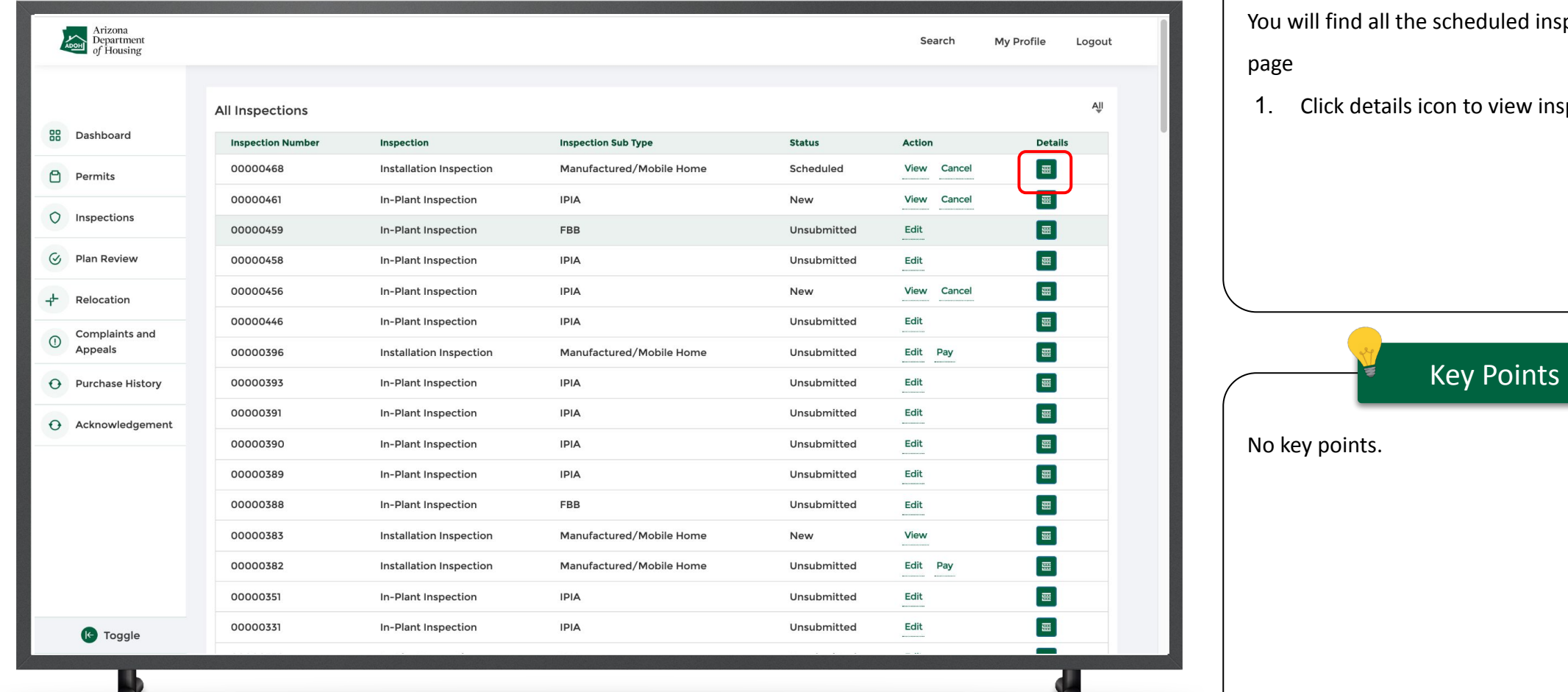

#### Instructions

cheduled inspections in this

on to view inspection details

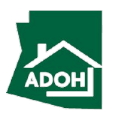

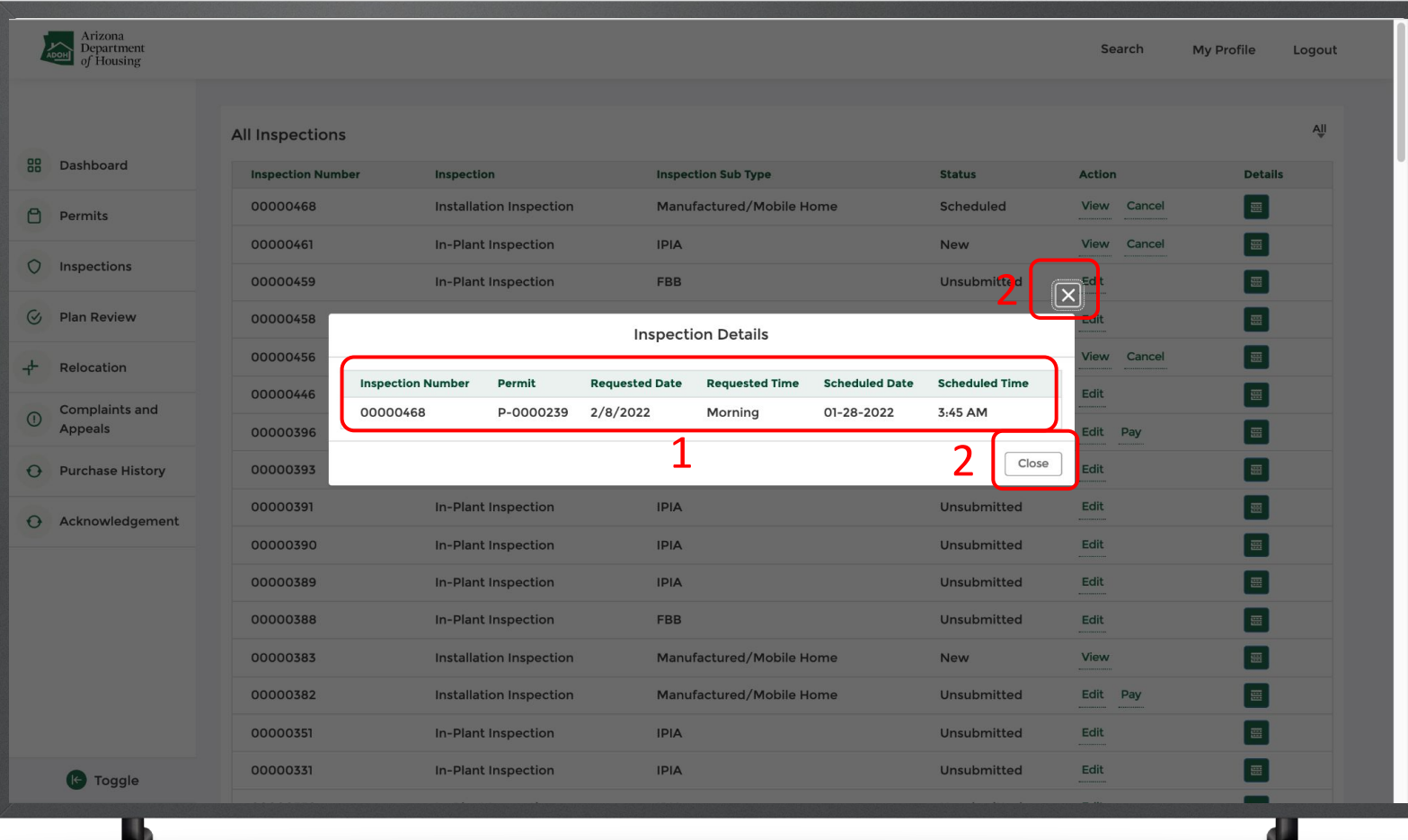

#### Instructions

- 1. You can find Inspection Number, Permit number, Requested Date and Time on the Inspection Details pop-up
- 2. Click Close button or x mark to close the pop-up

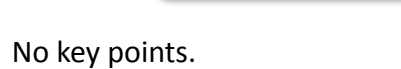

 $\mathcal{L}$ 

Key Points

# Cancel Inspections

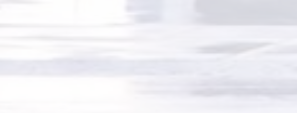

### Cancel Inspections

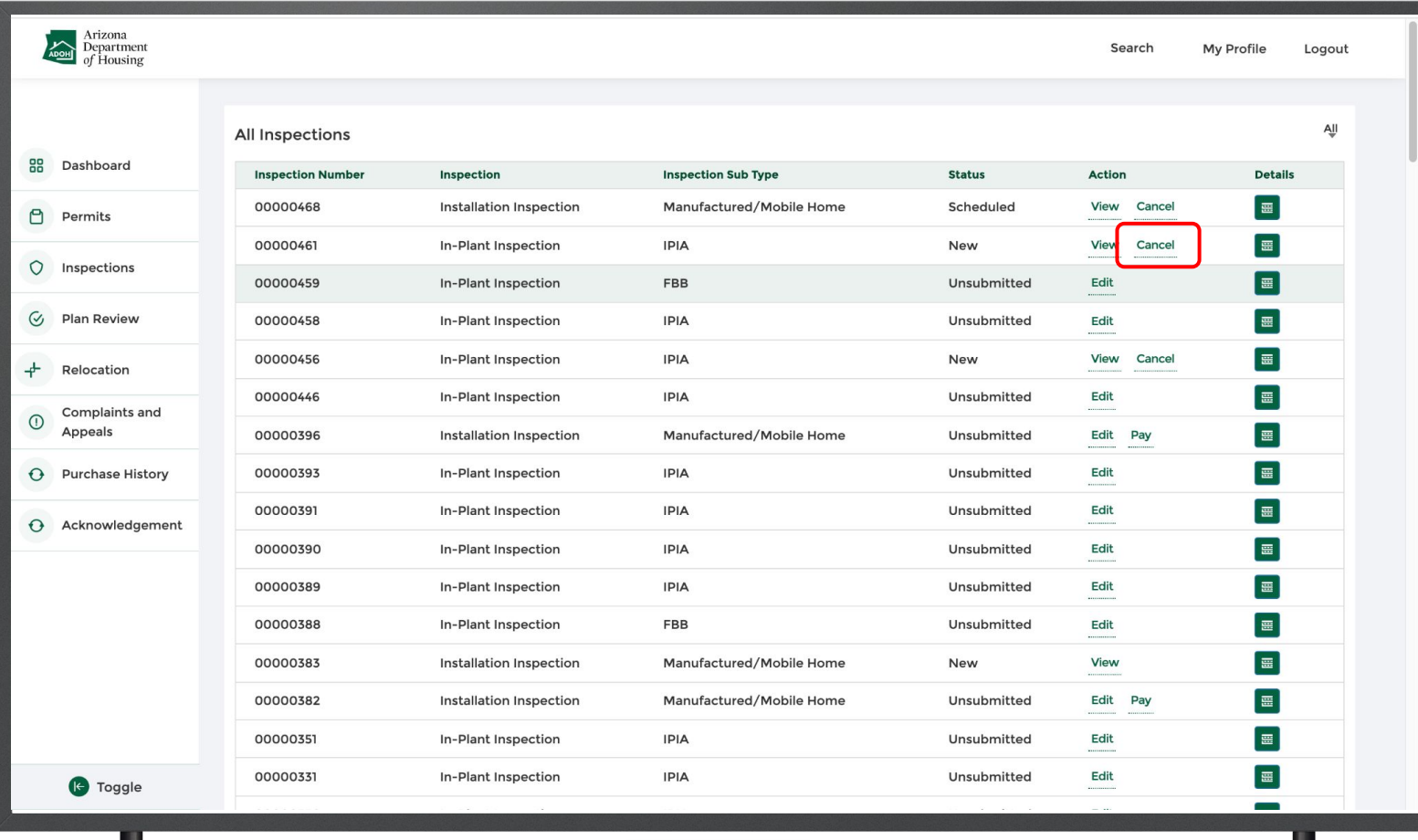

#### Instructions

#### Click Cancel button to cancel the scheduled

Inspection

### Key Points

You can cancel the inspection request before the day of Inspection till 5pm. After 5pm, the Cancel button will be disabled.

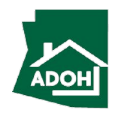

### Cancel Inspections

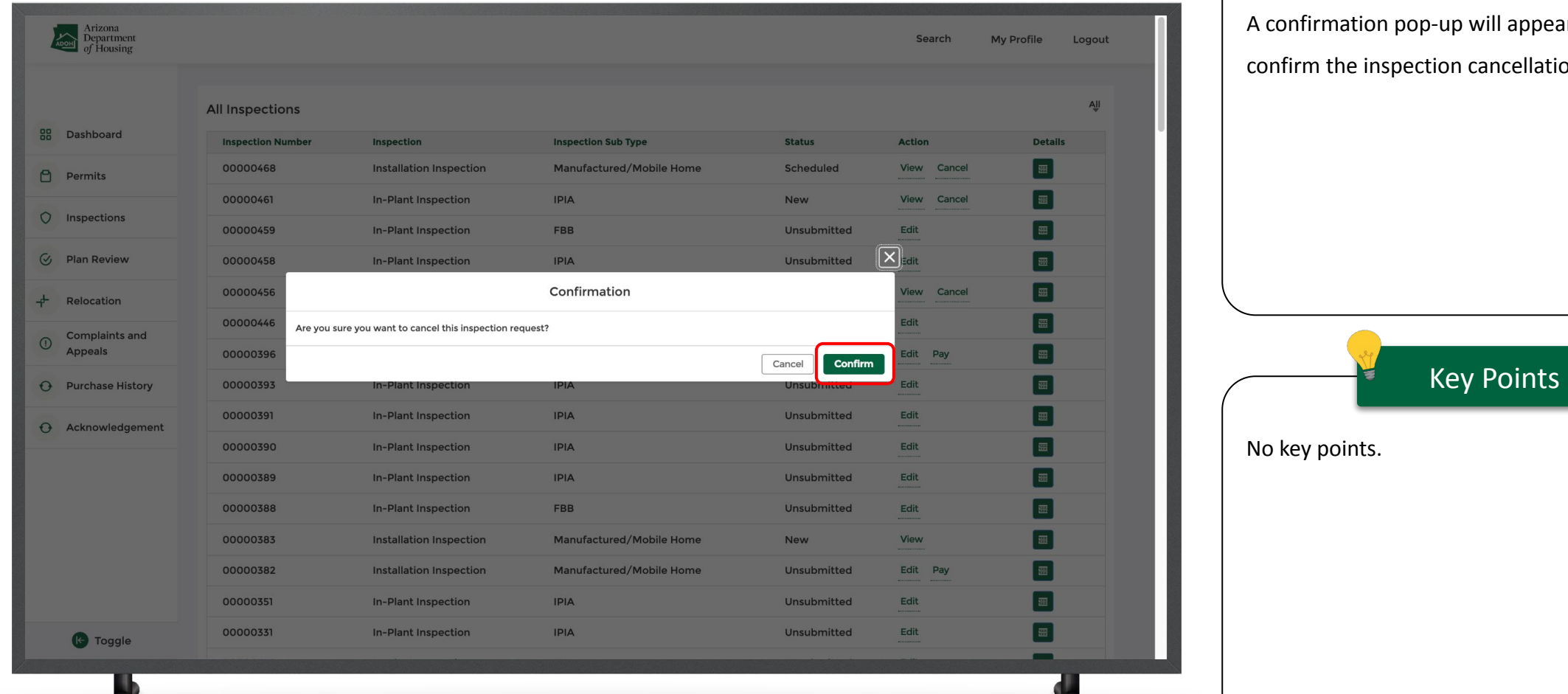

**Val** 

#### Instructions

vill appear on the screen to ancellation.

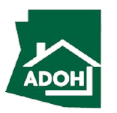

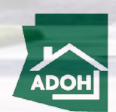

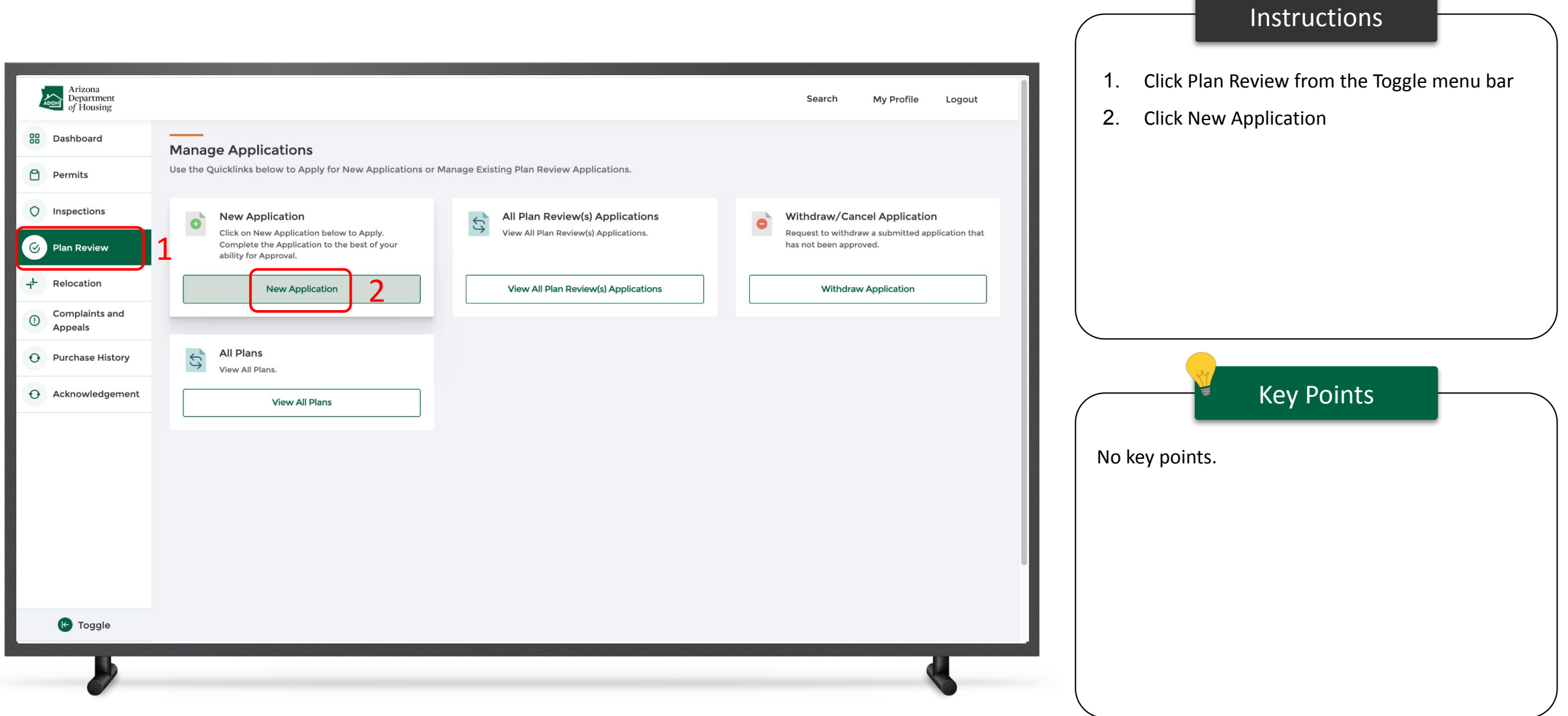

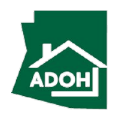

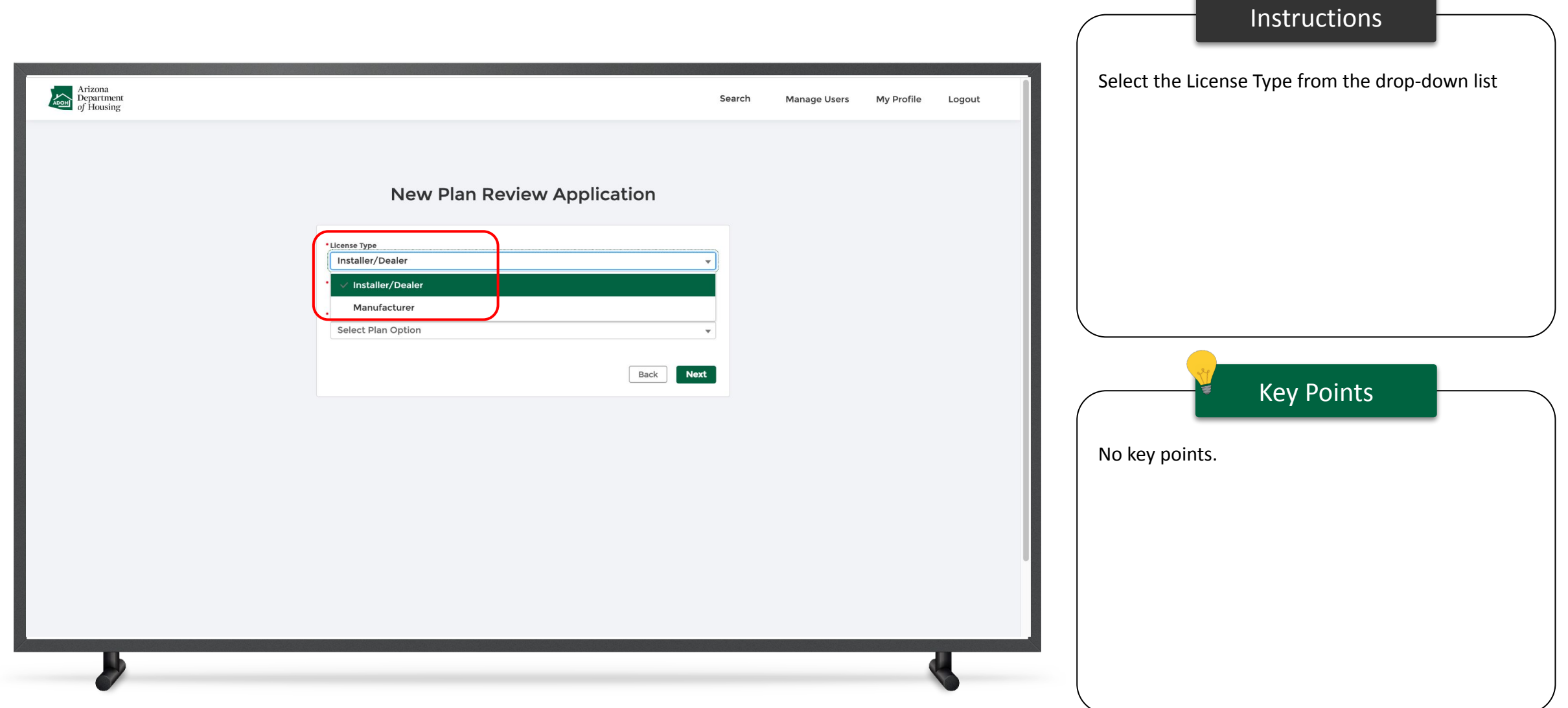

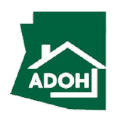

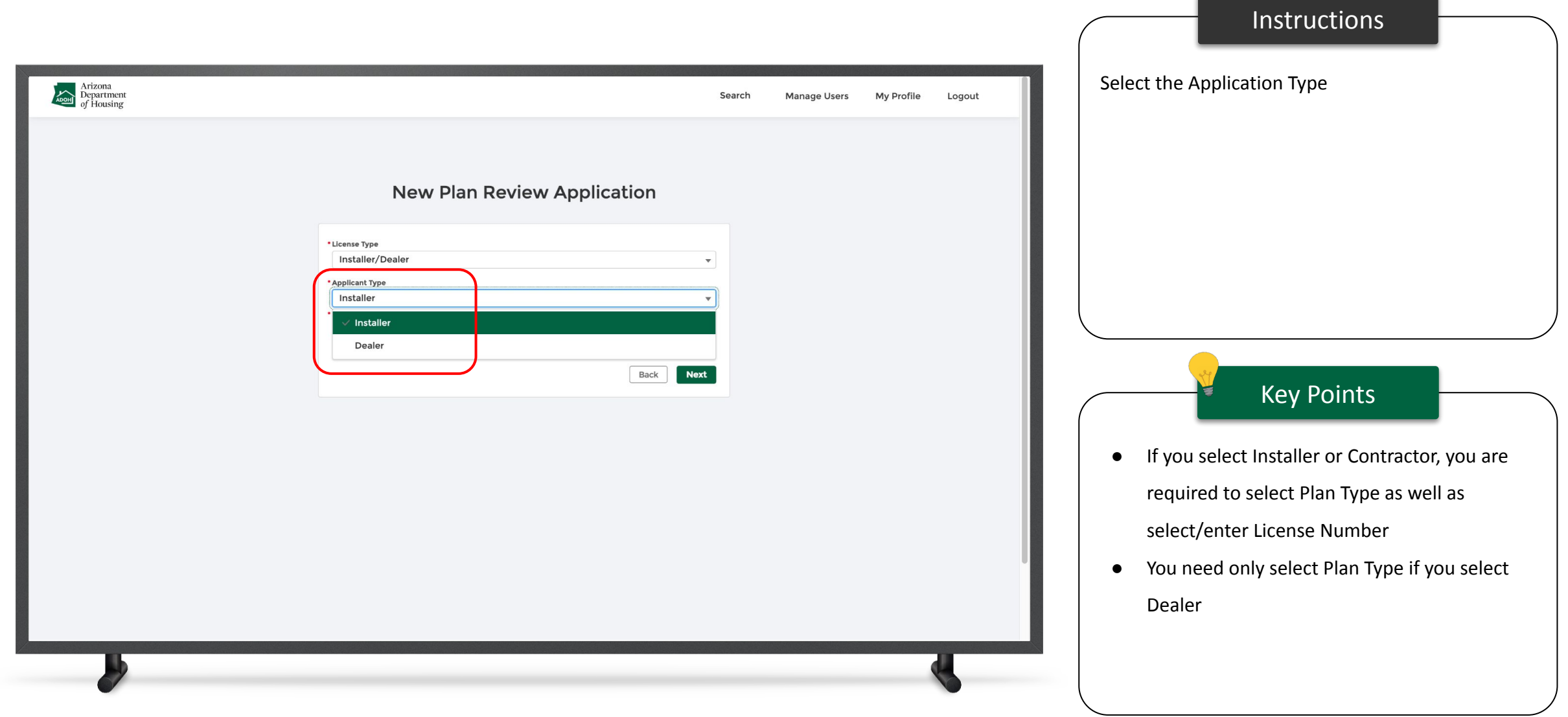

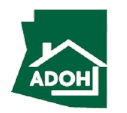

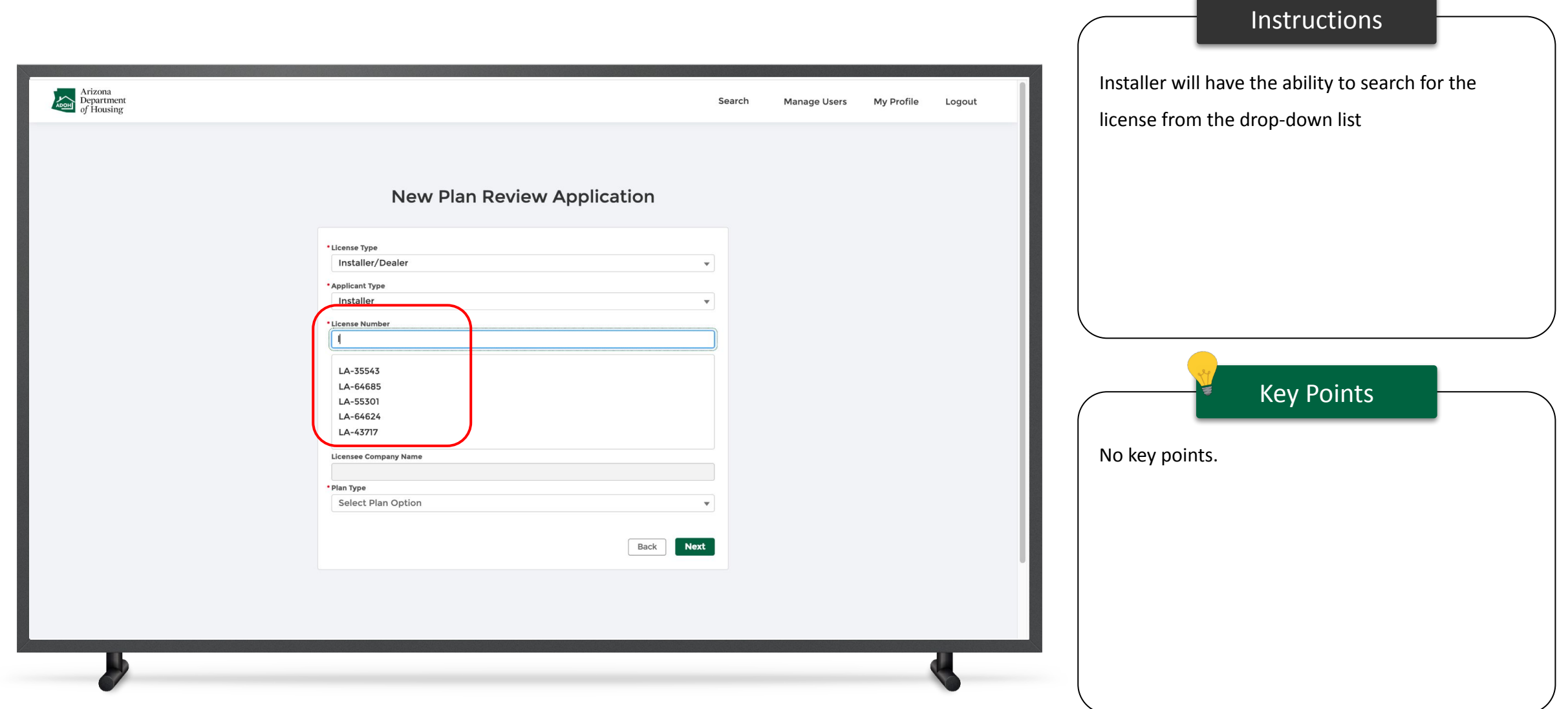

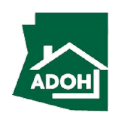

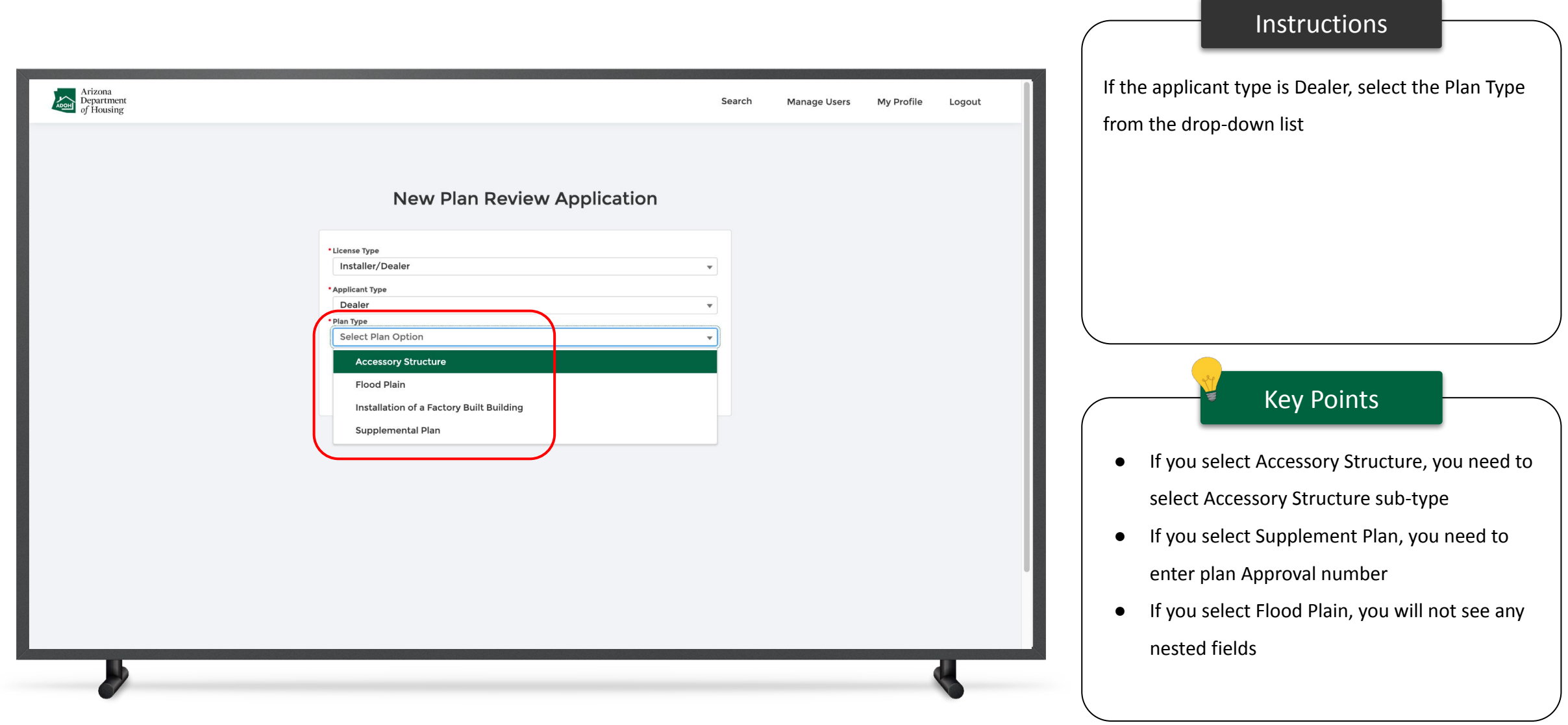

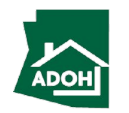

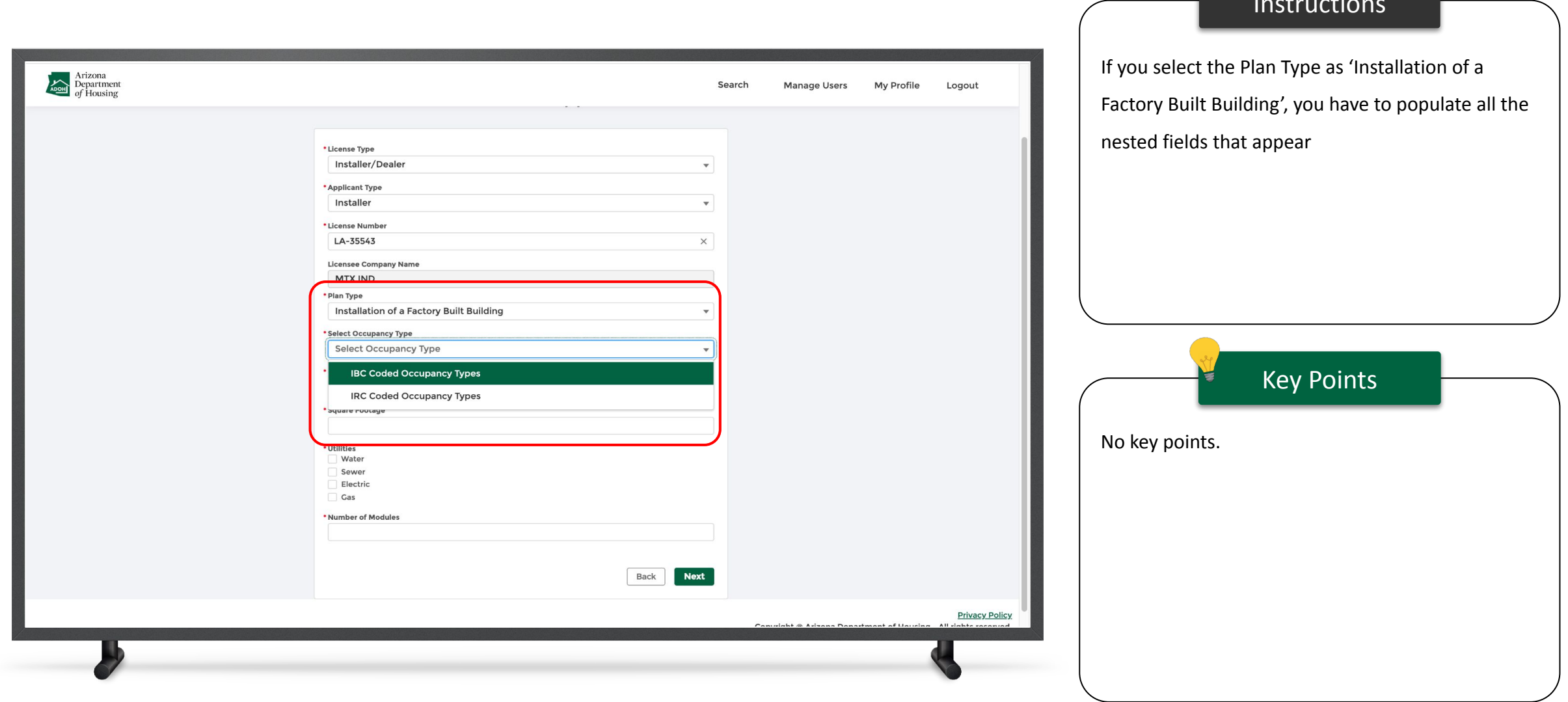

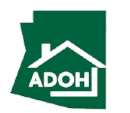

Instructions

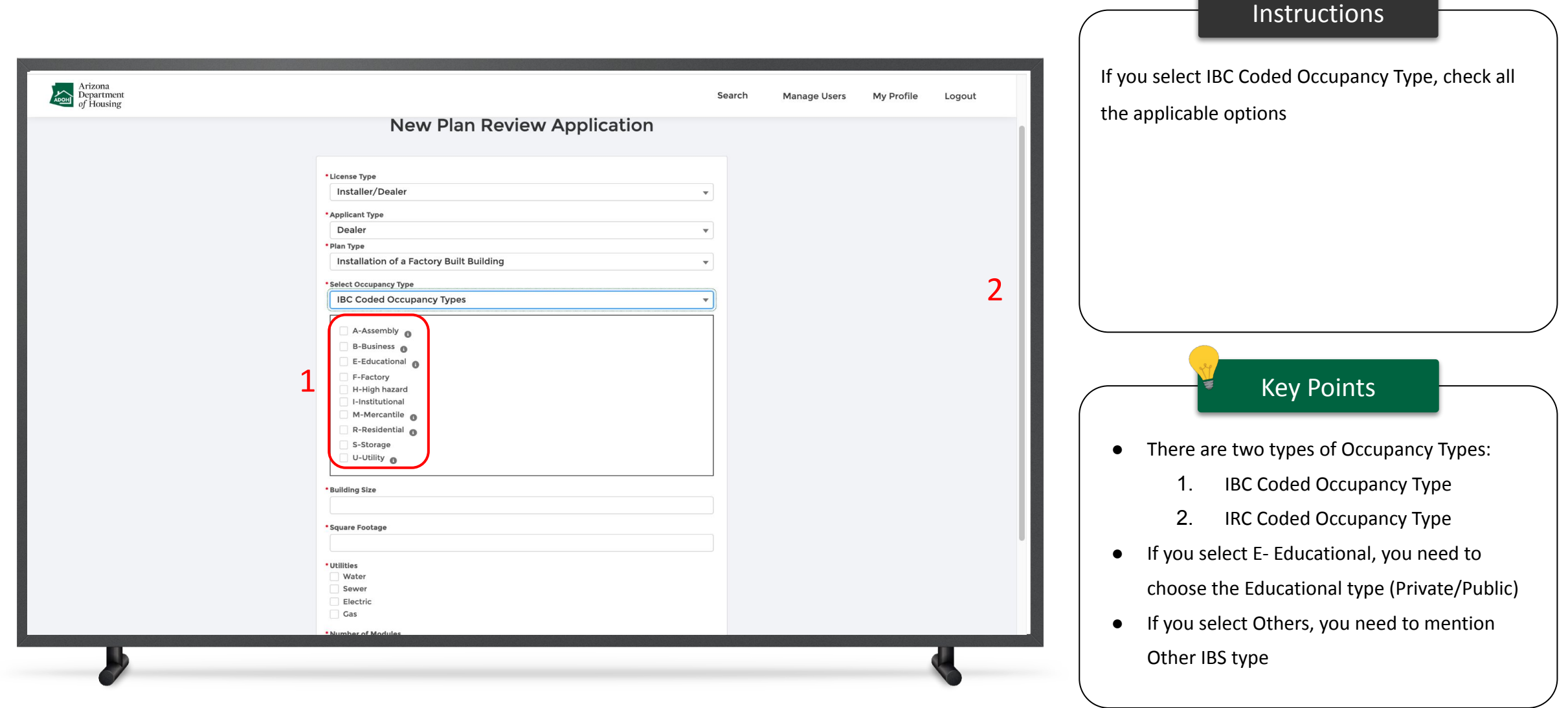

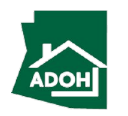

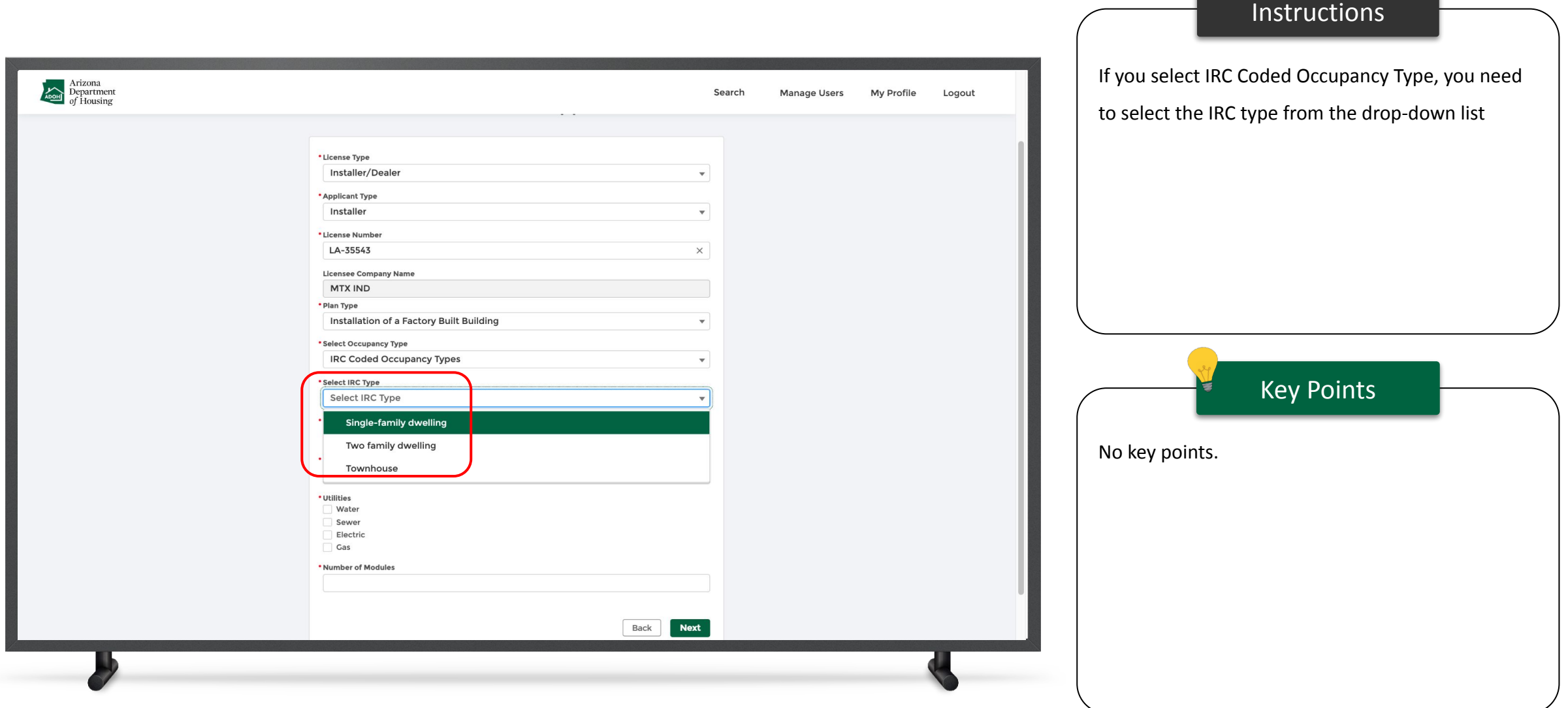

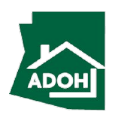

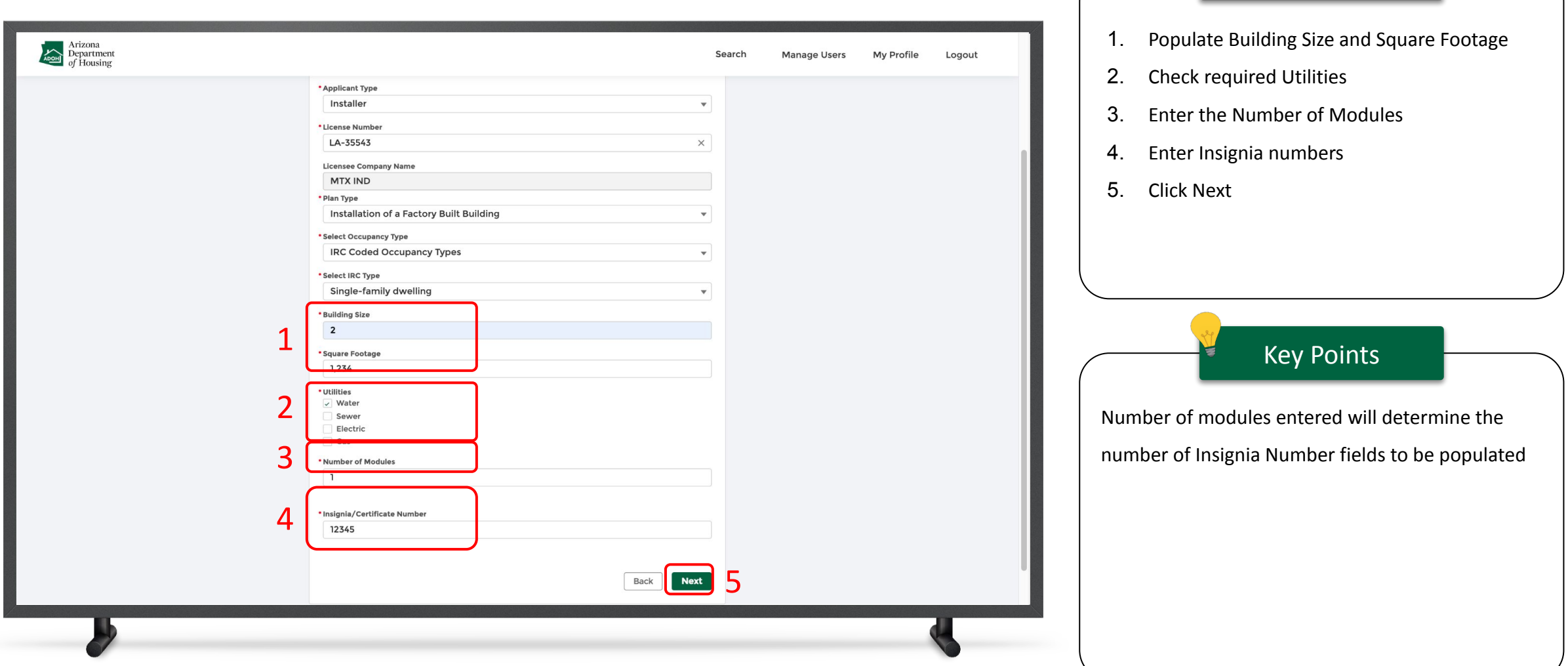

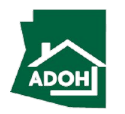

Instructions

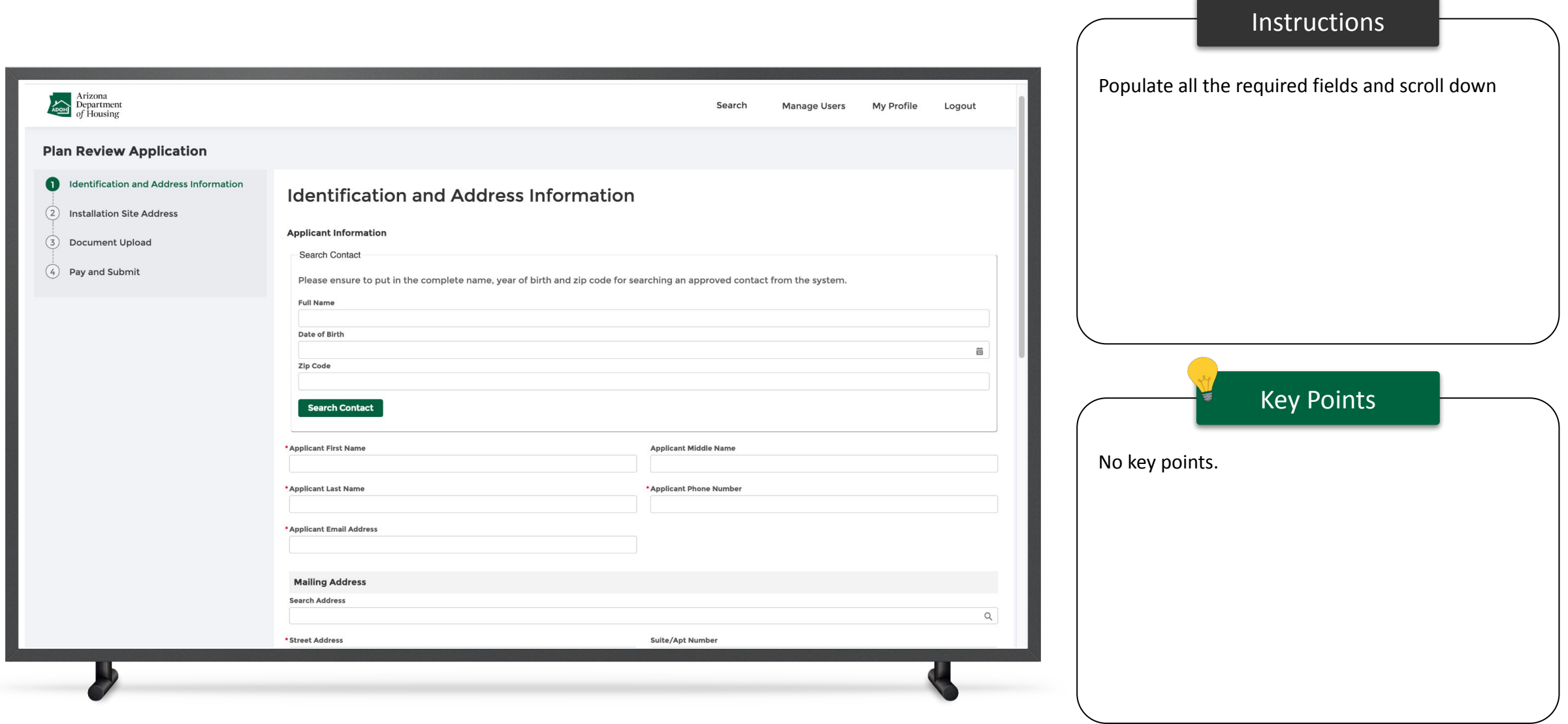

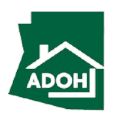

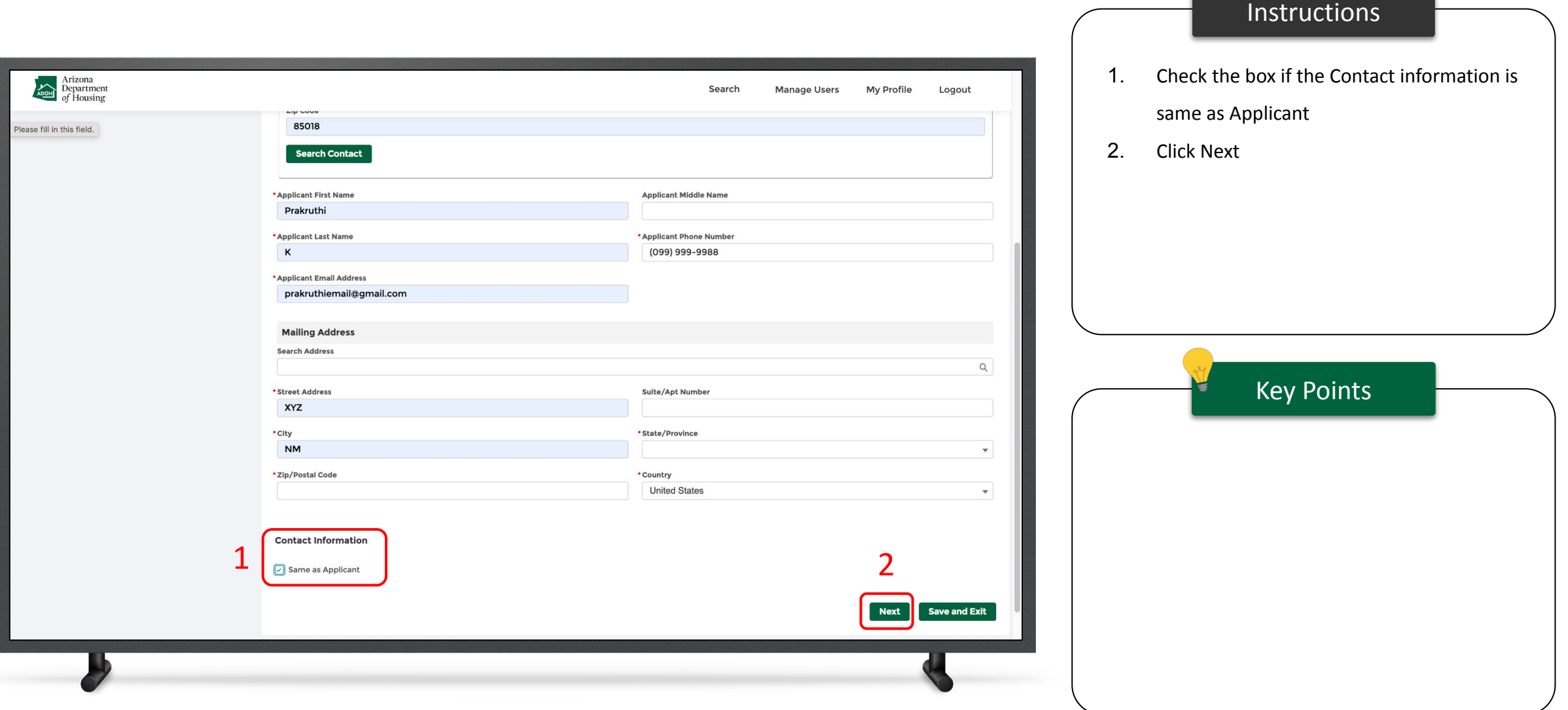

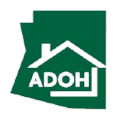

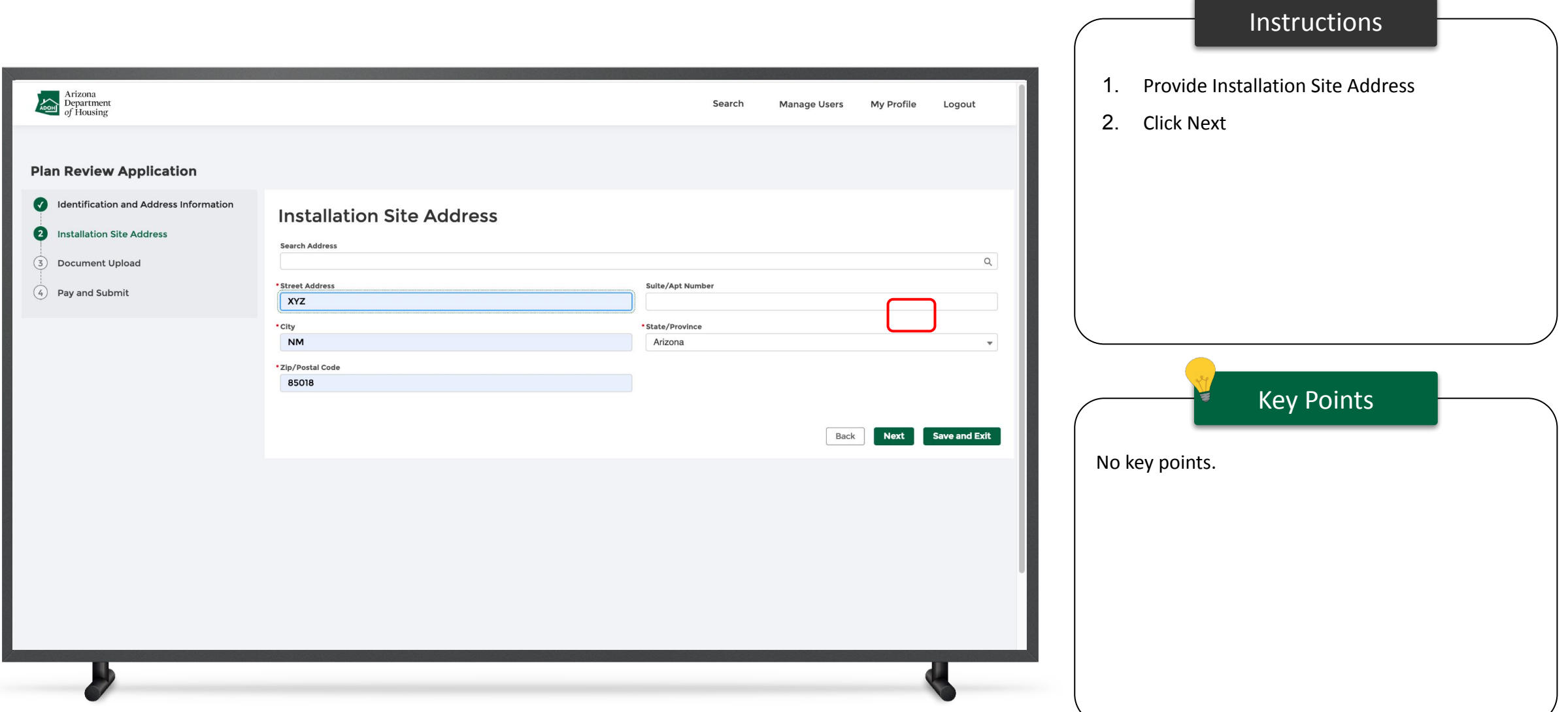

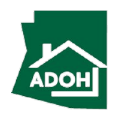

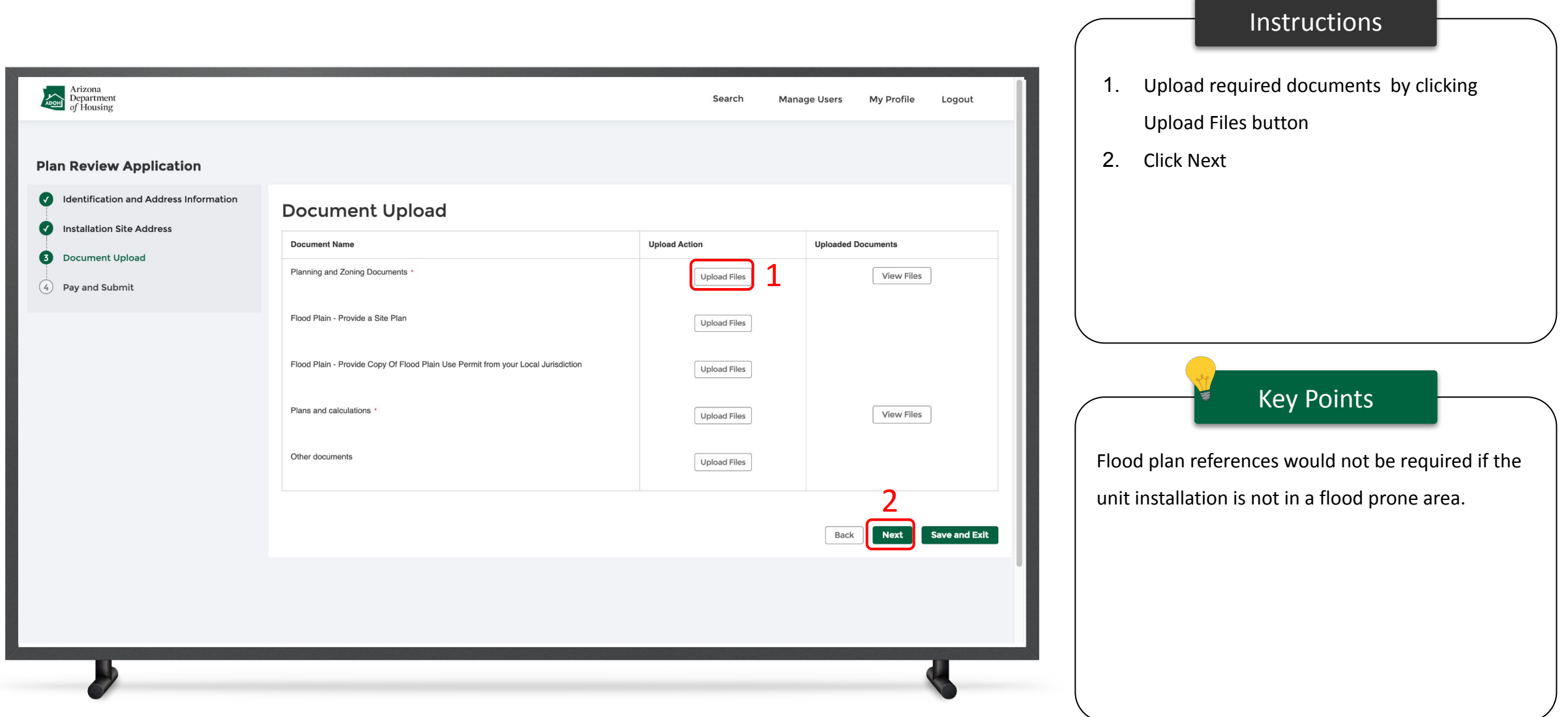

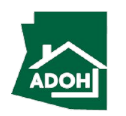

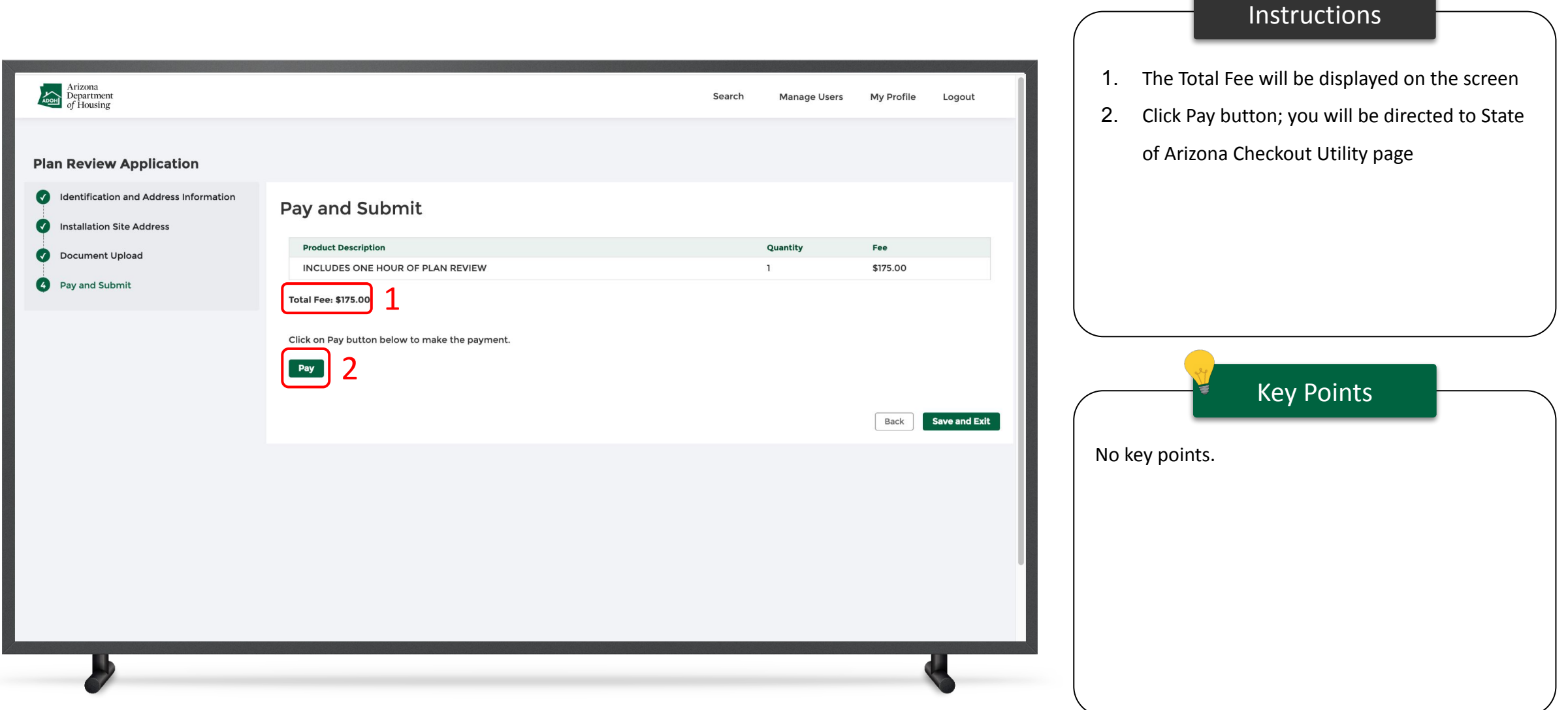

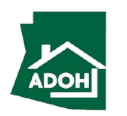

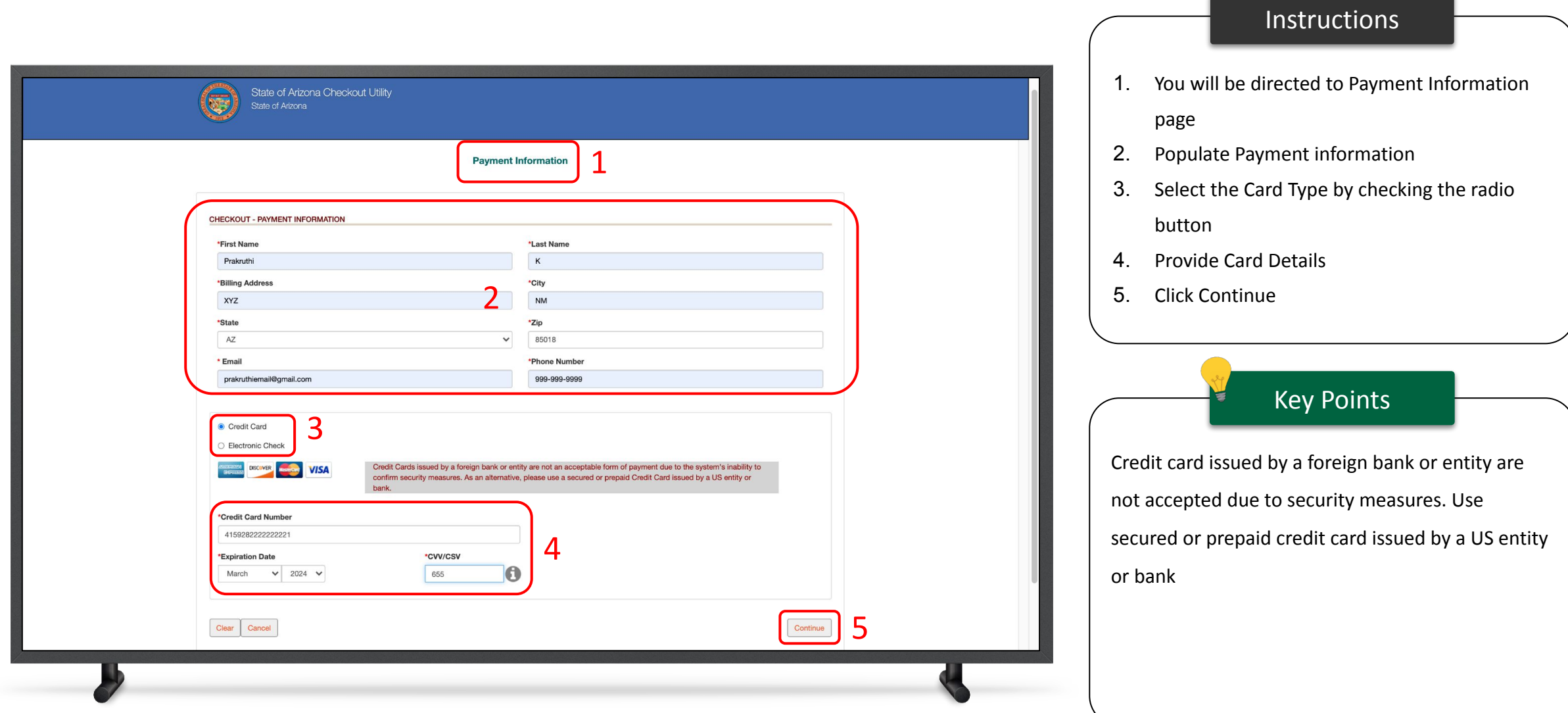

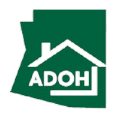

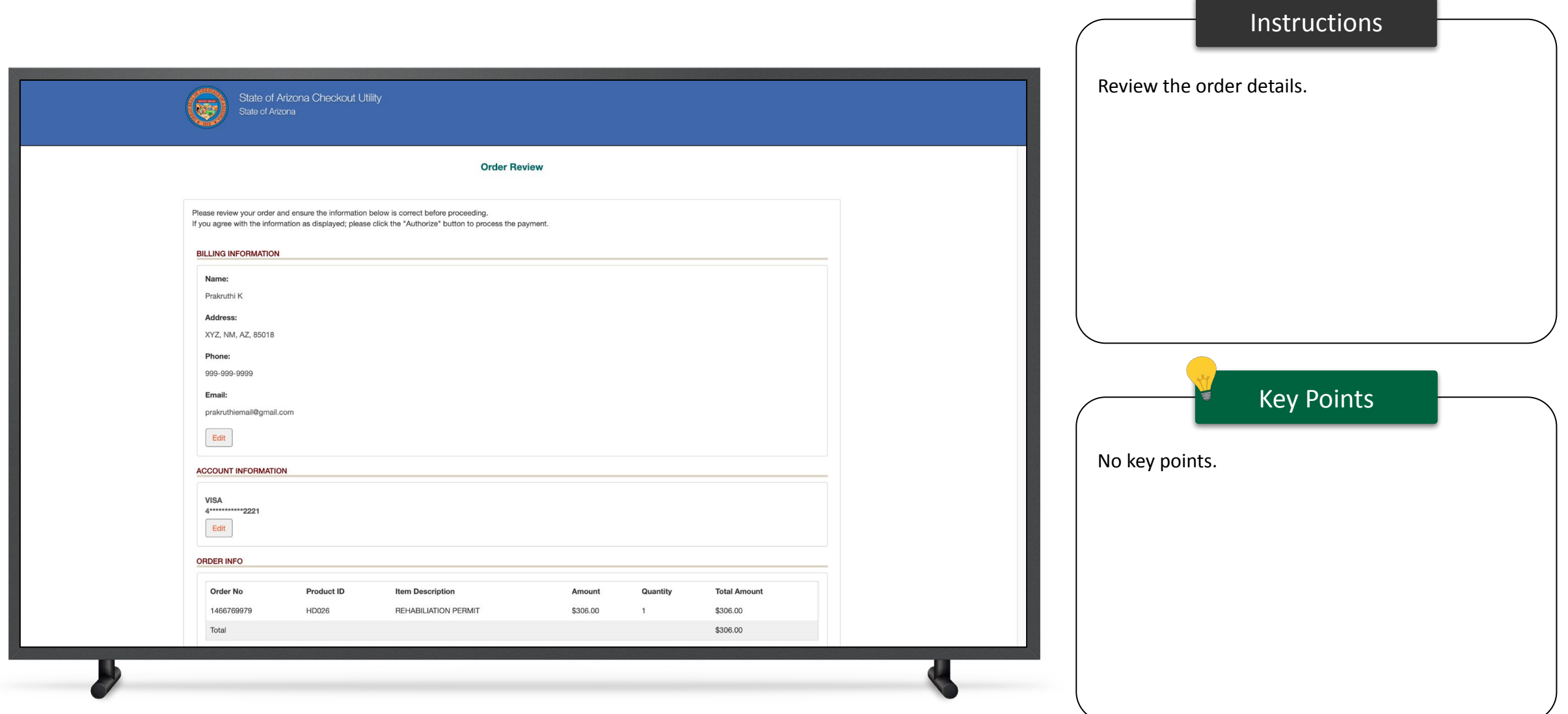

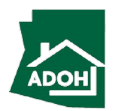
# Plan Review Application

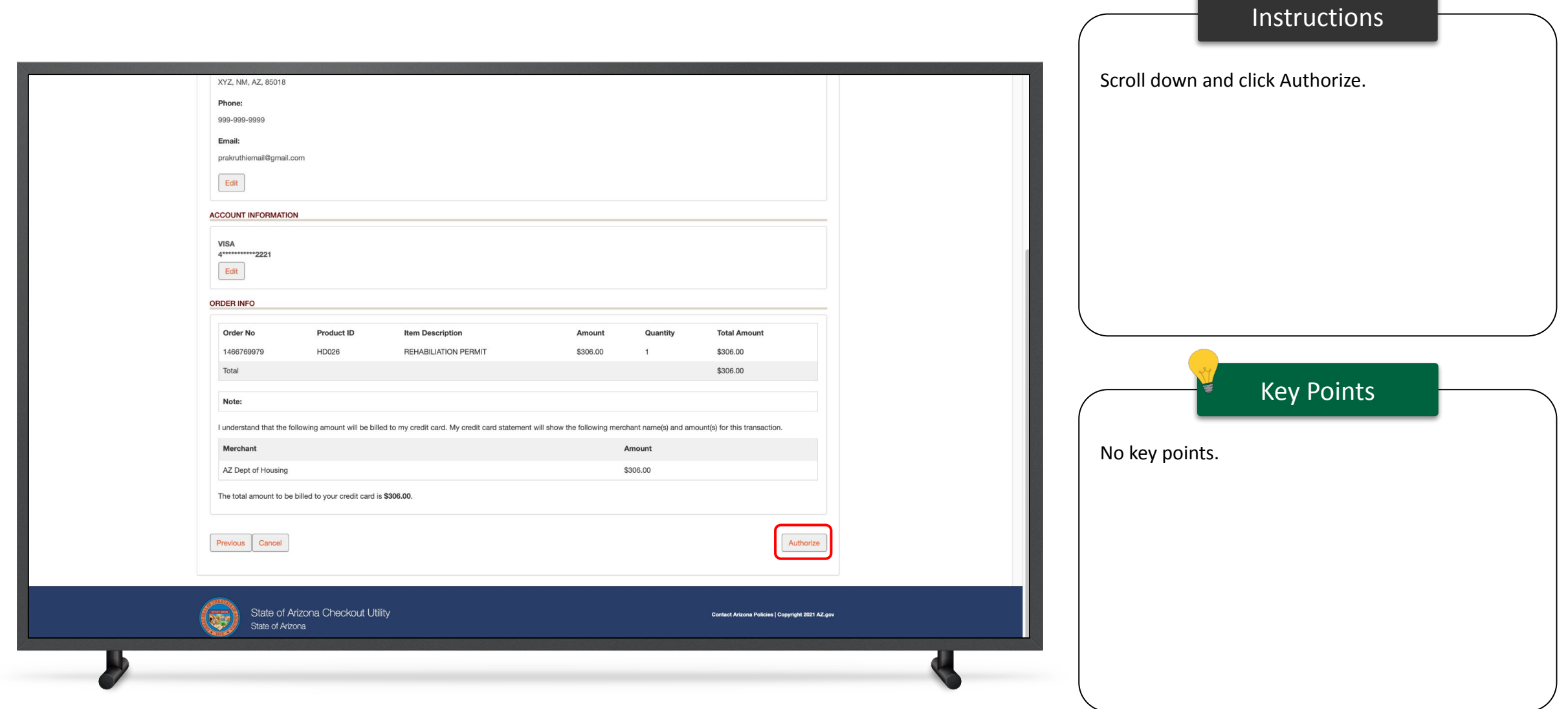

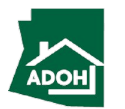

# Plan Review Application

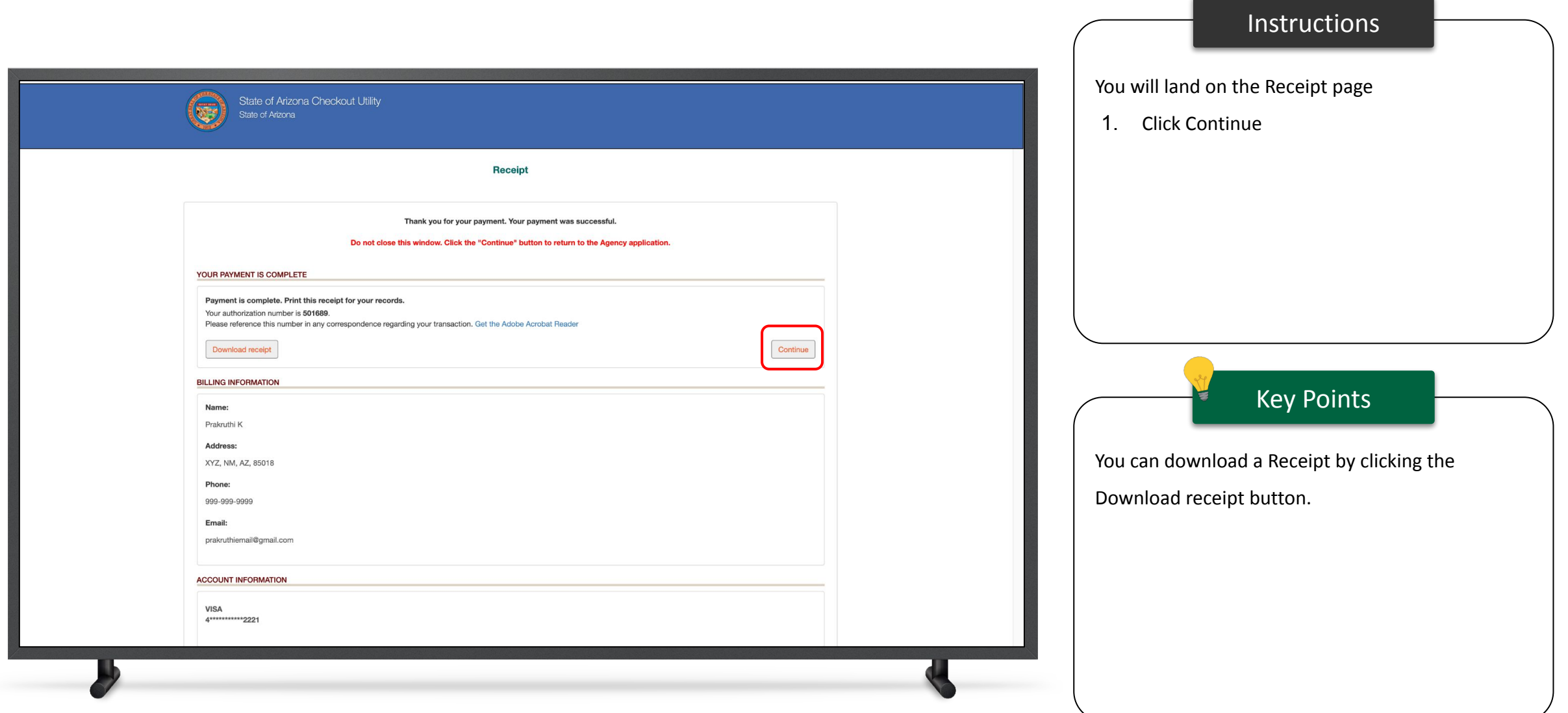

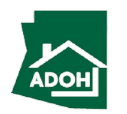

# Plan Review Application

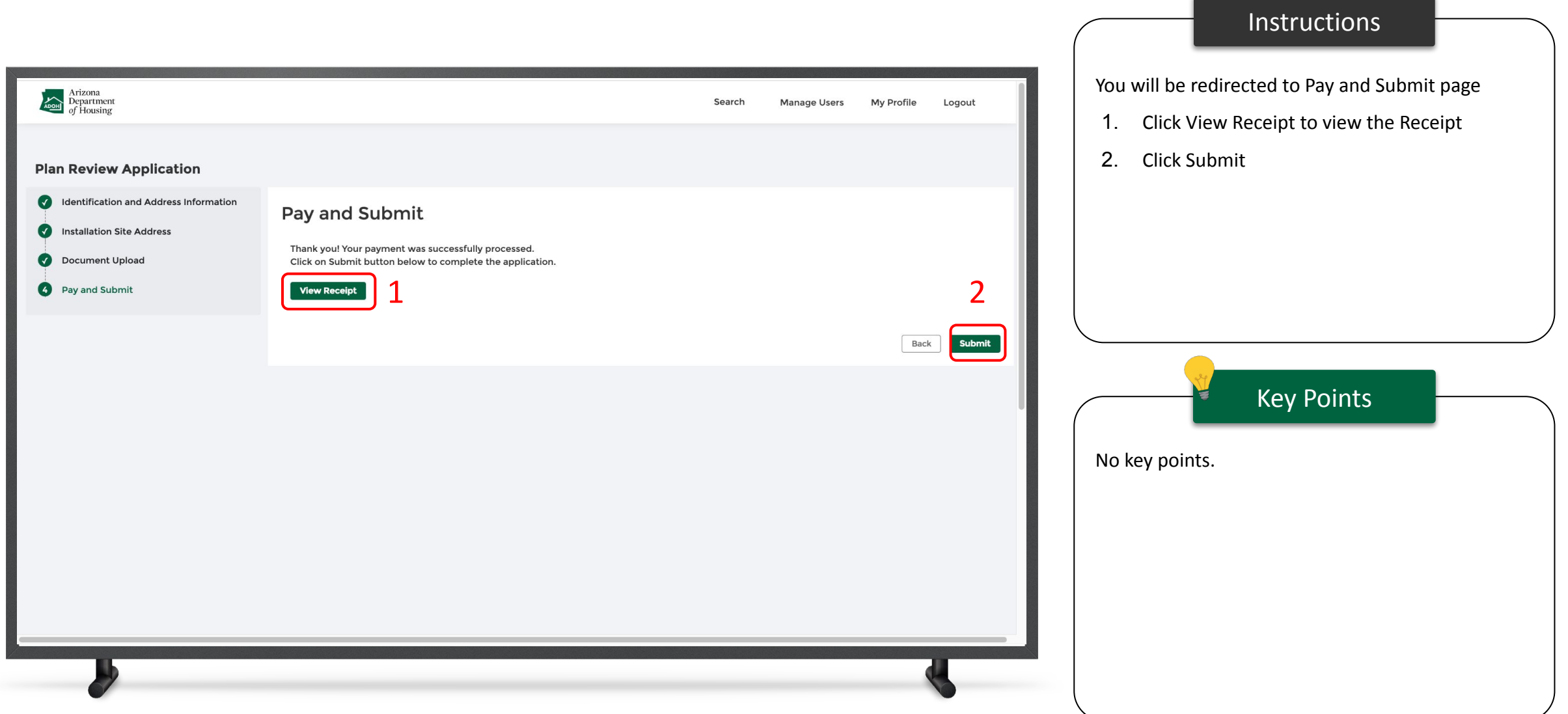

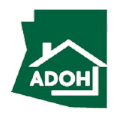

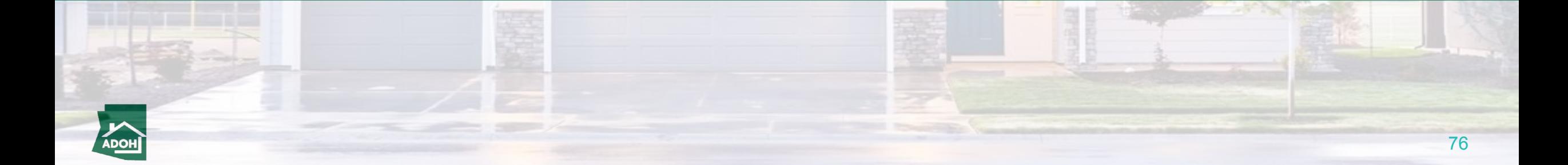

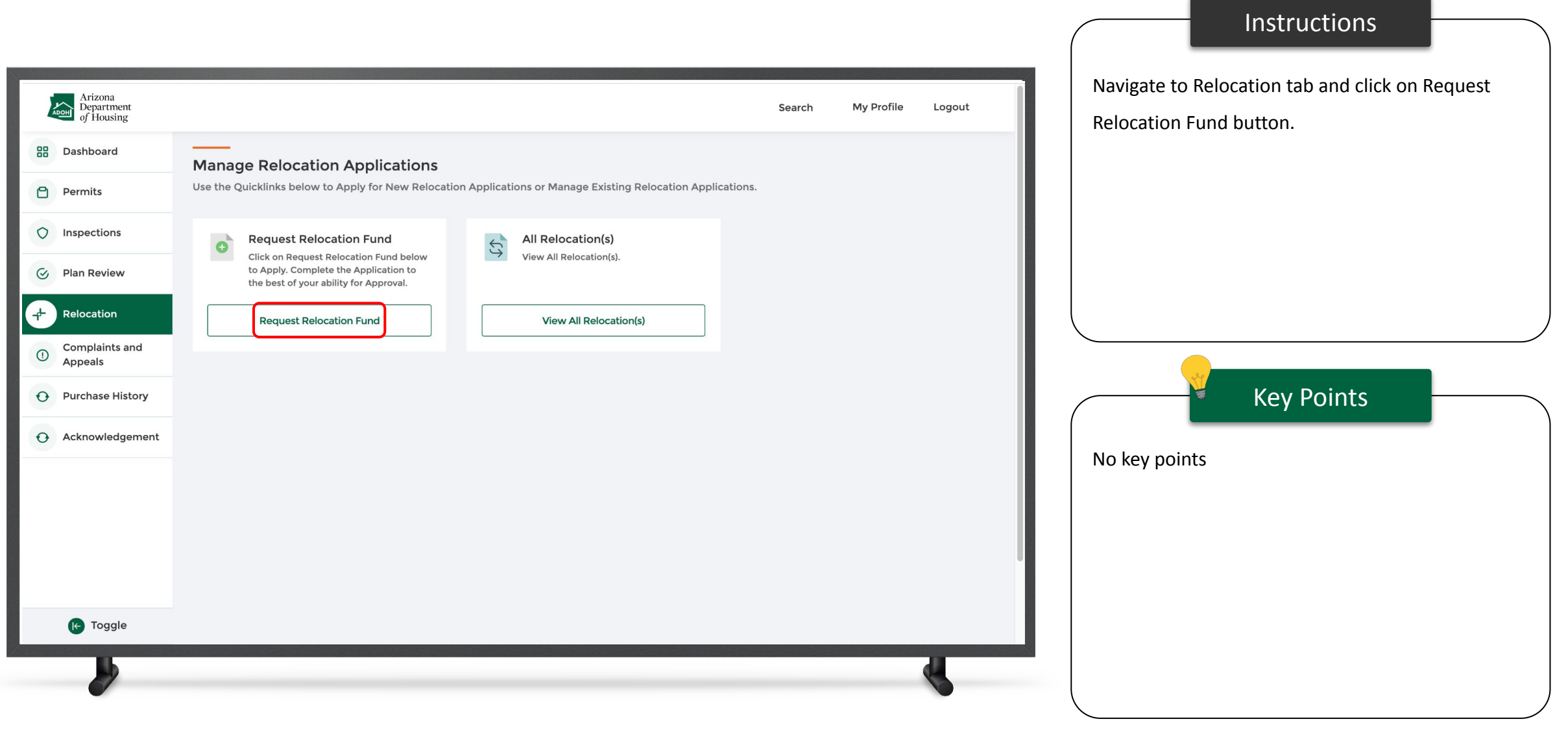

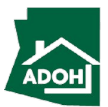

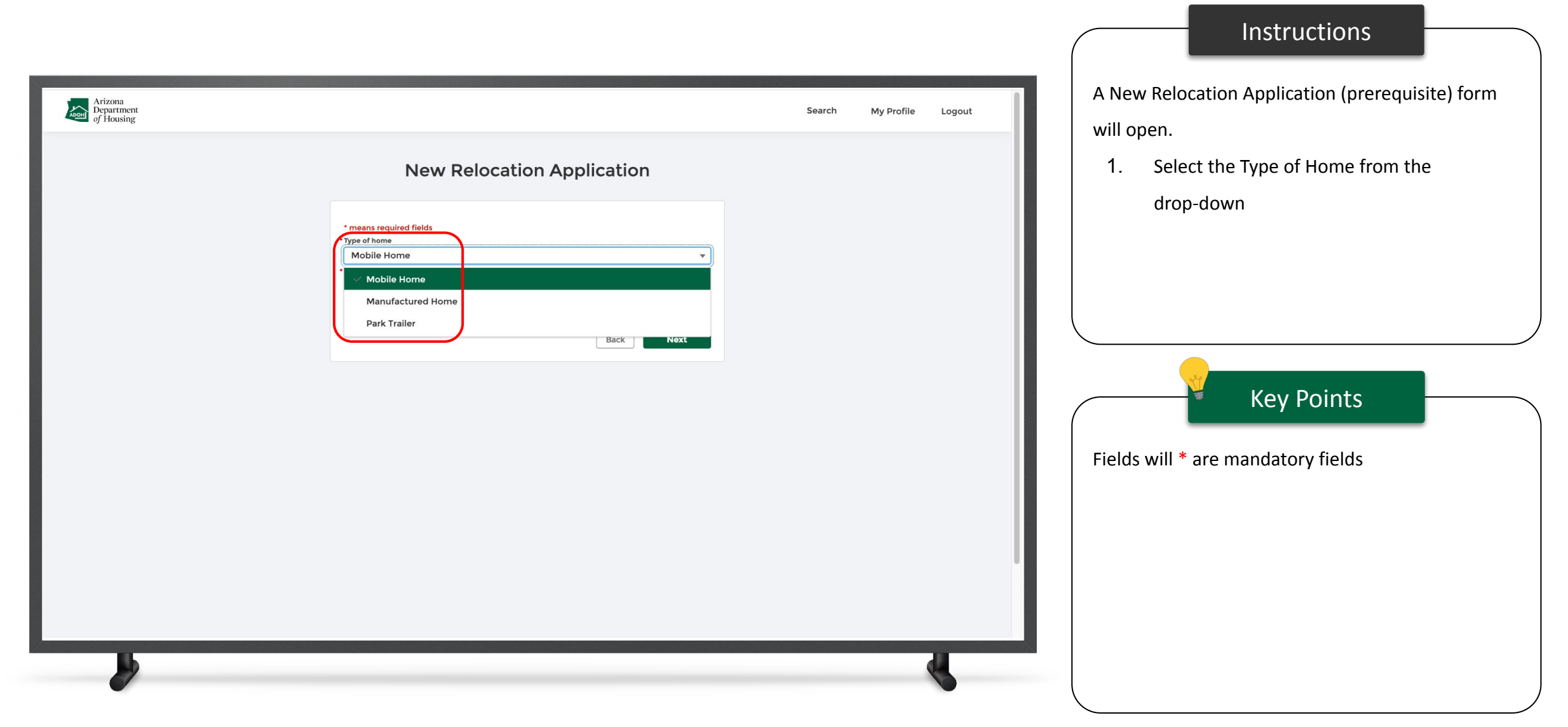

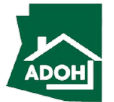

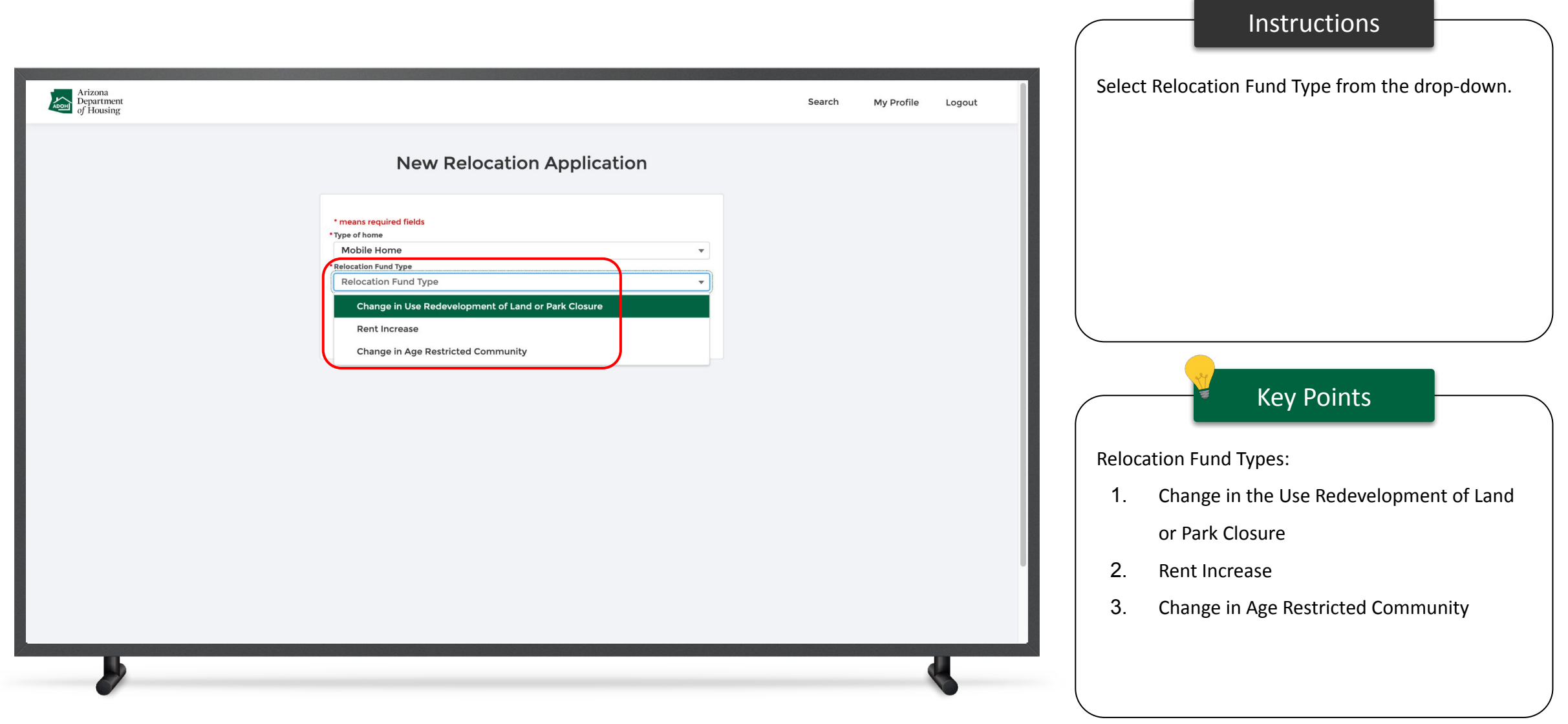

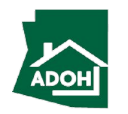

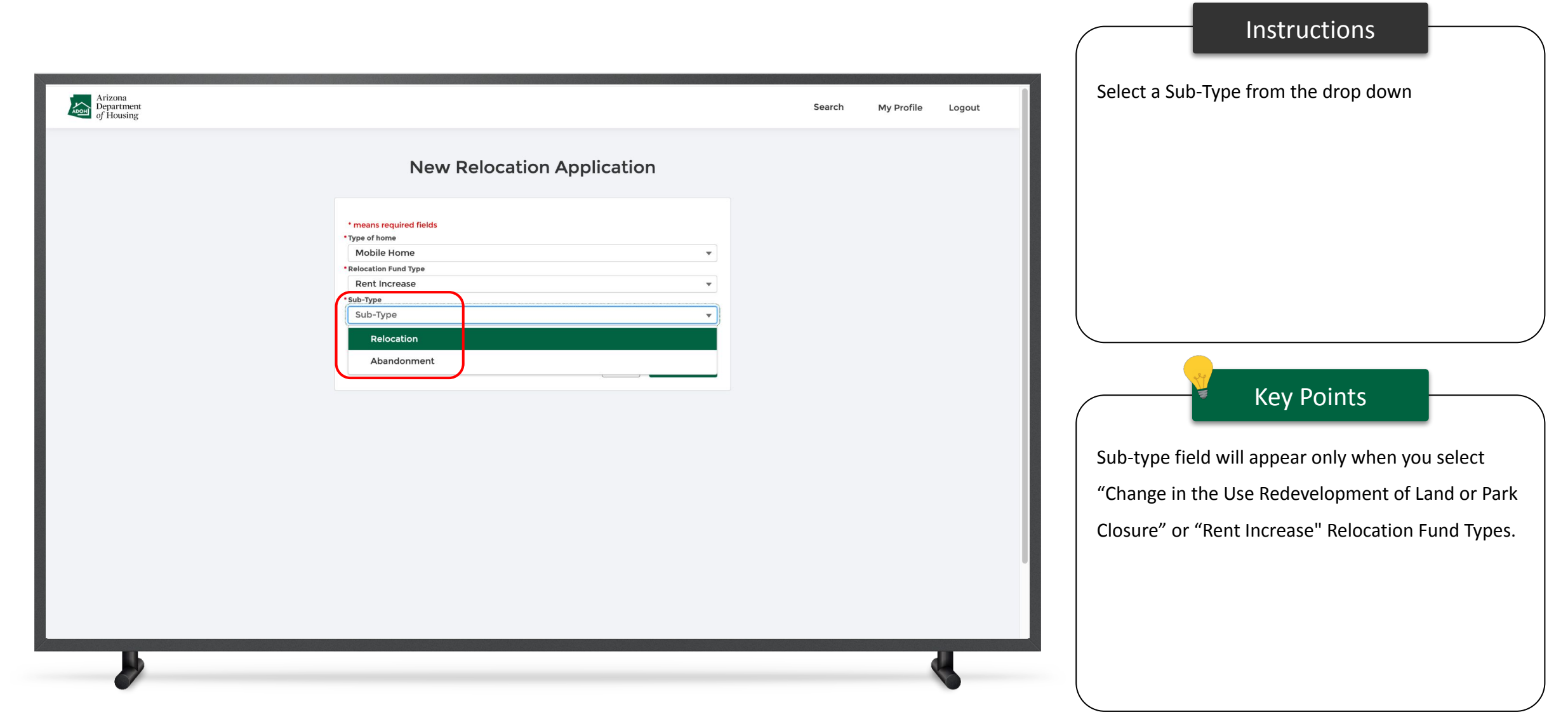

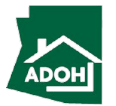

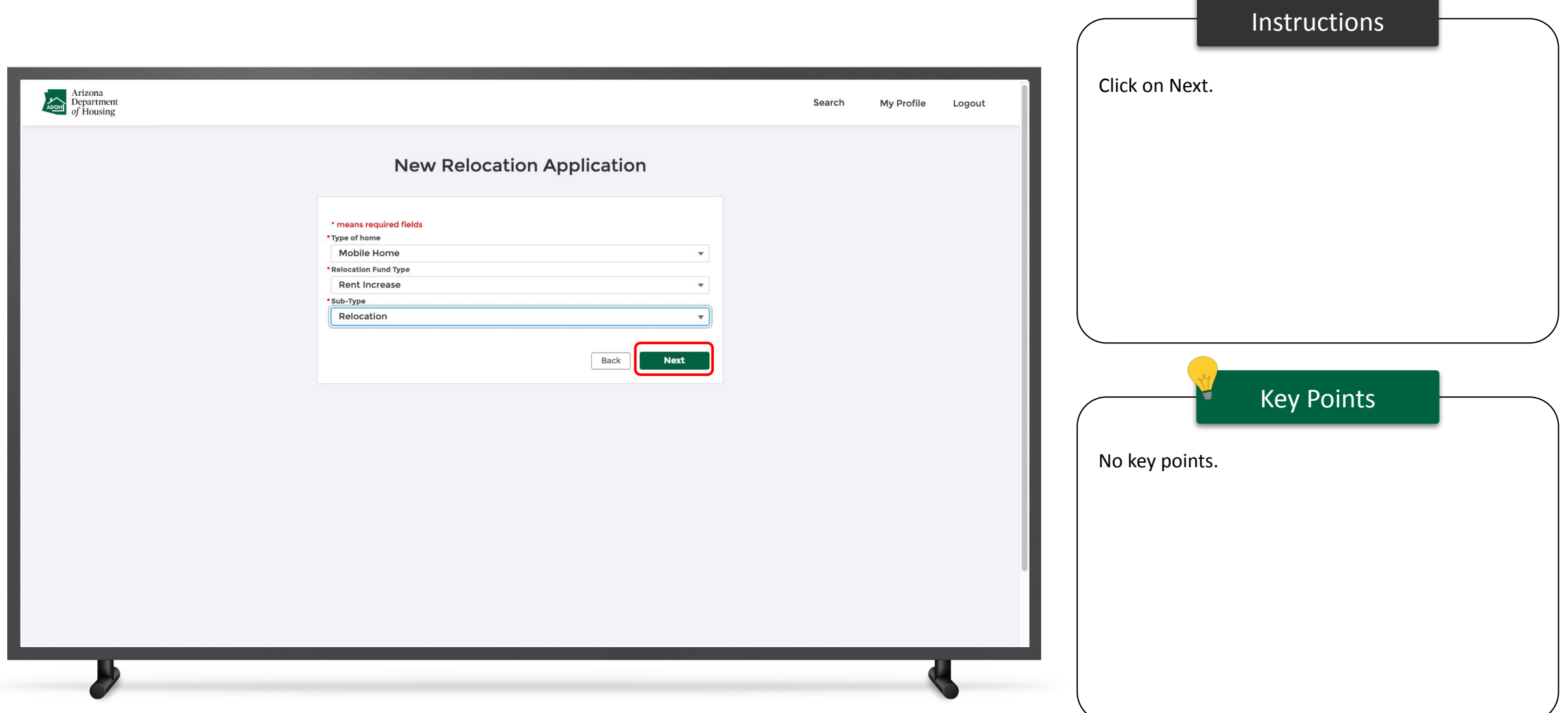

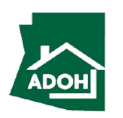

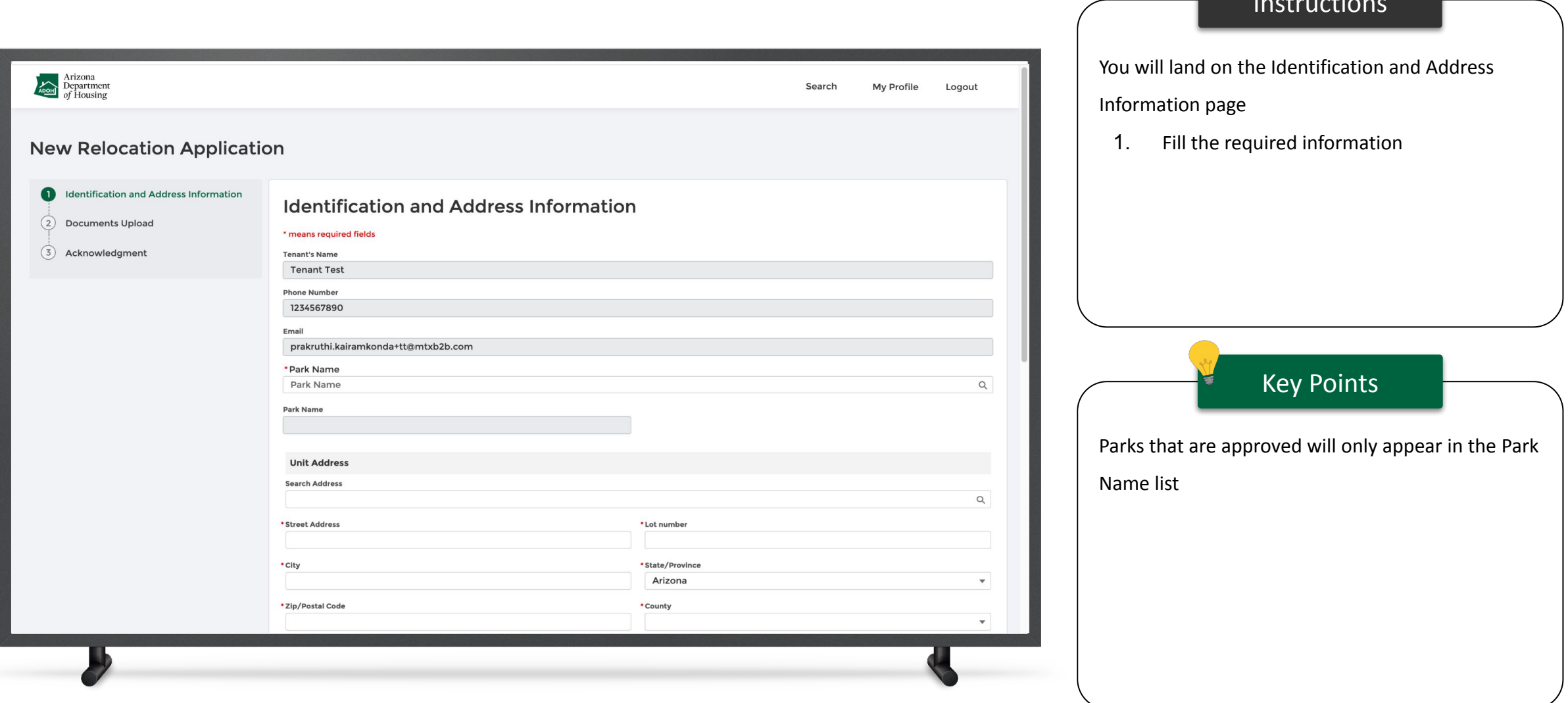

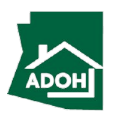

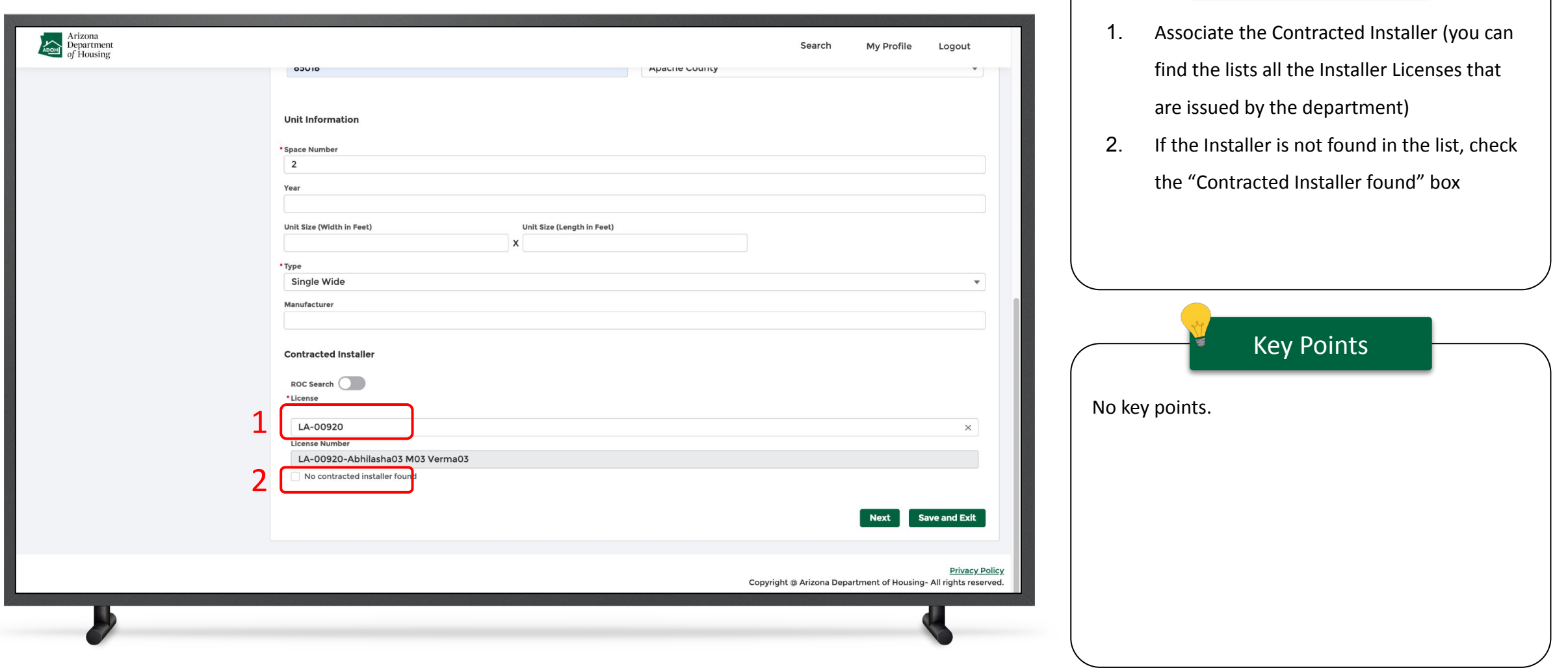

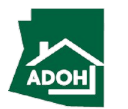

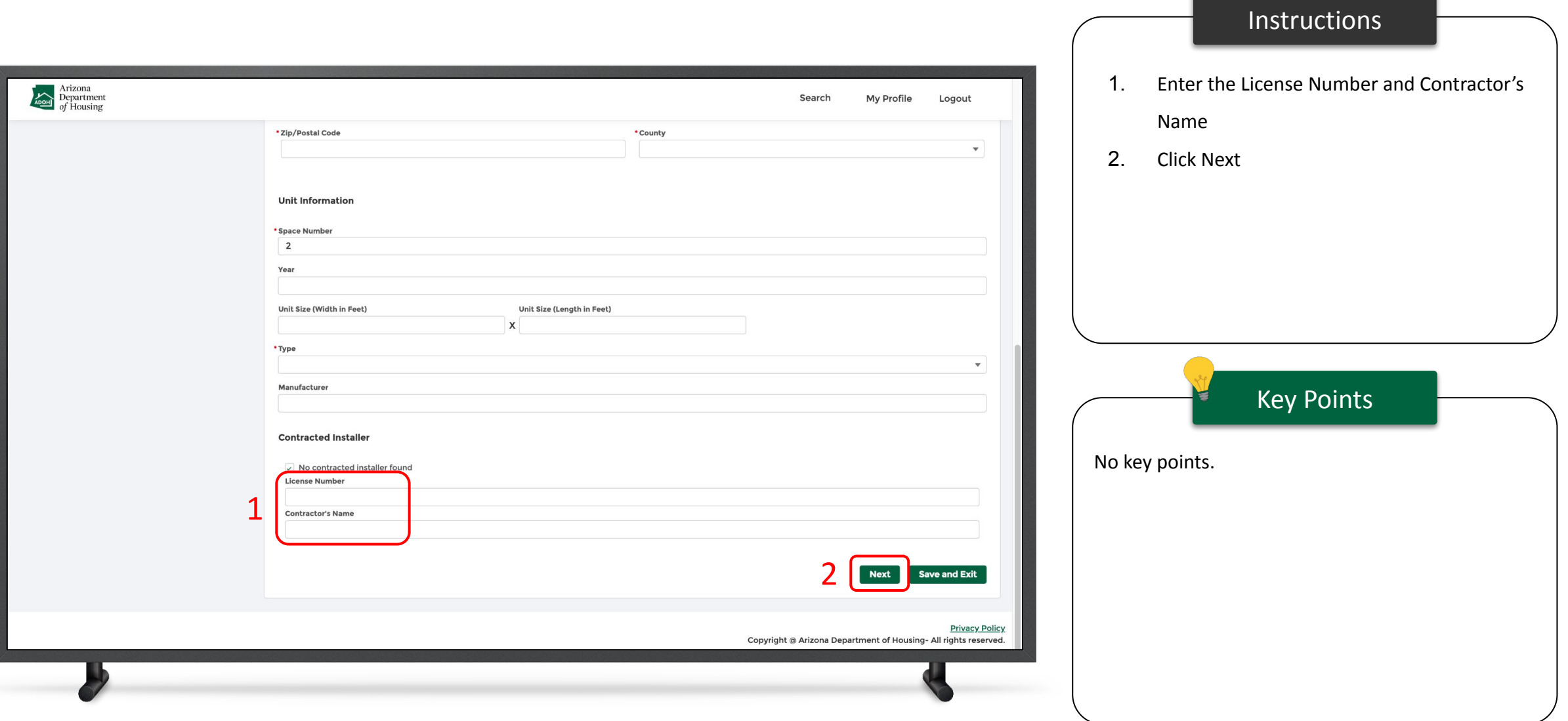

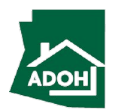

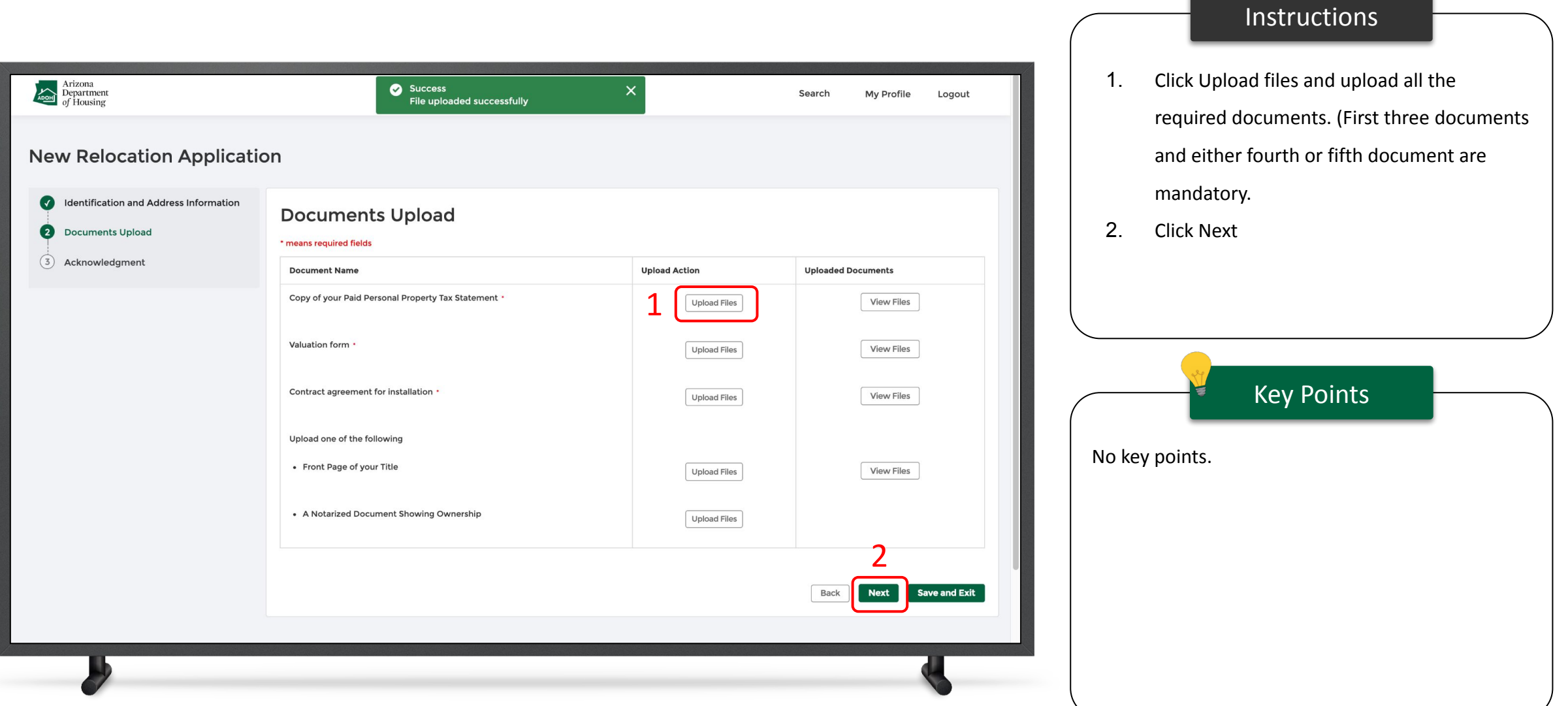

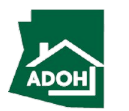

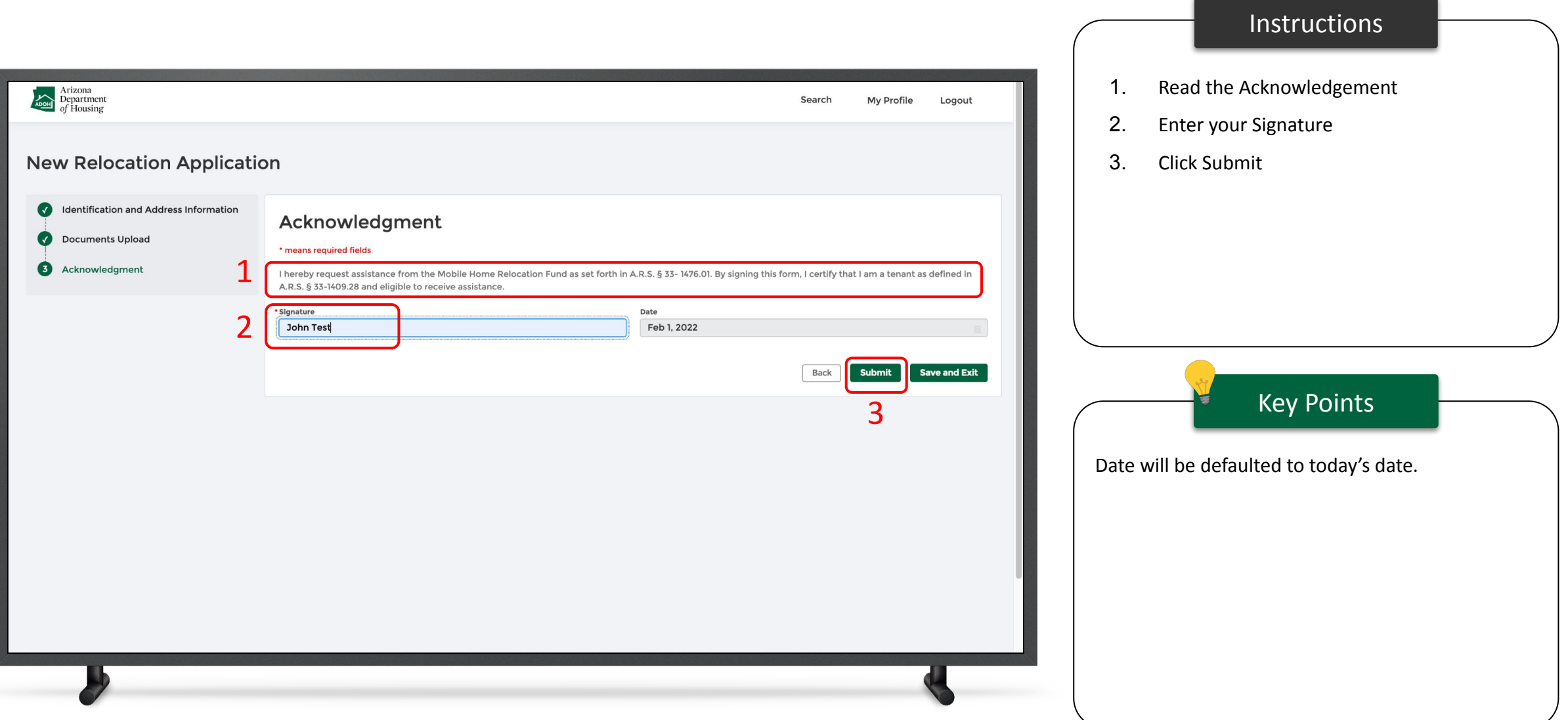

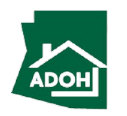

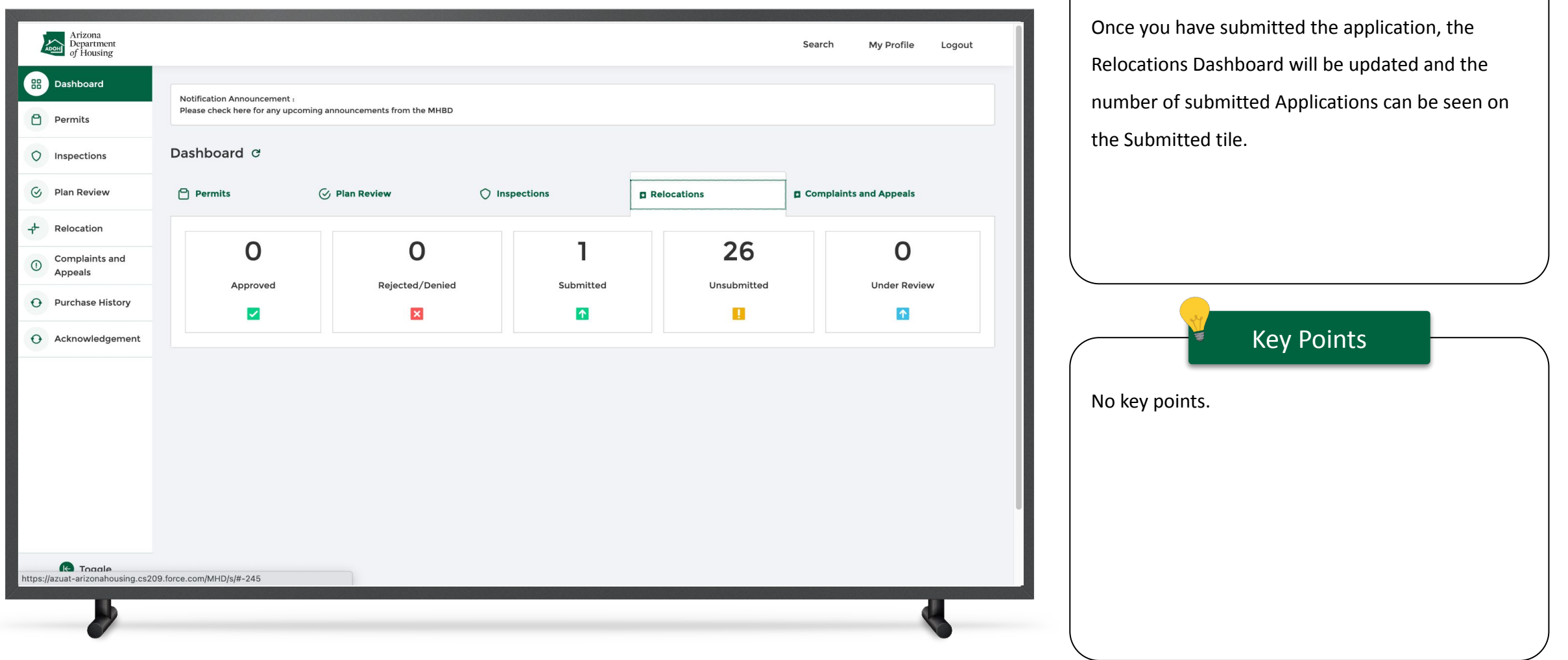

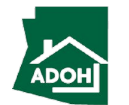

#### Abandonment

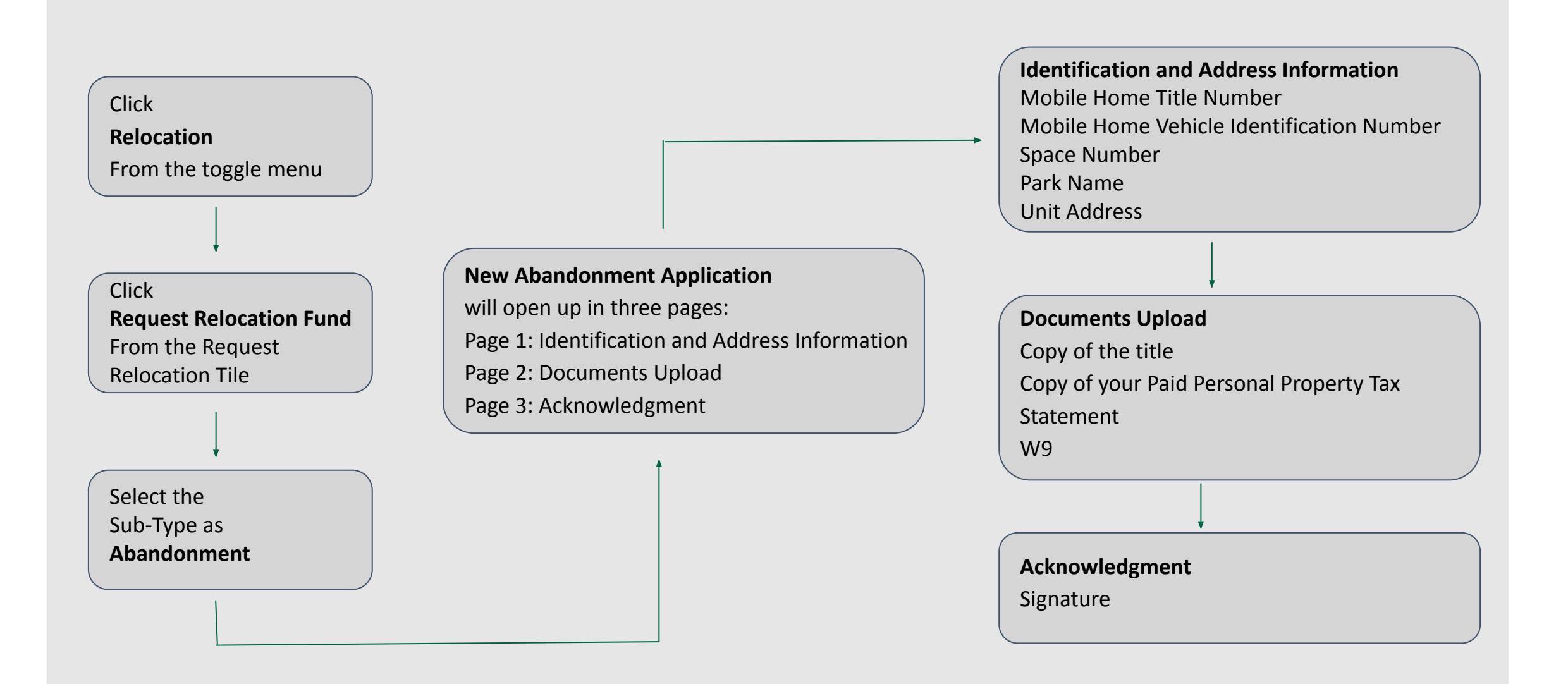

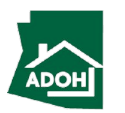

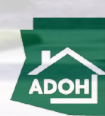

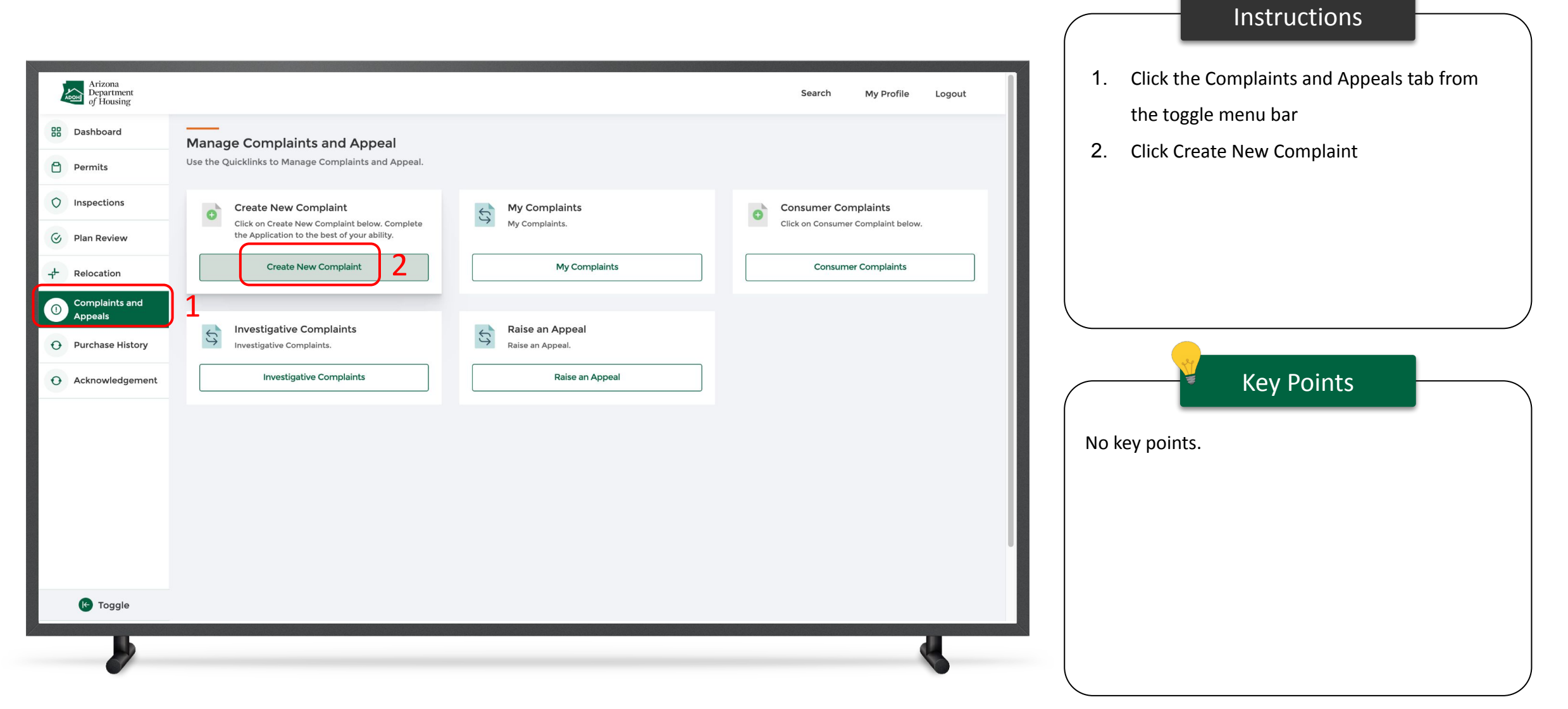

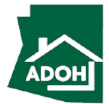

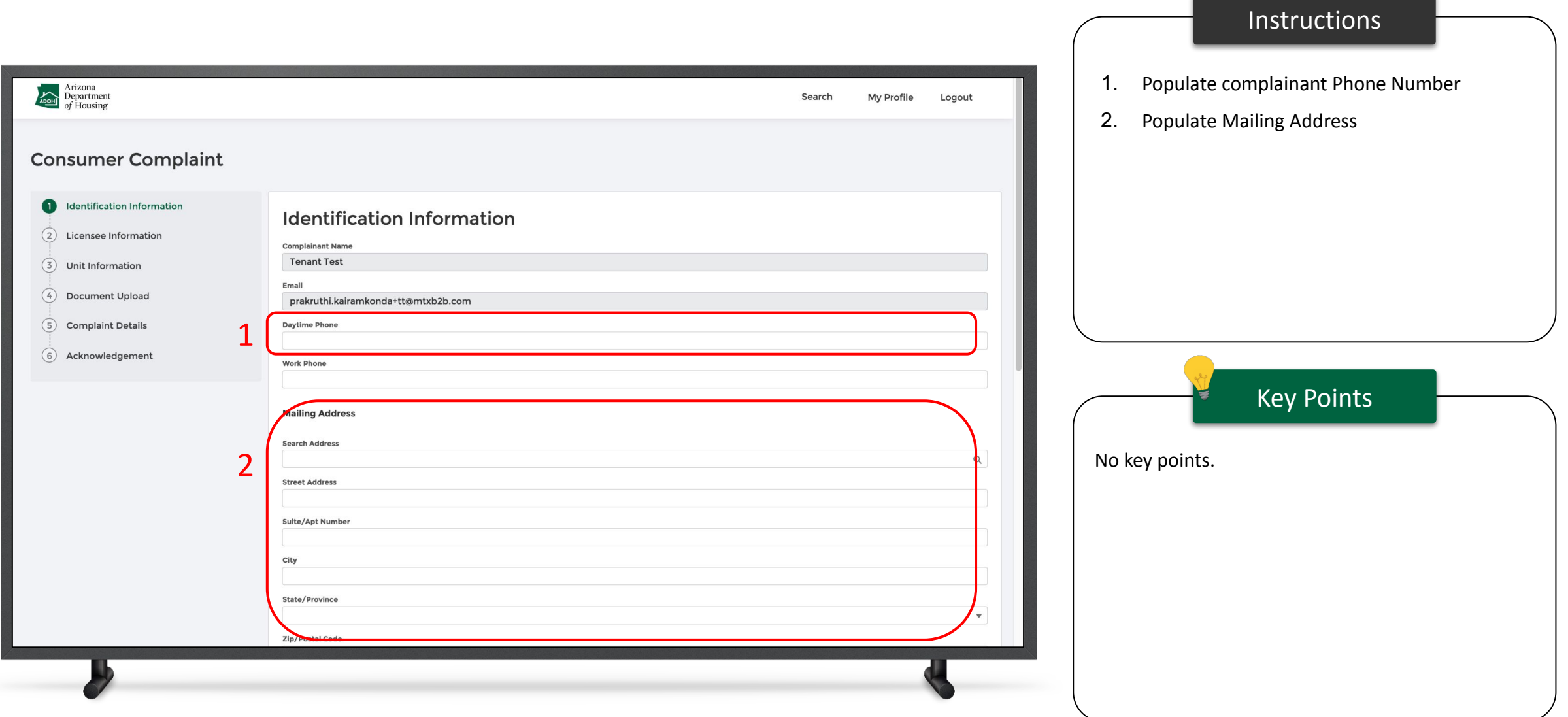

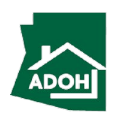

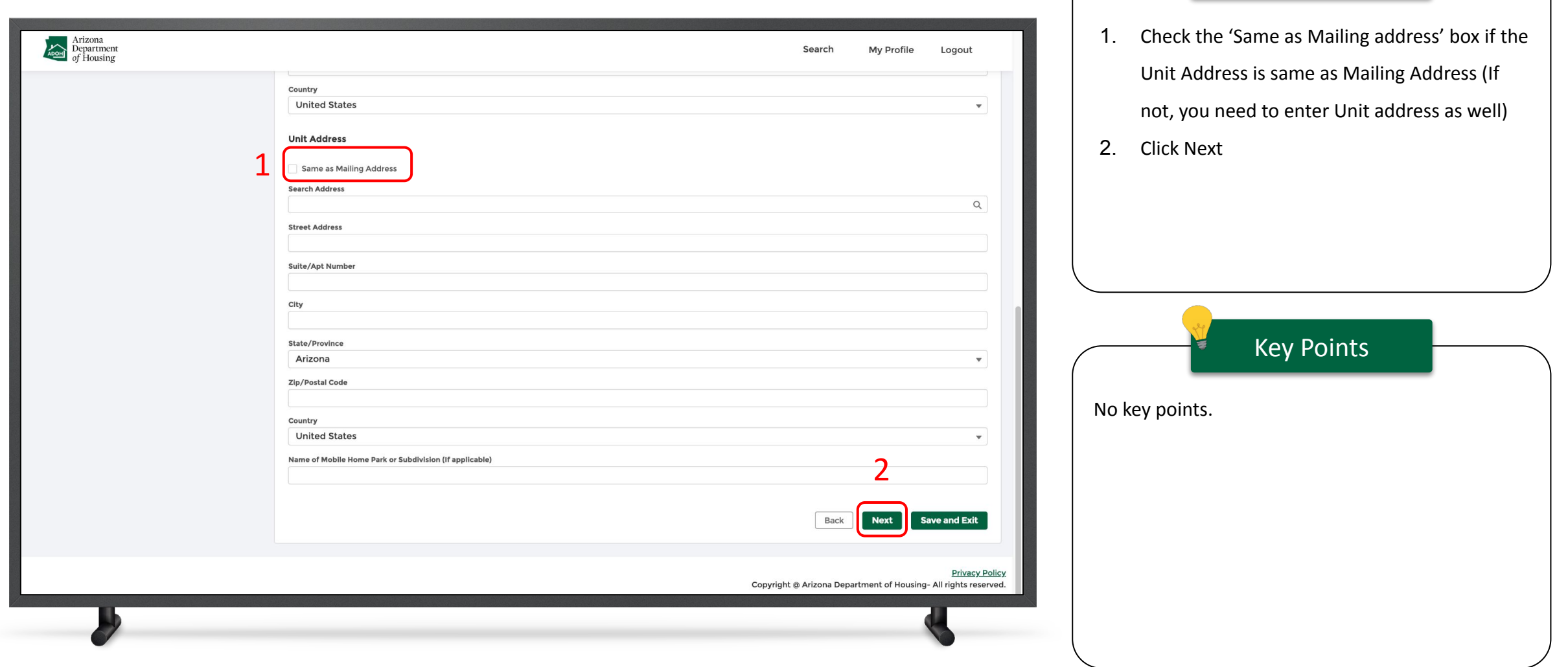

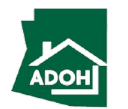

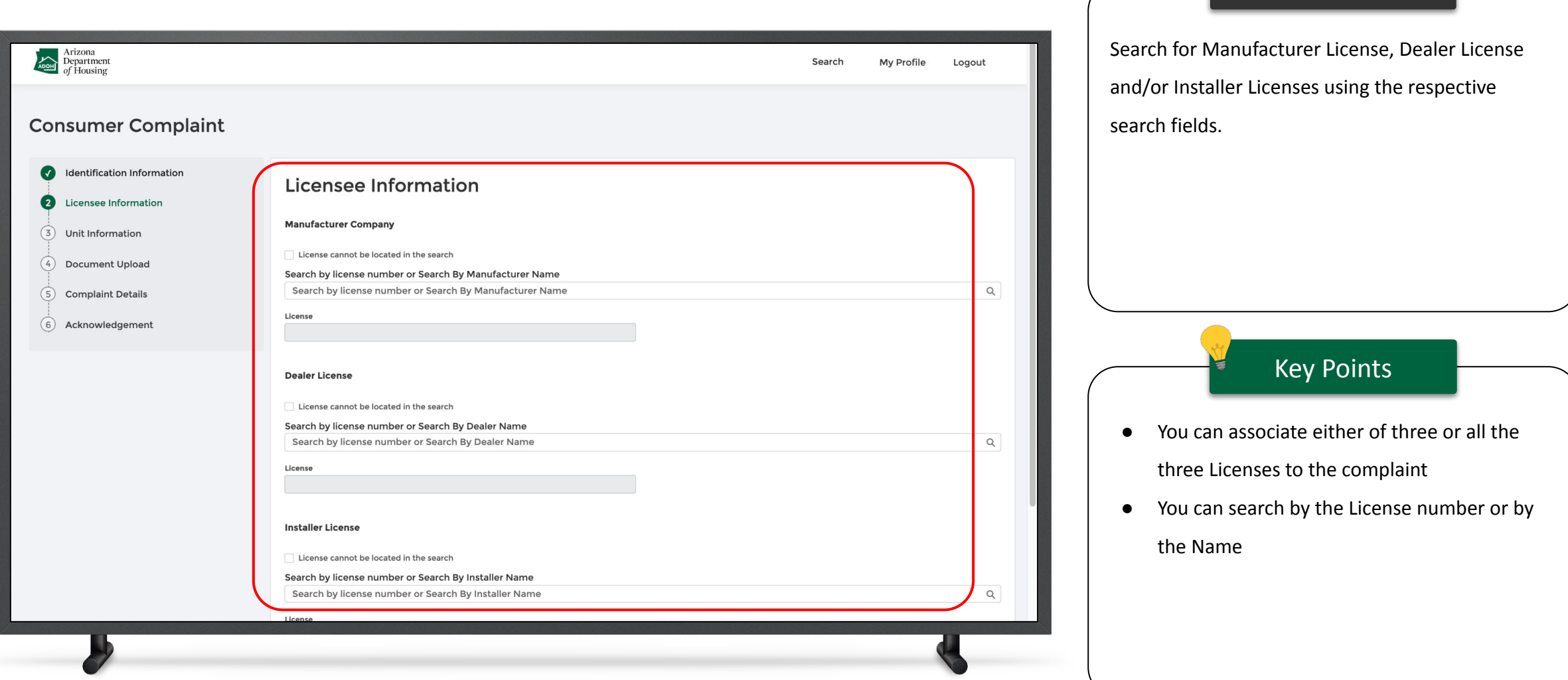

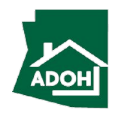

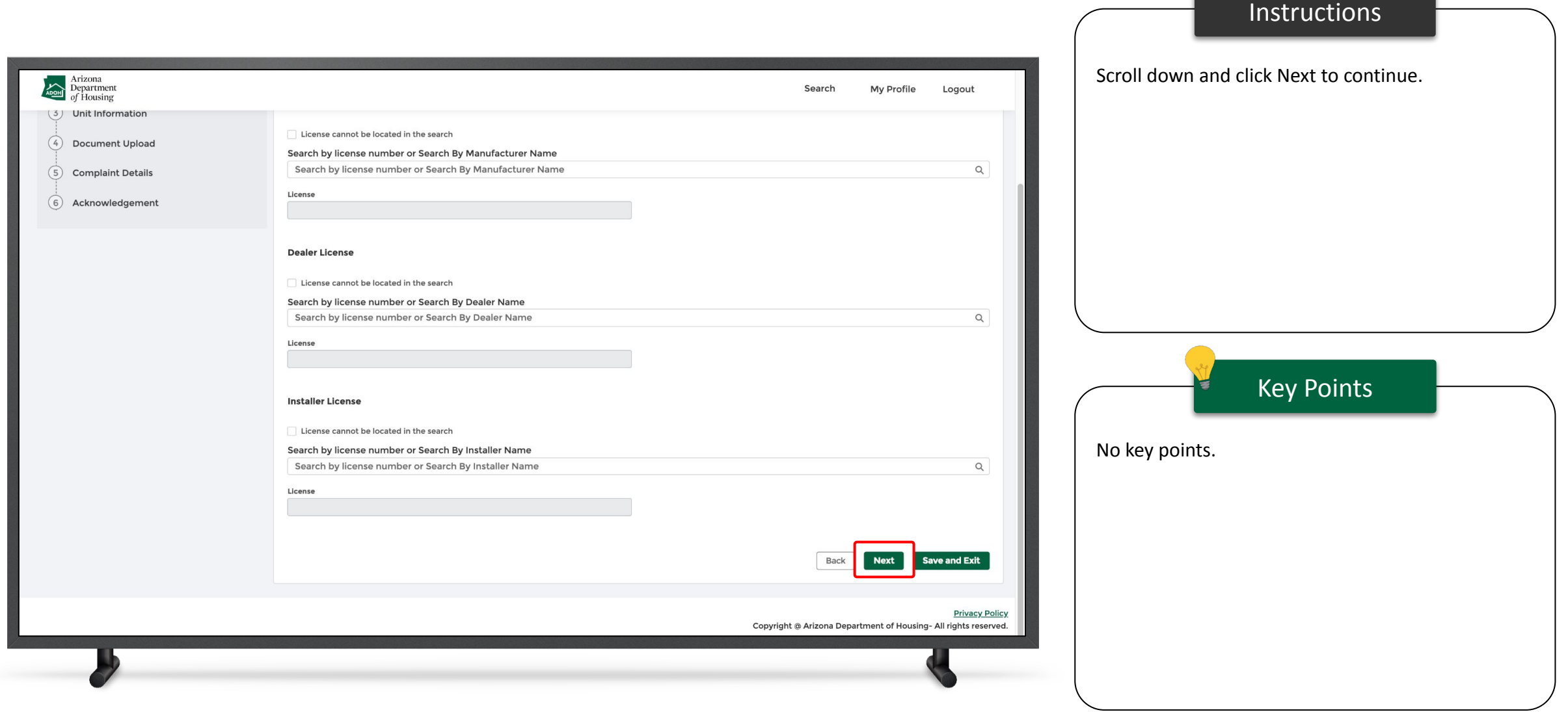

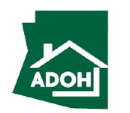

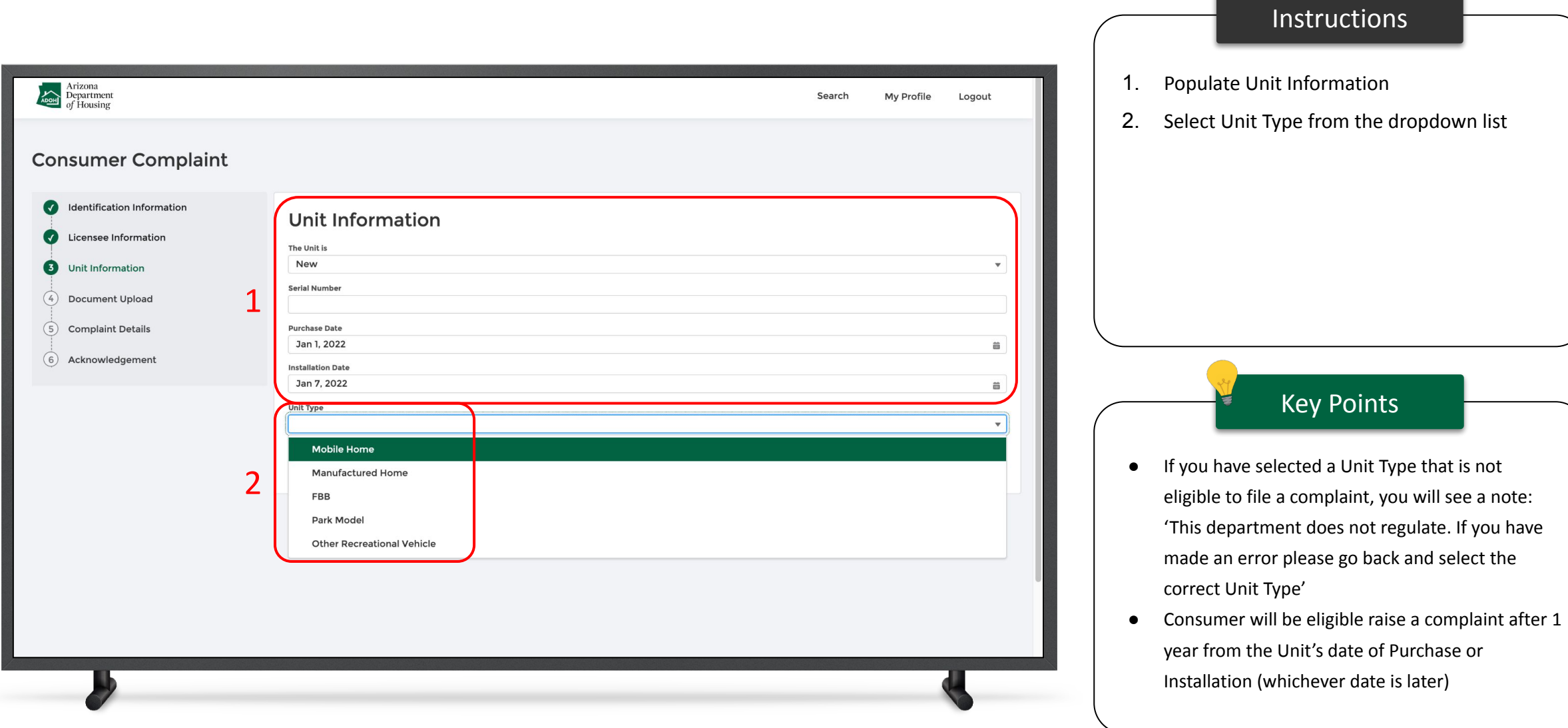

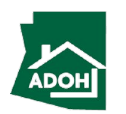

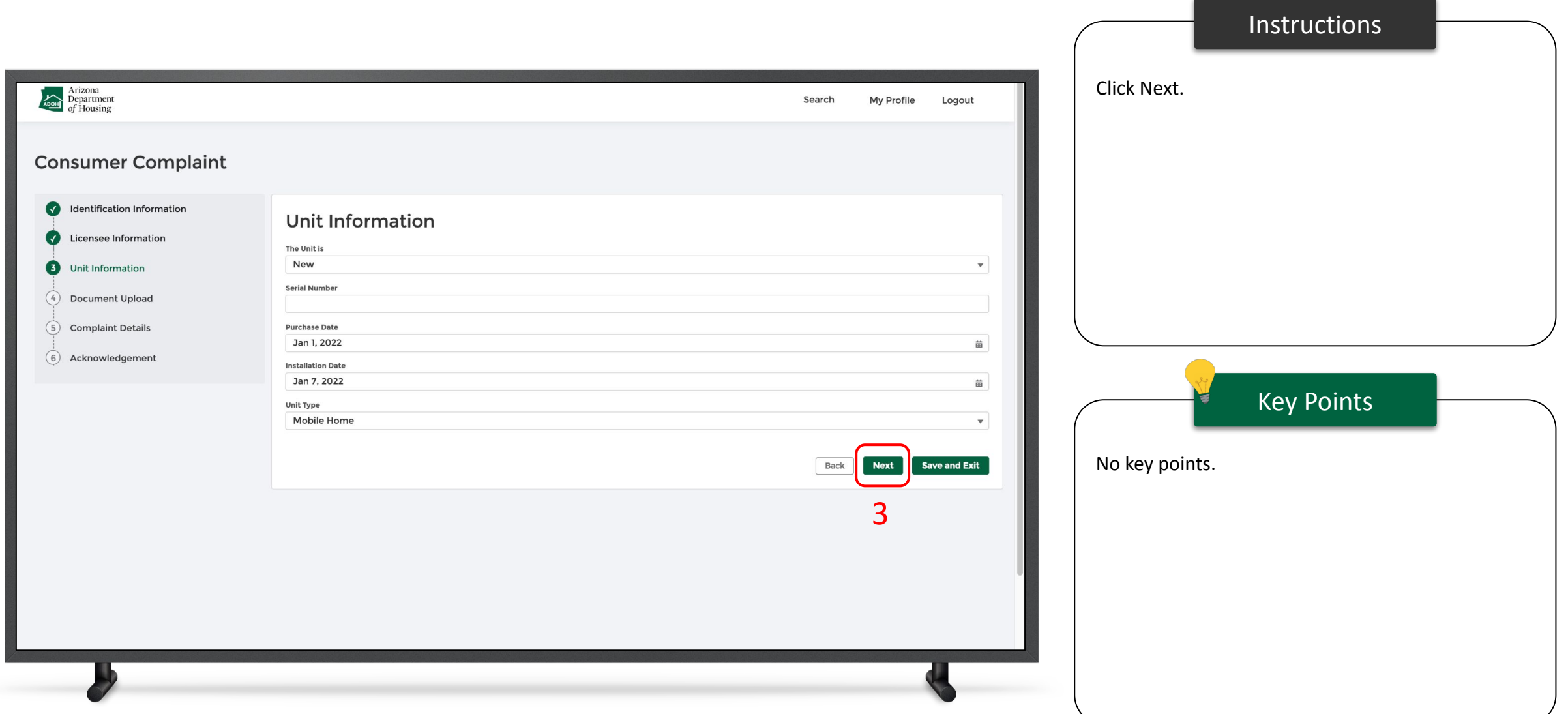

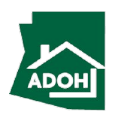

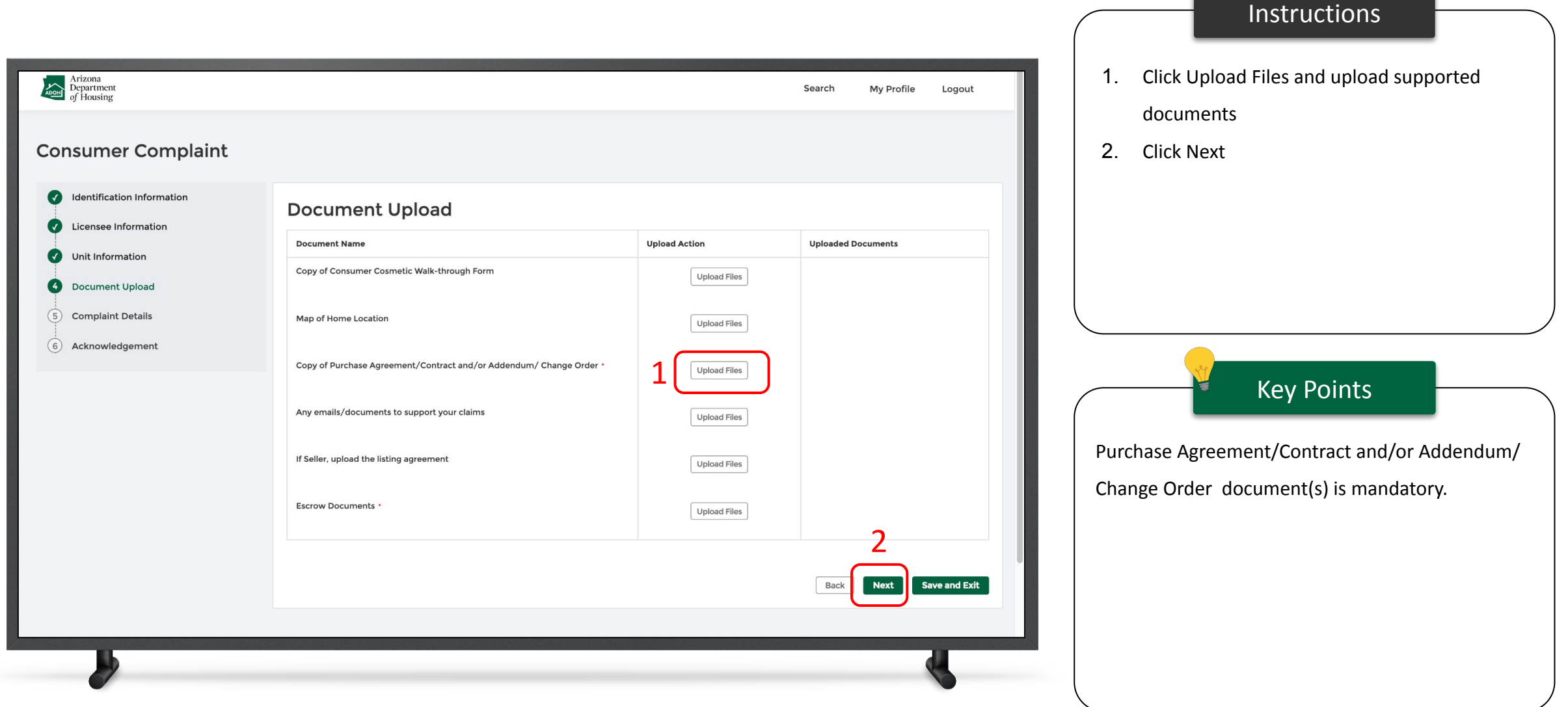

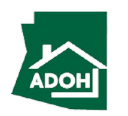

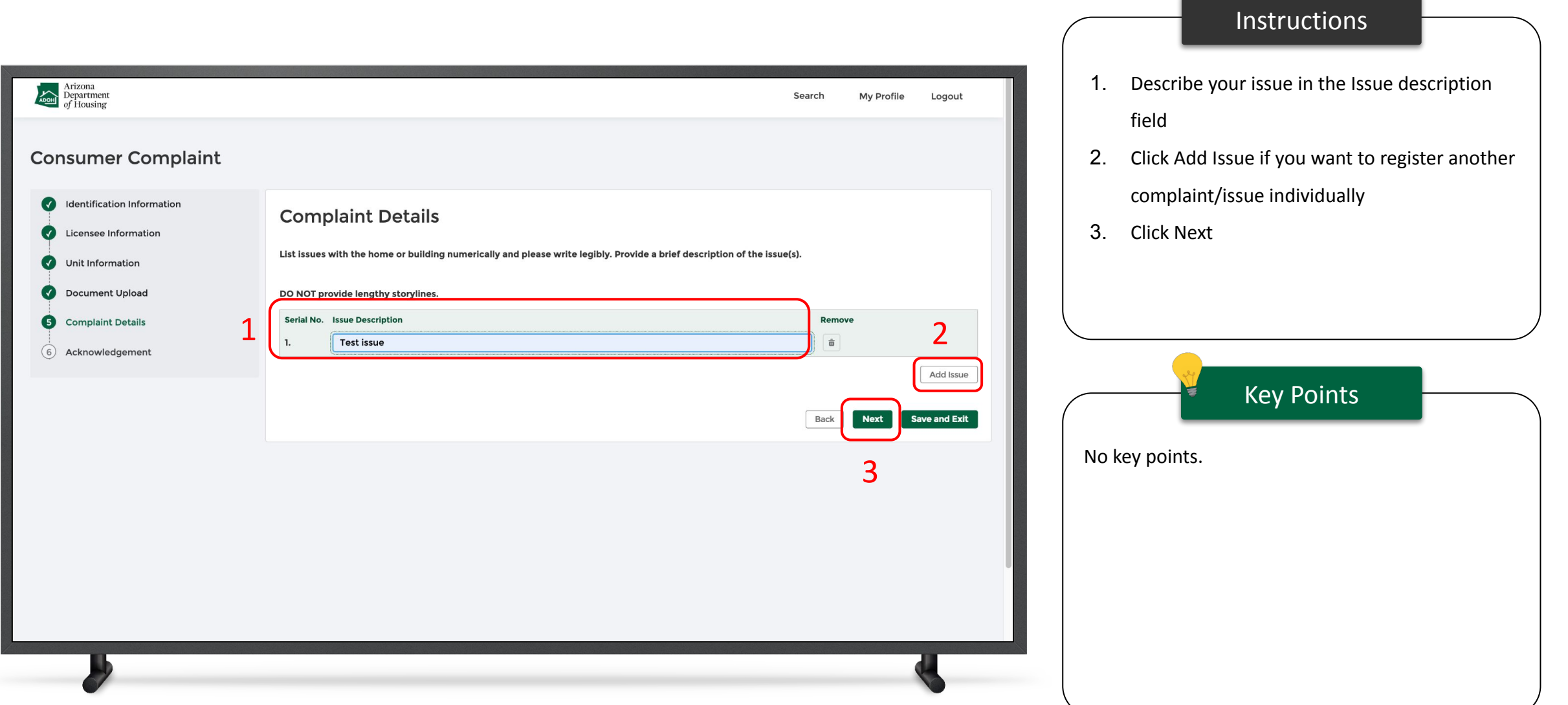

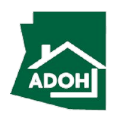

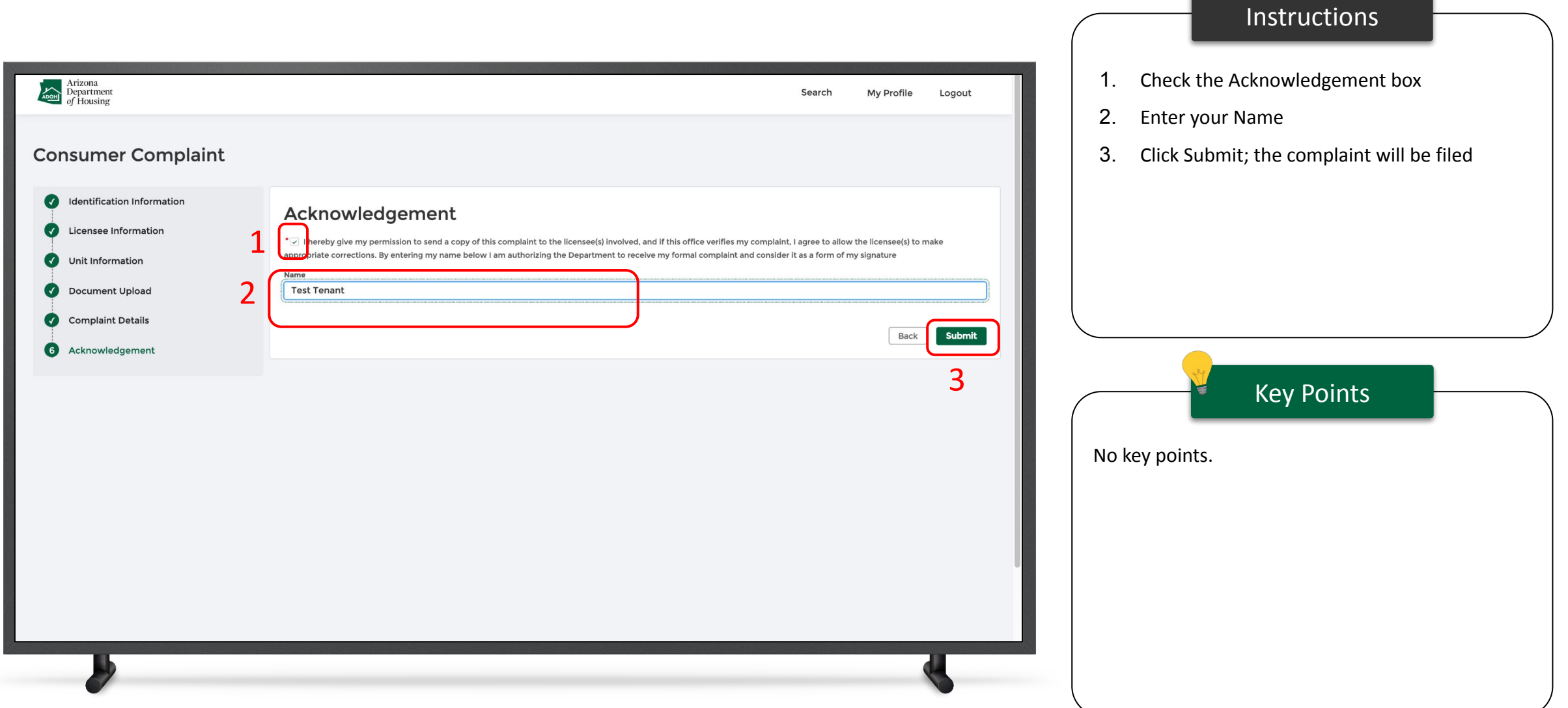

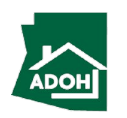

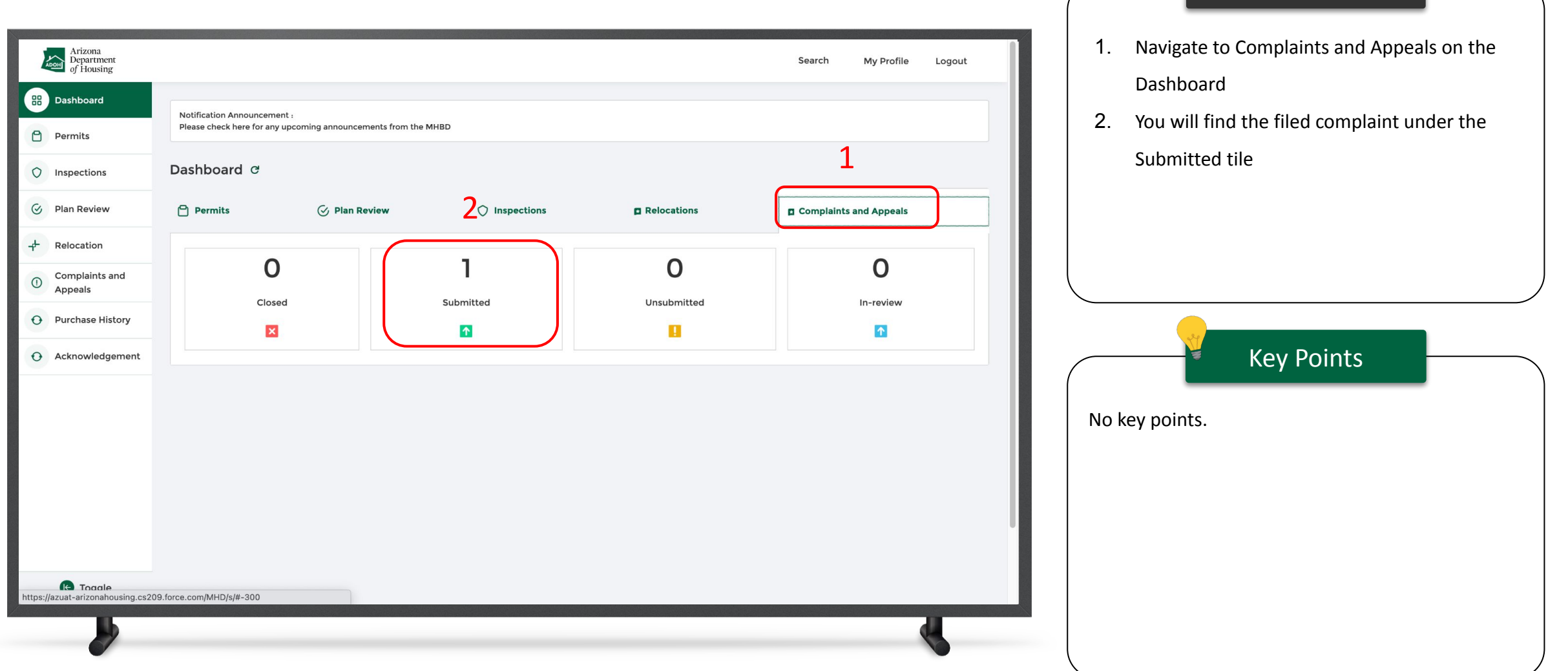

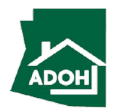

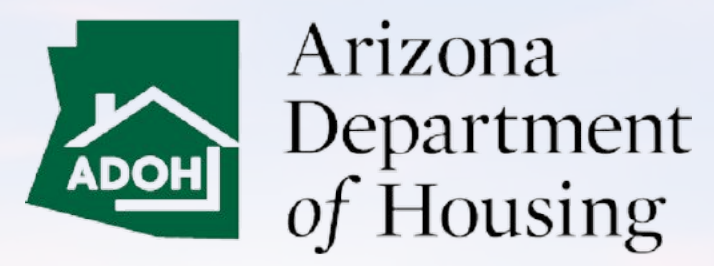

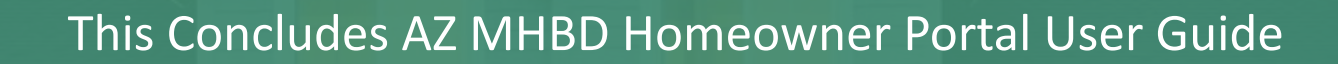

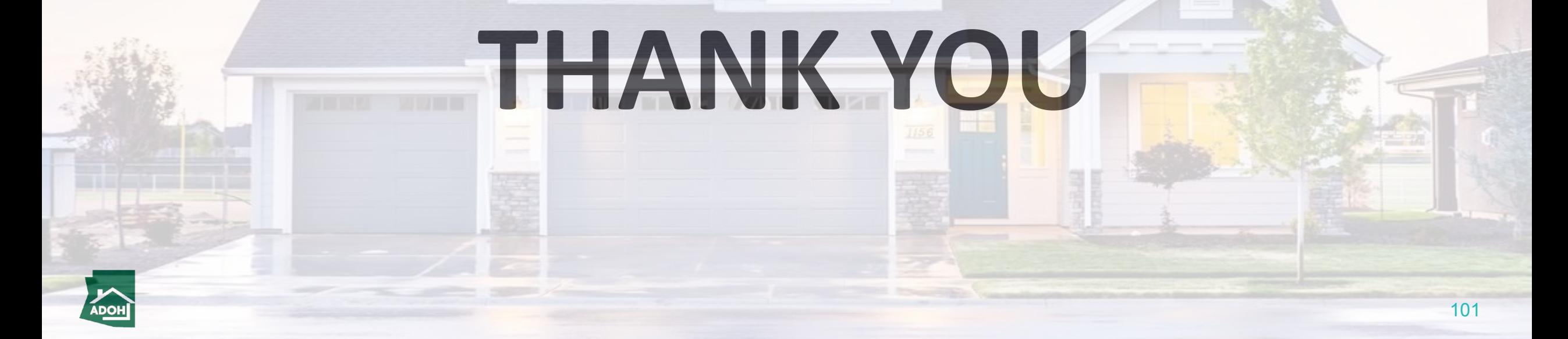